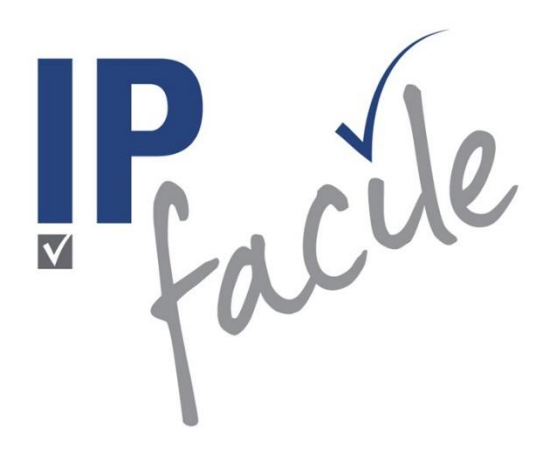

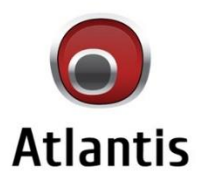

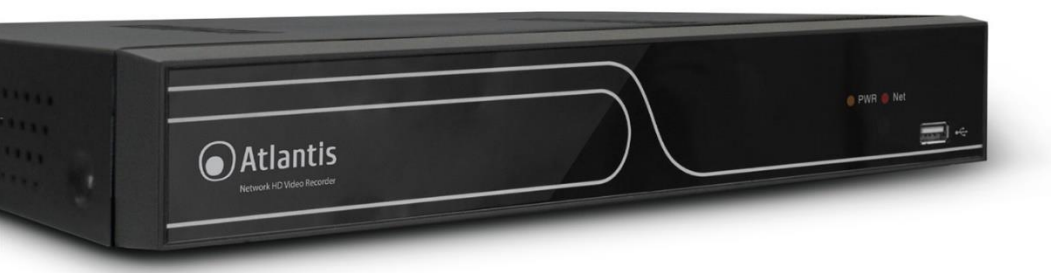

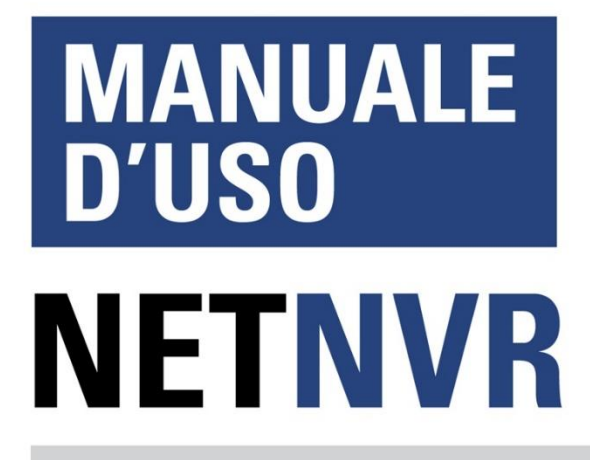

A11-NVR1600 / A11-NVR1600-4K A11-NVR1604P / A11-NVR1608P / A11-NVR1608P-4K

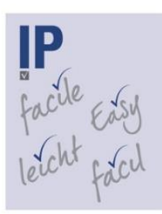

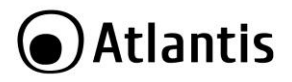

#### **ITALIANO**

Questo prodotto è coperto da garanzia Atlantis della durata di 2 anni. Per maggiori dettagli in merito o per accedere alla documentazione completa in Italiano fare riferimento al sito **[www.atlantis-land.com.](http://www.atlantis-land.com/)**

#### **ENGLISH**

This product is covered by Atlantis 2 years warranty. For more detailed informations please refer to the web site **[www.atlantis-land.com.](http://www.atlantis-land.com/)**

For more detailed instructions on configuring and using this device, please refer to the online manual.

#### **FRANCAIS**

Ce produit est couvert par une garantie Atlantis de 2 ans. Pour des informations plus détaillées, référez-vous svp au site Web **[www.atlantis-land.com.](http://www.atlantis-land.com/)**

#### **DEUTSCH**

Dieses Produkt ist durch die Atlantis 2 Jahre Garantie gedeckt. Für weitere Informationen, beziehen Sie sich bitte auf Web Site **[www.atlantis-land.com.](http://www.atlantis-land.com/)**

#### **ESPAÑOL**

Este producto esta cubierto por Atlantis con una garantía de 2 años. Para mayor información diríjase a nuestro sitio Web **[www.atlantis-land.com.](http://www.atlantis-land.com/)**

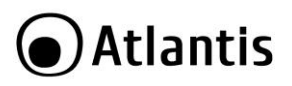

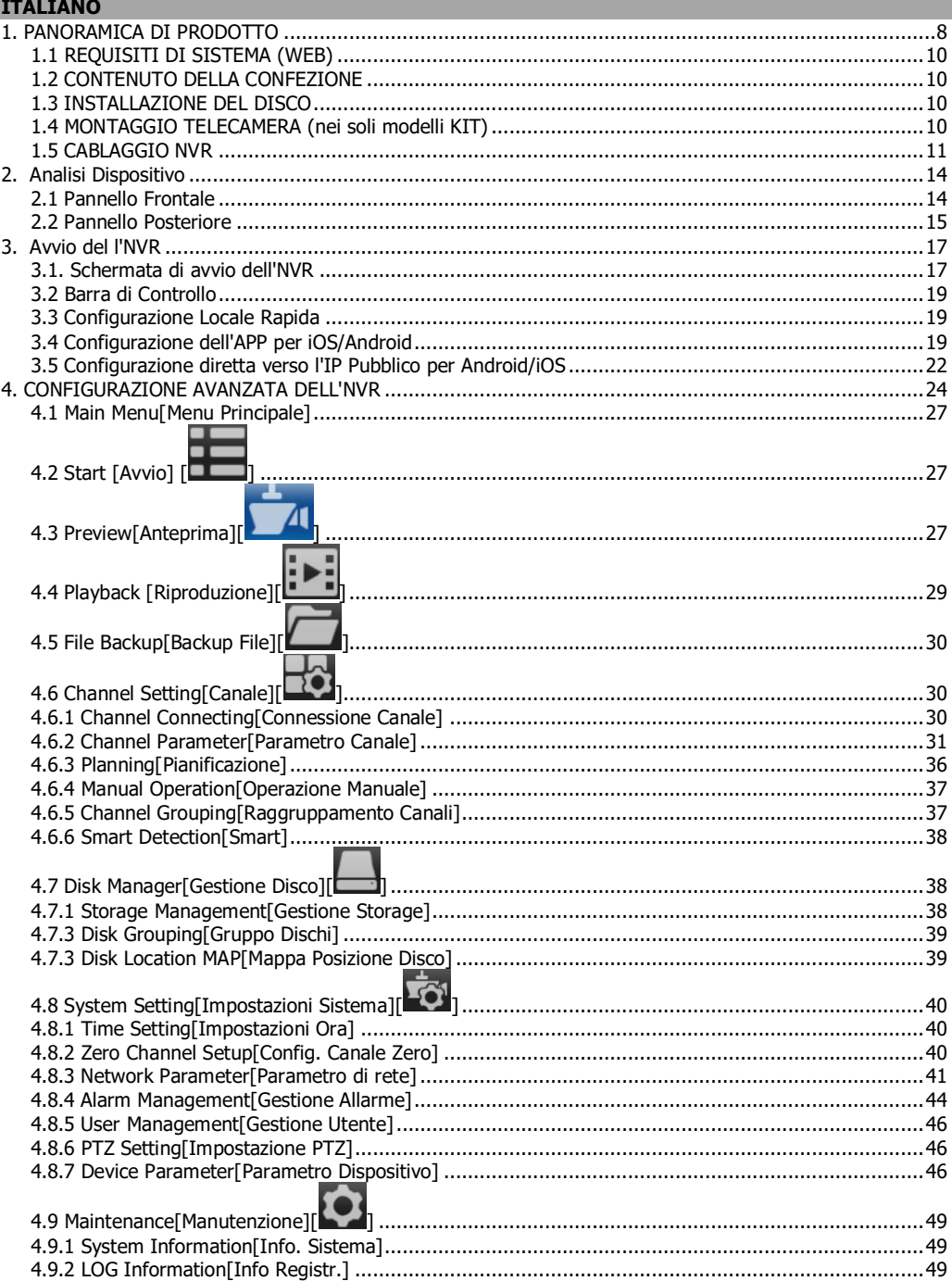

# **●Atlantis**

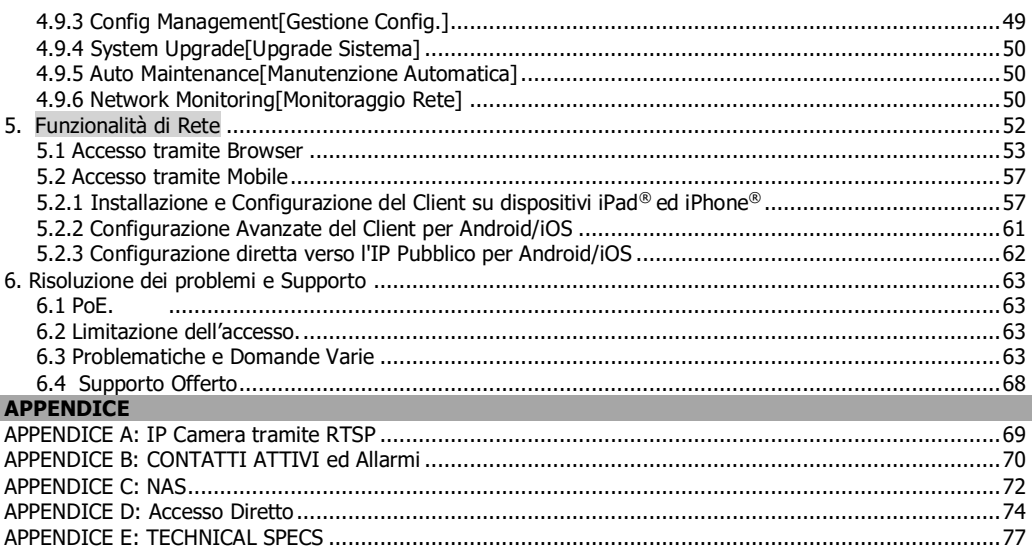

## A11-NVR160XY-4K(v1.01)\_MI01 (October 2017)

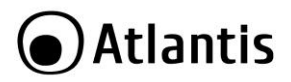

#### **AVVERTENZE**

Abbiamo fatto di tutto al fine di evitare che nel testo, nelle immagini e nelle tabelle presenti in questo manuale, nel software e nell'hardware fossero presenti degli errori. Tuttavia, non possiamo garantire che non siano presenti errori e/o omissioni. Infine, non possiamo essere ritenuti responsabili per qualsiasi perdita, danno o incomprensione compiuti direttamente o indirettamente, come risulta dall'utilizzo del manuale, software e/o hardware.

Il contenuto di questo manuale è fornito esclusivamente per uso informale, è soggetto a cambiamenti senza preavviso (a tal fine si invita a consultare il sito [www.atlantisland.it](http://www.atlantisland.it/) o www.atlantis-land.com per reperirne gli aggiornamenti) e non deve essere interpretato come un impegno da parte di Atlantis che non si assume responsabilità per qualsiasi errore o inesattezza che possa apparire in questo manuale. Nessuna parte di questa pubblicazione può essere riprodotta o trasmessa in altra forma o con qualsiasi mezzo, elettronicamente o meccanicamente, comprese fotocopie, riproduzioni, o registrazioni in un sistema di salvataggio, oppure tradotti in altra lingua e in altra forma senza un espresso permesso scritto da parte di Atlantis. Tutti i nomi di produttori e dei prodotti e qualsiasi marchio, registrato o meno, menzionati in questo manuale sono usati al solo scopo identificativo e rimangono proprietà esclusiva dei loro rispettivi proprietari.

#### **Restrizioni di responsabilità CE/EMC**

Il prodotto descritto in questa guida è stato progettato, prodotto e approvato in conformità alle regole EMC ed è stato certificato per non avere limitazioni EMC.

Se il prodotto fosse utilizzato con un PC/apparati non certificati, il produttore non garantisce il rispetto dei limiti EMC. Il prodotto descritto è stato costruito, prodotto e certificato in modo che i valori misurati rientrino nelle limitazioni EMC. In pratica, ed in particolari circostanze, potrebbe essere possibile che detti limiti possano essere superati se utilizzato con apparecchiature non prodotte nel rispetto della certificazione EMC. Può anche essere possibile, in alcuni casi, che i picchi di valore siano al di fuori delle tolleranze. In questo caso l'utilizzatore è responsabile della "compliance" con i limiti EMC. Il Produttore non è da ritenersi responsabile nel caso il prodotto sia utilizzato al di fuori delle limitazioni EMC.

## **Dichiarazione di Conformità Sintetica ( )**

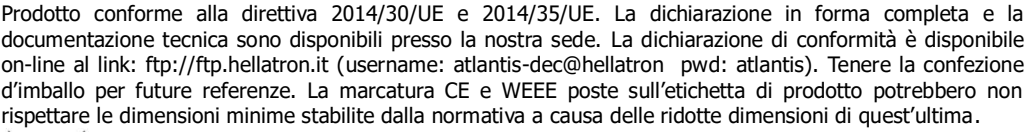

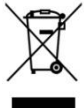

#### **Importanti informazioni per il corretto riciclaggio/**smaltimento **di questa**

#### **apparecchiatura**

Questo prodotto può contenere sostanze che possono essere dannose per l'ambiente e per la salute umana se non viene smaltito in modo opportuno. Vi forniamo pertanto le seguenti informazioni per evitare il rilascio di queste sostanze e per migliorare l'uso delle risorse naturali. Le apparecchiature elettriche ed elettroniche non devono essere smaltite tra i normali rifiuti urbani ma devono essere inviate alla raccolta differenziata per il loro corretto trattamento. Il simbolo del bidone barrato, apposto sul prodotto ed in questa pagina, ricorda la necessità di smaltire adeguatamente il prodotto al termine della sua vita. In tal modo è possibile evitare che un trattamento non specifico delle sostanze contenute in questi prodotti, od un uso improprio di parti di essi possano portare a conseguenze dannose per l'ambiente e per la salute umana. Inoltre si contribuisce al recupero, riciclo e riutilizzo di molti dei materiali contenuti in questi prodotti. A tale scopo i produttori e distributori delle apparecchiature elettriche ed elettroniche organizzano opportuni sistemi di raccolta e smaltimento delle apparecchiature stesse. Alla fine della vita del prodotto rivolgetevi al vostro distributore per avere informazioni sulle modalità di raccolta. Al momento dell'acquisto di questo prodotto il vostro distributore vi informerà inoltre della possibilità di rendere gratuitamente un altro apparecchio a fine vita a condizione che

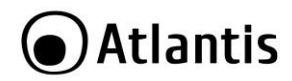

sia di tipo equivalente ed abbia svolto le stesse funzioni del prodotto acquistato o, se le dimensioni sono non superiori a 25 cm, le AEE possono essere rese senza obbligo di acquisto del prodotto equivalente. Uno smaltimento del prodotto in modo diverso da quanto sopra descritto sarà passibile delle sanzioni previste dalla normativa nazionale vigente nel paese dove il prodotto viene smaltito. Vi raccomandiamo inoltre di adottare altri provvedimenti favorevoli all'ambiente: riciclare l'imballo interno ed esterno con cui il prodotto è fornito e smaltire in modo adeguato le batterie usate (solo se contenute nel prodotto). Con il vostro aiuto si può ridurre la quantità di risorse naturali impiegate per la realizzazione di apparecchiature elettriche ed elettroniche, minimizzare l'uso delle discariche per lo smaltimento dei prodotti e migliorare la qualità della vita evitando che sostanze potenzialmente pericolose vengano rilasciate nell'ambiente

#### **AVVERTENZE**

- Non usare il dispositivo in un luogo in cui ci siano condizioni di alte temperatura e umidità, il dispositivo potrebbe funzionare in maniera impropria e danneggiarsi.
- Non usare la stessa presa di corrente per connettere altri apparecchi al di fuori del dispositivo in oggetto. Il prodotto va aperto solo quando è staccato dalla rete elettrica.
- Non aprire mai lo chassis del dispositivo (se non per inserire l'HDD e quando è scollegato dalla presa elettrica) né cercare di ripararlo da soli.
- Se il dispositivo dovesse essere troppo caldo, emettere suoni o odori particolare spegnerlo immediatamente e rivolgersi a personale qualificato.
- Non appoggiare il dispositivo su superfici plastiche o in legno che potrebbero non favorire lo smaltimento termico.
- Mettere il dispositivo su una superficie piana e stabile.
- Usare esclusivamente l'alimentatore fornito nella confezione, l'uso di altri alimentatori farà automaticamente decadere la garanzia.
- Non effettuare upgrade del firmare utilizzando apparati/client wireless ma solo wired. Questo potrebbe danneggiare il dispositivo ed invalidare la garanzia.
- Usare il prodotto solo in ambienti INDOOR.
- Non inserire nell'NVR alcun oggetto metallico.
- Conservare la confezione con cura, va utilizzata in caso di problemi per rispedire in maniera sicura il prodotto ad Atlantis.
- Nel dispositivo è preinstallata una batteria al litio da 3V, questa va sostituita quando (ad alimentazione assente) il dispositivo non mantiene più l'ora corretta. Scollegare l'apparato dalla presa elettrica e sostituire la batteria.
- Lasciare almeno 10 cm liberi a lato dell'apparato e non ostruire mai le feritoie laterali e superiori. Il dispositivo contiene un HD che genera calore. La mancata dispersione porterebbe a problemi di surriscaldamento.
- Ogni collegamento va fatto solo ed esclusivamente a dispositivo spento.
- **Per uso interno.**
- Non utilizzare il prodotto nel caso di cavo danneggiato.
- Portare presso un centro abilitato alla riparazione.
- Non è un giocattolo.
- Tenere fuori dalla portata dei bambini.
- L'apparecchio non deve essere utilizzato da persone con problemi fisici ridotti, sensoriali o ridotte capacità mentali o mancanza di esperienza e conoscenza, a meno che non siano sotto la supervisione di persona adulta o che non siano state fornite adeguate istruzioni.
- Valori di targa per l'adattatore fornito con A11-NVR1604P [Input: 100-240VAC, 50/60Hz, 1.5A Max /Output:<br>10/00 10/00 10/00 10/00 10/00 10/00 10/00 10 48VDC, 1.2A, 57,6W Max ]
- Valori di targa per l'adattatore fornito con A11-NVR1608P e A11-NVR1608P-4K [Input: 100-240VAC, 50/60Hz, 2.5A Max /Output: 48VDC, 3.0A, 144W Max ]
- Valori di targa per l'adattatore fornito con A11-NVR1600 & A11-NVR1600-4K [Input: 100-240VAC, 50/60Hz, 1.5A Max /Output: 12VDC, 4.0A, 48W Max ]

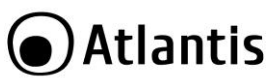

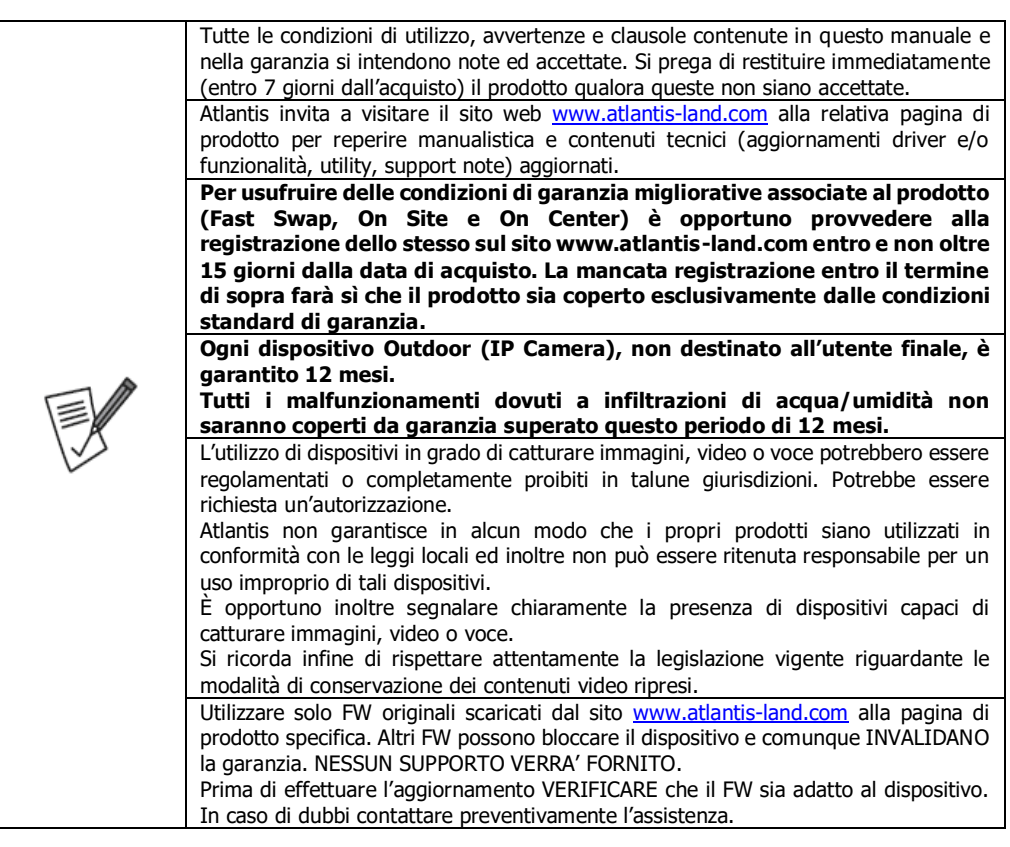

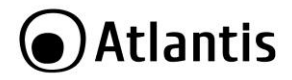

## <span id="page-7-0"></span>**1. PANORAMICA DI PRODOTTO**

#### **NetNVR 1600/1604P/1608P**

NetNVR è un registratore digitale che permette sia la visualizzazione in diretta, sul monitor collegato (tramite HDMI/VGA) sino a 16 flussi video ripresi dalle IP Camera, che la registrazione (utilizzando il codec H.264 sul disco da 3,5" interno) in modalità continua, schedulata, su evento (Motion Detection) o forzata. La CPU di ultima generazione, permettendo la registrazione di 16 canali in Full HD (1920x1080, max 40Mbps) oppure 8 canali a 5MP (2592x1944, max 60Mbps) ciascuno a 25 fps, garantisce una qualità video (registrazione o riproduzione) senza precedenti. NetNVR, tramite l'interfaccia di rete Fast Ethernet, può essere collegato direttamente alla LAN ed essere gestito e controllato anche da remoto, in maniera semplice ed intuitiva in qualunque momento e luogo, tramite un PC o portatile collegato in Internet (o Intranet) utilizzando un qualsiasi browser (FireFox, Internet Explorer, Chrome, Edge) web, oppure da piattaforme mobili quali iPhone, iPad ed Android (le applicazioni sono gratuite). La funzionalità P2P permette la visione remota senza la necessità di dover configurare altri apparati, è sufficiente scansionare il QRcode del prodotto per poter visualizzare e controllare (live/playback e PTZ) l'NVR. NetNVR supporta lo standard **ONVIF 2.2** per una larga interoperabilità con le IP Camera presenti nel mercato ed è inoltre interfacciabile con IP Camera PTZ, con 2 sensori esterni e può controllare 1 Sirena (o apparati simili) esterna. Queste caratteristiche, unitamente al servizio Atlantis DNS dinamico gratuito della durata di 36 mesi, rendono NetNVR lo strumento ideale per il monitoraggio/videosorveglianza sia locale che remoto.

**NetNVR** integra opzionalmente uno switch a 4/8 porte PoE e pertanto è in grado di essere direttamente connesso ed alimentare le telecamere PoE. La tecnologia PoE permette sia una riduzione dei costi di installazione di oltre il 50%, eliminando la necessità di stesura di cablaggio elettrico e relative prese di alimentazione, sia una installazione più veloce e versatile.

#### **NetNVR 1600-4K/1608P-4K**

NetNVR è un registratore digitale che permette sia la visualizzazione in diretta, sul monitor collegato (esclusivamente tramite HDMI anche in modalità 4K) sino a 16 flussi video ripresi dalle IP Camera, che la registrazione (utilizzando il codec H.264/H.265 sui dischi da 3,5" interni) in modalità continua, schedulata, su evento (Motion Detection) o forzata. La CPU di ultima generazione, permettendo la registrazione di 16 canali a 8MP (3840x2160, max 80Mbps) ciascuno a 25 fps, garantisce una qualità video (registrazione o riproduzione) senza precedenti. NetNVR, tramite l'interfaccia di Gigabit Ethernet, può essere collegato direttamente alla LAN ed essere gestito e controllato anche da remoto, in maniera semplice ed intuitiva in qualunque momento e luogo, tramite un PC o portatile collegato in Internet (o Intranet) utilizzando un qualsiasi browser (FireFox, Internet Explorer, Chrome, Edge) web, oppure da piattaforme mobili quali iPhone, iPad ed Android (le applicazioni sono gratuite). La funzionalità P2P permette la visione remota senza la necessità di dover configurare altri apparati, è sufficiente scansionare il QRcode del prodotto per poter visualizzare e controllare (live/playback e PTZ) l'NVR. NetNVR supporta lo standard **ONVIF 2.2** per una larga interoperabilità con le IP Camera presenti nel mercato ed è inoltre interfacciabile con IP camera PTZ, con 4 sensori esterni e può controllare 1 Sirena (o diversi apparati) esterna. Queste caratteristiche, unitamente al servizio Atlantis DNS dinamico gratuito della durata di 36 mesi, rendono NetNVR lo strumento ideale per il monitoraggio/videosorveglianza sia locale che remoto.

**NetNVR** integra opzionalmente uno switch a 8 porte PoE e pertanto è in grado di essere direttamente connesso ed alimentare le telecamere PoE. La tecnologia PoE permette sia una riduzione dei costi di installazione di oltre il 50%, eliminando la necessità di stesura di cablaggio elettrico e relative prese di alimentazione, sia una installazione più veloce e versatile.

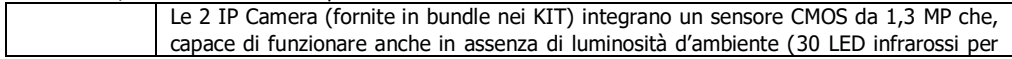

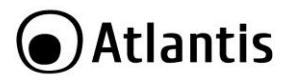

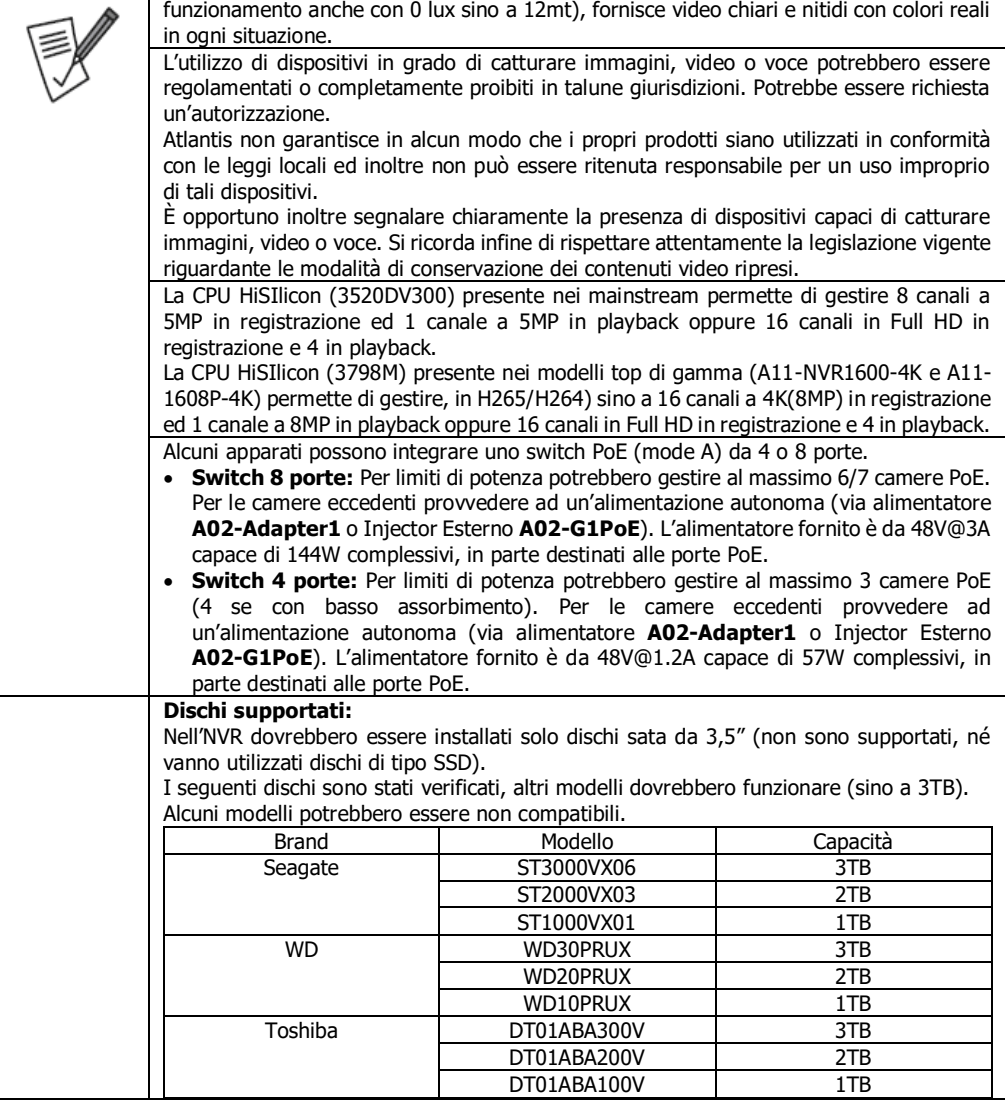

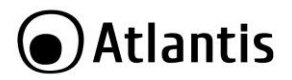

<span id="page-9-0"></span>Prima di procedere con l'installazione del prodotto verificare di disporre dei seguenti requisiti:

- Protocollo TCP/IP installato
- Web browser, come Microsoft Internet Explorer 6.0 o successivi (Active X), Chrome/FireFox/Opera/Safari
- CPU: Intel Celeron CPU E3400 @2.6GHZ o superiori
- Scheda Grafica: 64 MB RAM (o equivalente)
- Windows 7, 8, 10

### <span id="page-9-1"></span>**1.2 CONTENUTO DELLA CONFEZIONE**

Prima dell'utilizzo, verificare che la scatola contenga i seguenti elementi:

- NetNVR
- Guida Rapida (Italiano, Inglese e Spagnolo)
- Mouse USB
- Alimentatore AC-DC
- Coupon di Garanzia
- Nei modelli NVR Kit sono comprese anche 2 modelli di NetCamera A11-510A-BP (il supporto PoE permette l'alimentazione direttamente dall'NVR)

**Nel caso in cui il contenuto non sia quello elencato sopra, contattare il proprio rivenditore immediatamente.**

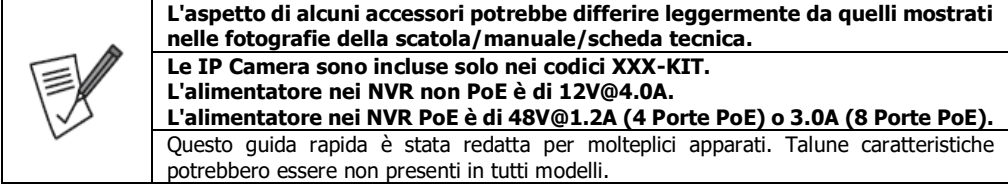

#### <span id="page-9-2"></span>**1.3 INSTALLAZIONE DEL DISCO**

- Allentare, tramite un apposito cacciavite, le viti di bloccaggio poste ai lati (2 viti per lato) e nella parte posteriore (3 viti).
- Rimuovere delicatamente la copertura.
- Posizionare il disco facendo attenzione a non danneggiare il cablaggio esistente. Collegare il cavo dati ed il cavo di alimentazione al disco.
- Installare l'HD sulla staffa e fissarlo saldamente con le viti (sono incluse 4 viti per il fissaggio).
- Controllare che TUTTI e 2 i connettori siano saldamente collegati, chiudere la copertura e avvitare nuovamente le viti.

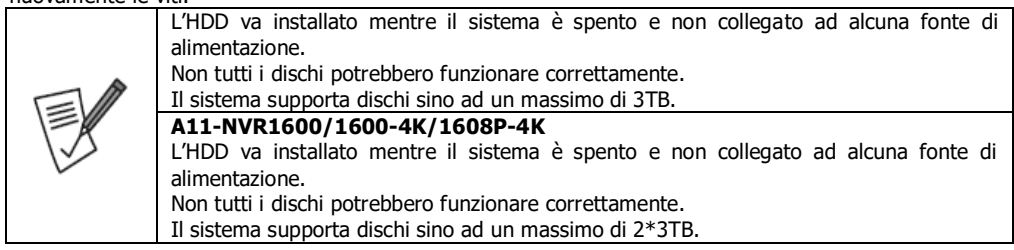

## <span id="page-9-3"></span>**1.4 MONTAGGIO TELECAMERA (nei soli modelli KIT)**

NetNVR Kit è una soluzione completa con 2 IP Camera.

In ogni IP Camera è incluso un KIT per il montaggio a muro e/o soffitto. A tal fine utilizzare i 3 tasselli per fissare la base ad una superficie piatta (muro o soffitto).

Non resta a questo punto che alimentare la IP Camera direttamente dal PoE dell'NVR (tramite cavo di rete).

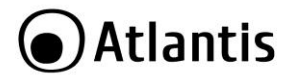

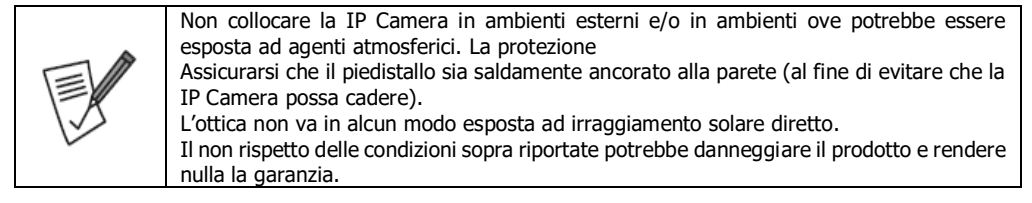

#### <span id="page-10-0"></span>**1.5 CABLAGGIO NVR**

Collegare a questo punto all'NVR nell'ordine:

- le IP Camera (direttamente nei modelli PoE alle sole PORTE PoE o indirettamente tramite LAN nei modelli non PoE). Altre camere possono essere acquistate separatamente.
- il mouse fornito.
- il cavo di rete, per la connessione alla LAN (switch/Router) (opzionale).
- cavo HDMI/VGA (se presente) per la connessione ad un monitor.
- cavo di alimentazione dall'alimentatore all'NVR.

**Solo a questo punto, quando TUTTI i collegamenti sono stati fatti, collegare l'alimentatore alla rete elettrica, tramite il cavo fornito. Controllare adesso nuovamente tutti i cablaggi. Una volta verificati i cablaggi accendere l'NVR agendo sullo switch presente nel cavo di** 

**alimentazione.**

Sono poi riportati esempi di schemi di installazione tipici, rispettivamente per i modelli A11-NVR1600, A11- NVR1608P ed A11-NVR1608P-4K.

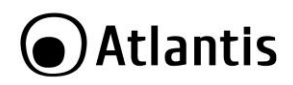

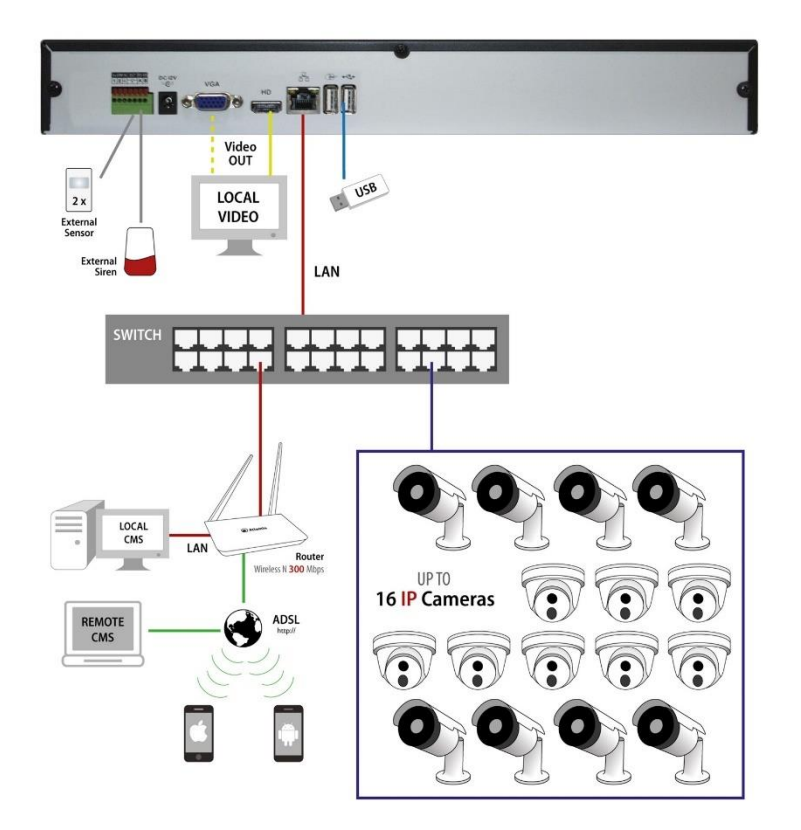

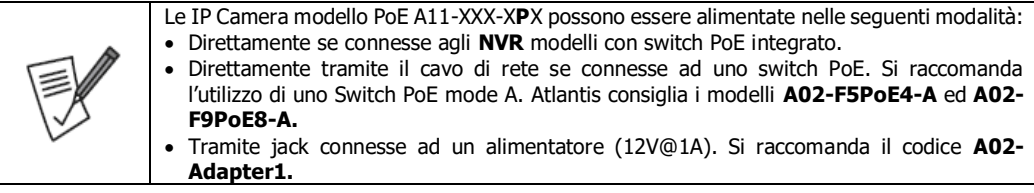

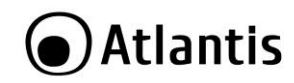

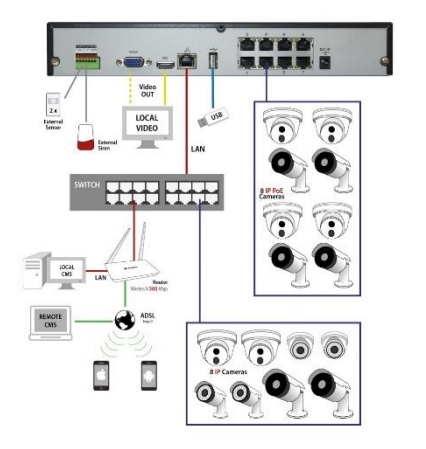

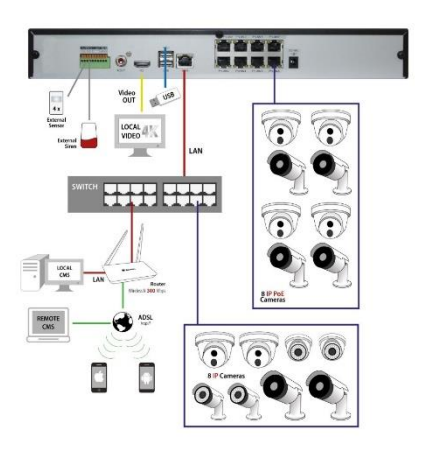

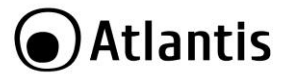

## <span id="page-13-0"></span>**2. Analisi Dispositivo**

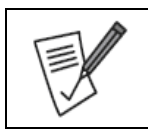

Talune immagini riportate in questo documento potrebbero essere leggermente diverse dal prodotto acquistato.

#### <span id="page-13-1"></span>**2.1 Pannello Frontale**

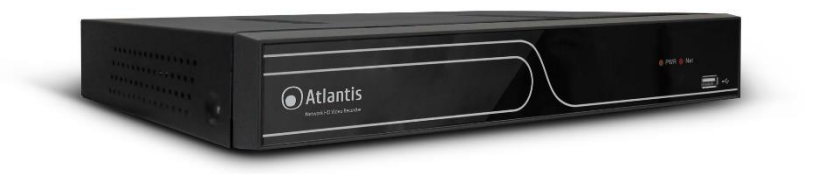

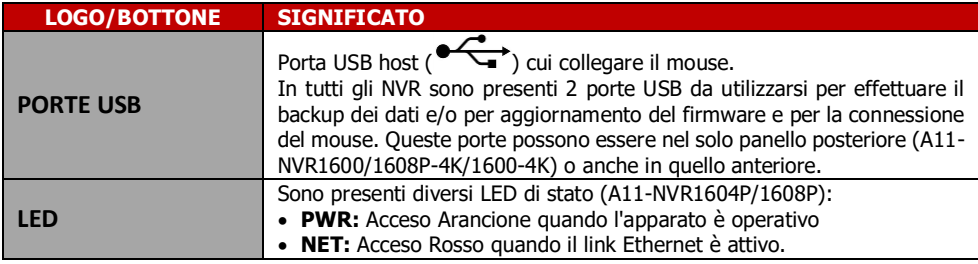

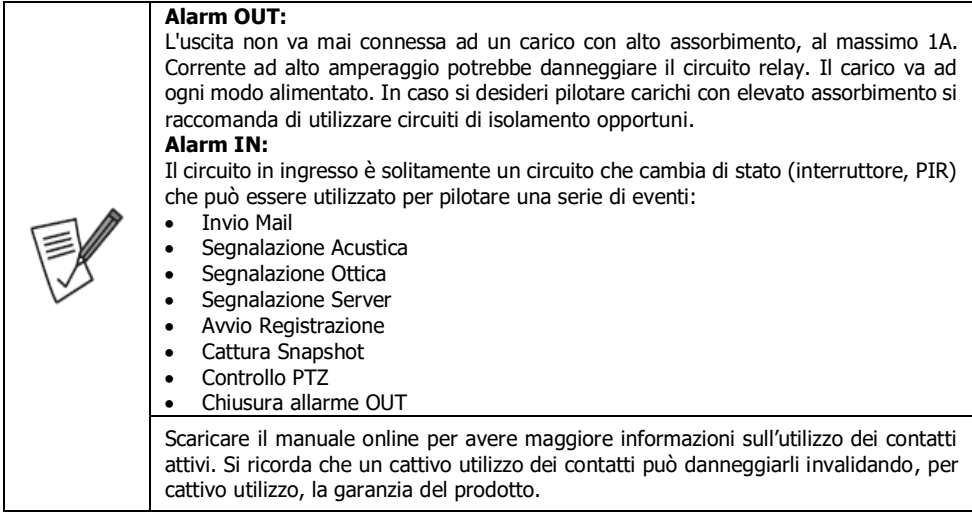

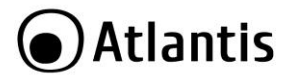

#### <span id="page-14-0"></span>**2.2 Pannello Posteriore**

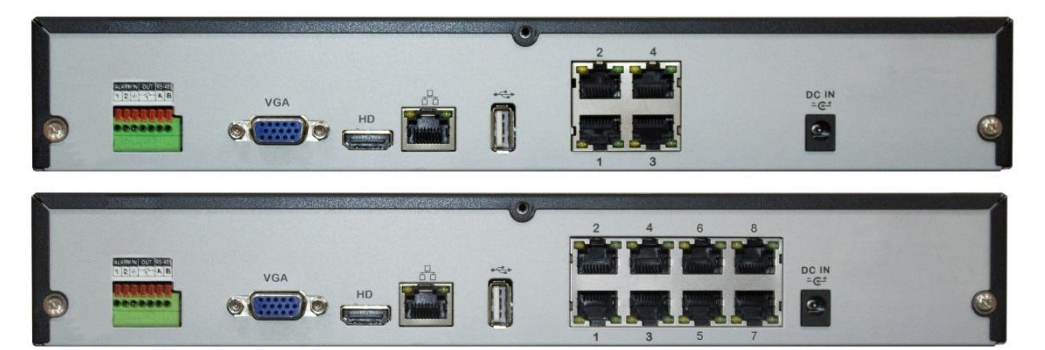

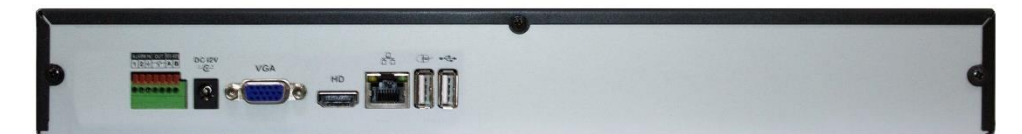

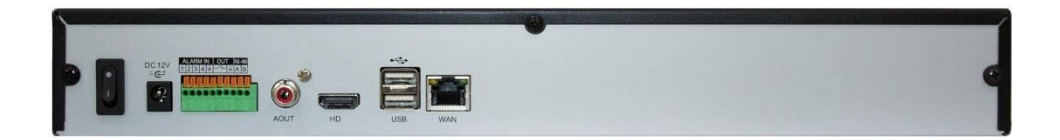

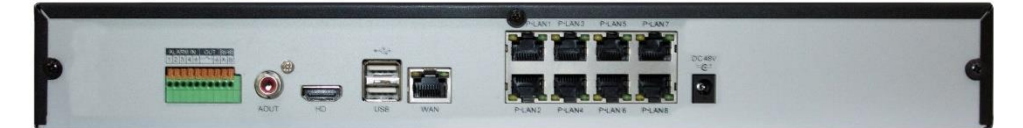

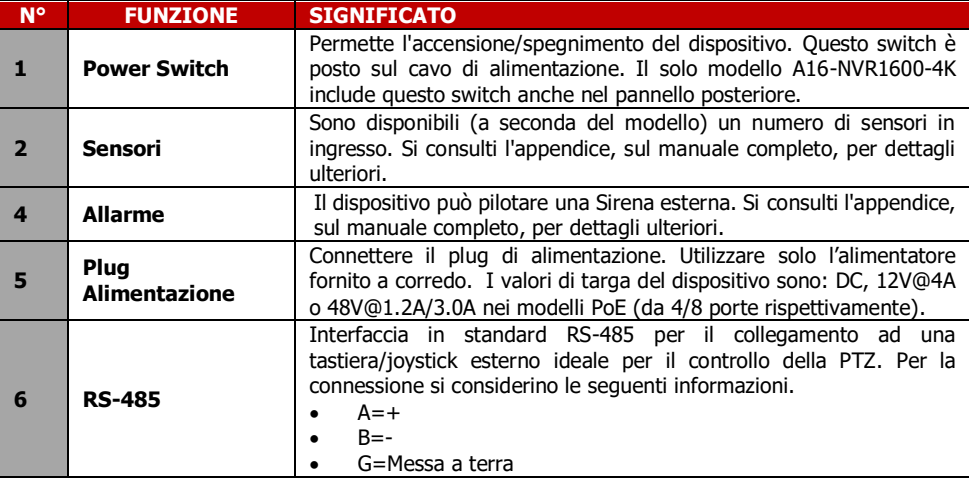

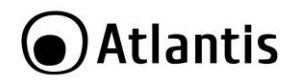

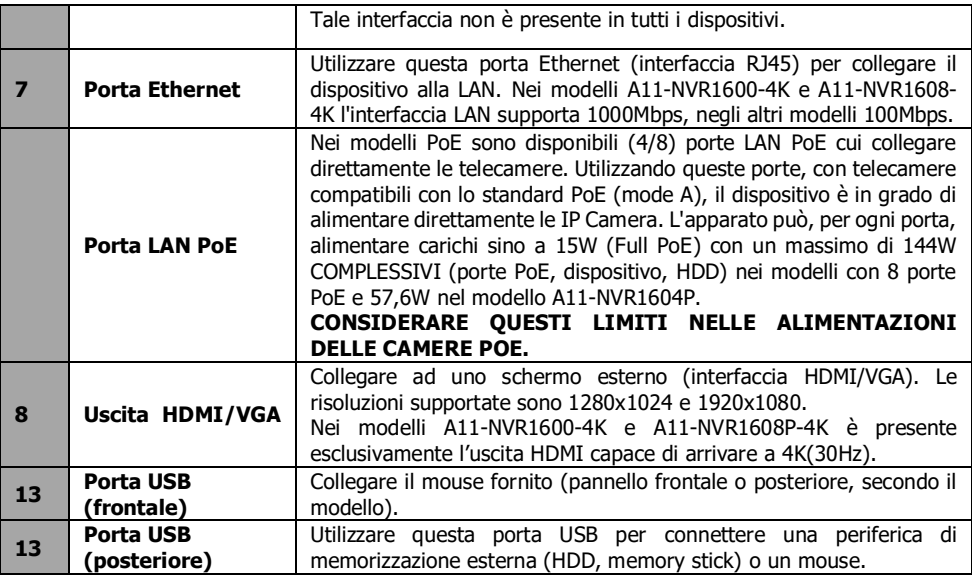

#### **Operazione col Mouse**

È possibile utilizzare il mouse fornito, o un qualunque mouse USB, per navigare tra i menù dell'NVR.

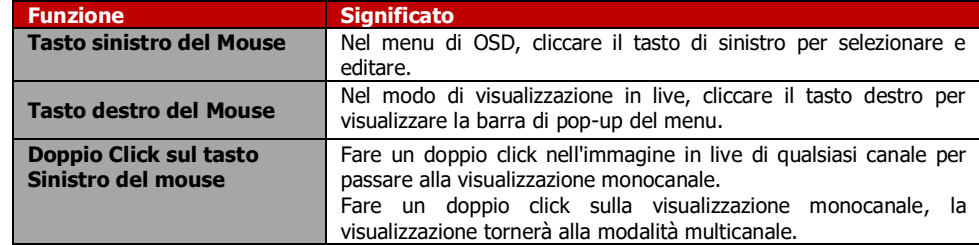

#### **Tastiera Virtuale (Mouse)**

Quando si utilizza il mouse, è possibile immettere determinati valori per mezzo della tastiera virtuale sullo schermo. Cliccando su un campo dove è richiesto l'inserimento di un testo il sistema visualizzerà una tastiera virtuale a schermo con cui scrivere i testi.

- Cliccare su **SHIFT** per passare alla modalità **alfabetica Maiuscola**, cliccare nuovamente per passare alla modalità **alfabetica Minuscola** e poi nuovamente per tornare alla modalità numerica.
- Cliccare su **123/.,** per passare alla tastiera numerica e poi **#+=** per passare alla tastiera coi simboli.
- Cliccare su **DEL** per cancellare l'ultimo valore immesso.
- Cliccare col tasto sinistro fuori dalla tastiera virtuale per confermare ed uscire dalla modalità tastiera.

Quando i tasti sono selezionati il sistema cambierà leggermente la colorazione del fondo.

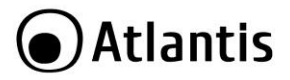

### <span id="page-16-0"></span>**3. Avvio del l'NVR**

#### <span id="page-16-1"></span>**3.1. Schermata di avvio dell'NVR**

Dopo aver seguito scrupolosamente i paragrafi precedenti e dopo aver collegato il sistema alla rete elettrica, durante la fase di boot, verrà visualizzata la seguente schermata.

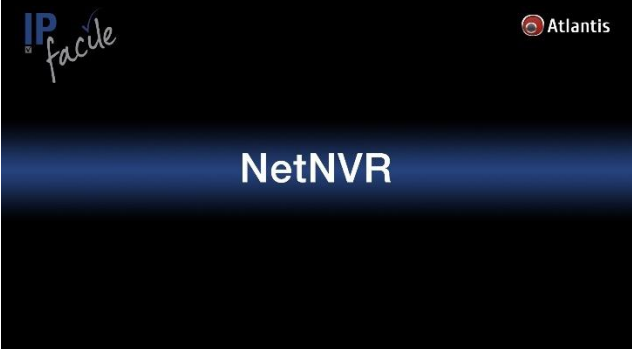

Dopo un paio di minuti il sistema sarà operativo.

Per effettuare il Login cliccare su **Start** [ ] e poi su **Login.** Può essere richiesta la username/password (le credenziali di accesso di default sono: **admin, atlantis**). Cliccare su **Login[Accesso].**

Verrà visualizzata, una veloce Wizard di configurazione. In caso non partisse cliccare su **Guide[Guida],** nel

menu Start  $\Box$ 

Nella Prima schermata selezionare la Lingua dell'interfaccia. Se la voce **Next Time don't Show** non è spuntata (in basso a sinistra), ad ogni riavvio, il dispositivo visualizzerà questa Wizard. Cliccare su **Next** per proseguire.

Nella seconda schermata è possibile selezionare la risoluzione. Il cambio della risoluzione implica una conferma. Cliccare su **Next** per proseguire.

Nella terza schermata è possibile cambiare l'indirizzo IP (selezionare, spuntandolo, la voce **DHCP** per ottenere un indirizzo da un server (scelta consigliata) nella rete oppure confermare l'indirizzo statico riportato o cambiarlo con un altro coerente con la rete cui è connesso l'NVR). Cliccare su **Next** per proseguire.

Verrà adesso mostrato il QRCode univoco del dispositivo (usare per la visione remota via APP, lo stesso QR code è stampato anche su uno sticker apposto sul prodotto). Cliccare su **Next** per proseguire oppure scansionare il QR code (FSeye, il primo a sinistra) dopo aver scaricato l'APP FSEye (si consulti la sezione 3.4). Potrebbe essere necessario un riavvio del dispositivo.

A questo punto il sistema, nel giro di qualche decina di secondi, dovrebbe rilevare ed importare le IP Camera della famiglia A11 connesse (direttamente o alla rete cui l'NVR è connesso).

Per aggiungere manualmente le IP Camera, cliccare su **Channel Setting** [ $\blacksquare$ ].

Cliccare, dopo aver spuntato i protocolli utilizzati per rilevare le IP Camera in rete (selezionare almeno **i8s**), sul bottone **Search.** Dopo qualche minuto il sistema rileverà tutte le IP Camera (A11-5xx, A11-8XX, A11-9xx) connesse (ed alimentate).

Spuntare, in **Channel,** una IP Camera alla volta per importarla nell'NVR (alternativamente spostarla sul canale opportuno cliccando sul bottone **>>>** e poi, dopo aver terminato questo processo per tutte le IP Camera) e cliccare su **Save** ed infine su **Exit.**

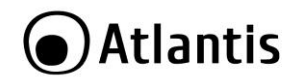

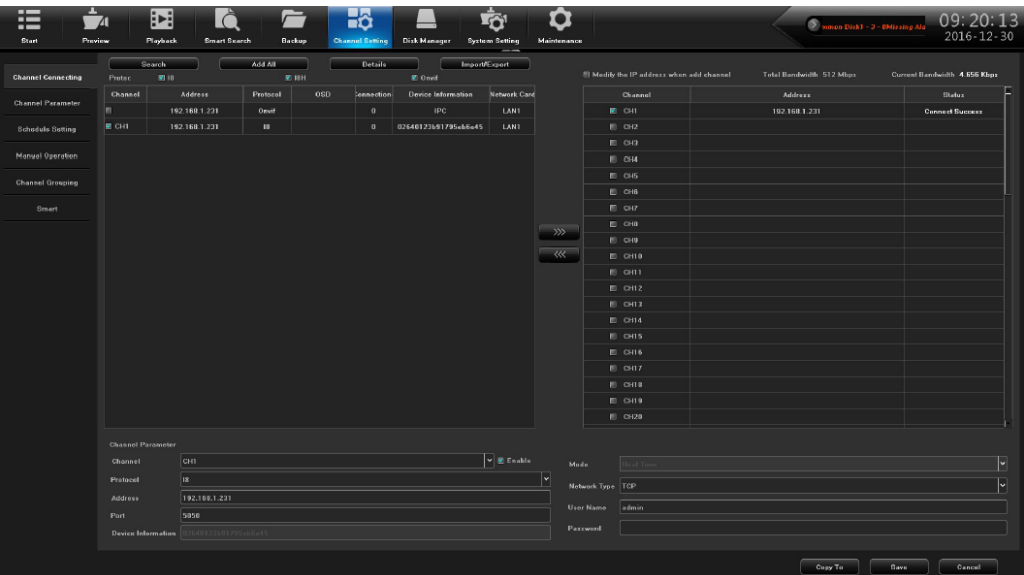

Cliccare su Preview per visualizzare il video in Live (cliccare 2 volte il tasto sinistro su un canale per ottenere la visualizzazione a schermo intero, effettuando un doppio click il dispositivo passerà alla modalità multicanale).

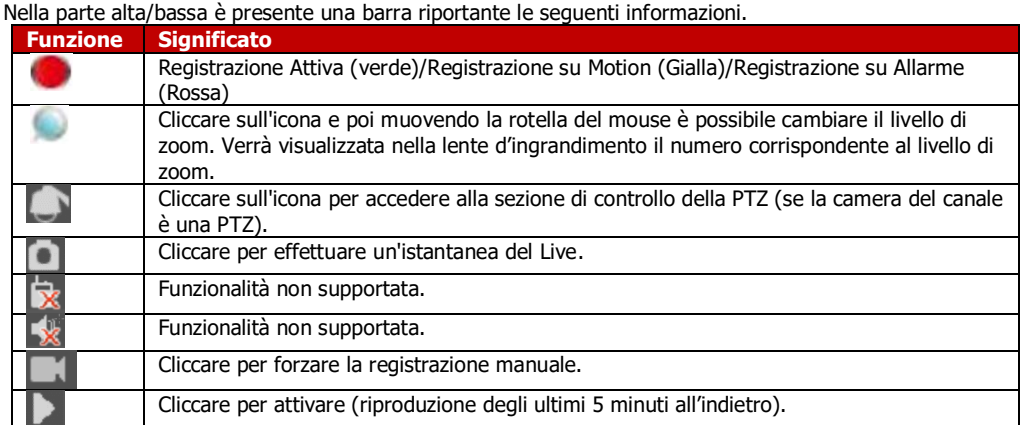

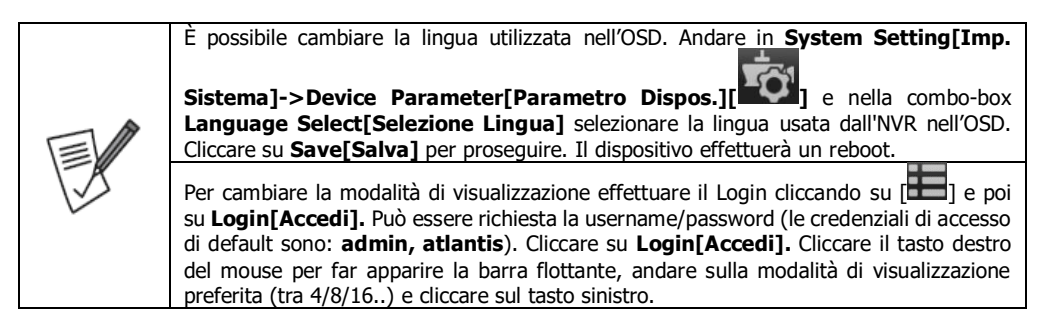

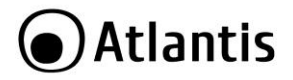

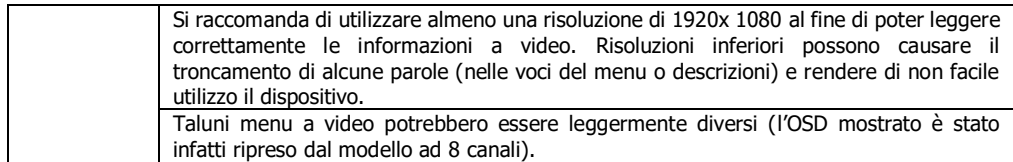

#### <span id="page-18-0"></span>**3.2 Barra di Controllo**

Nella parte superiore è possibile accedere alla barra di controllo. La barra presenta le seguenti icone:

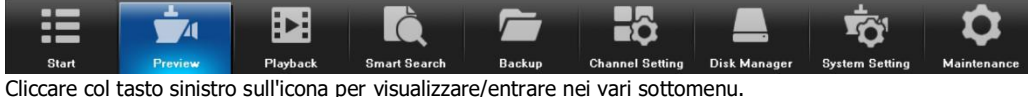

Cliccare il tasto destro del mouse (muovere il mouse per la navigazione nell'area video e cliccare il tasto sinistro per entrare nella voce selezionata, il tasto destro invece consente di uscire) per accedere alla barra flottante.

#### <span id="page-18-1"></span>**3.3 Configurazione Locale Rapida**

L'NVR dovrebbe rilevare le varie IP Camera connesse (A11-5xx, A11-8XX, A11-9xx) e visualizzarne il LIVE automaticamente. Seguire la procedura in seguito riportata, per forzarne il riconoscimento e la configurazione.

Cliccare su **Channel Setting[Canale][ ]->Channel Connecting[Connessione Canale].** Cliccare su **Search[Ricerca],** dopo aver spuntato i protocolli utilizzati per rilevare le IP Camera in rete (selezionare almeno **i8s**). Dopo qualche minuto il sistema rileverà tutte le IP Camera (A11-5xx, A11-8XX, A11-9xx) connesse (ed alimentate).

Spuntare, in **Channel[Canale],** una IP Camera alla volta per importarla nell'NVR (alternativamente spostarla sul canale opportuno cliccando sul bottone **>>>** e poi, dopo aver terminato questo processo per tutte le IP Camera) e cliccare su **Save[Salva]** ed infine su **Exit[Esci].**

#### **3.4 Formattazione dell'HDD**

L'NVR dovrebbe rilevare l'HDD installato e formattarlo automaticamente. Seguire la procedura in seguito riportata, per forzarne la formattazione.

Cliccare su **Disk Manager [Imposta] [ ]** ed impostare i seguenti settaggi:

**Disk Manager->Storage management, Record Retention Time=24Hr**

**Disk Manager->Deal with Hard Disk Full=Auto Overwrite**

Spuntare il disco, in **Format,** che si desidera inizializzare, e cliccare su **Format.** Il sistema provvederà alla formattazione del disco, cancellandone il contenuto, e terminerà con un riavvio del dispositivo.

#### <span id="page-18-2"></span>**3.4 Configurazione dell'APP per iOS/Android**

Tramite l'utilizzo di questa funzionalità è possibile visualizzare un flusso video (sino ad un massimo di 16 in contemporanea, banda in upload permettendo) sul proprio dispositivo portatile iPhone**®** o iPad**®** da qualunque luogo ed in qualunque momento senza avere alcuna conoscenza di networking.

- Scaricare ed installare sul proprio dispositivo l'applicazione **FSeye** (al momento di andare in stampa la versione disponibile è la **V2.02 per IOS** e **1.54** per **Android**).
- Effettuare la registrazione creando un proprio account. Toccare su **Registra,** digitare **Username/Password** ed indirizzo mail(**E-mail**)**.** Toccare su **OK (**verificare che la voce **Privacy Policy**  sia selezionata). Se i dati inseriti sono univoci il sistema procede alla creazione dell'utente (**Registered Succesfully**). Spuntando la voce **Mem. Password** l'applicazione ricorderà la password, mentre spuntando

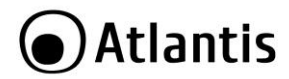

**Auto Access** effettuerà il Login automatico. Toccare su **Accesso** dopo aver digitato **username** e **password.**

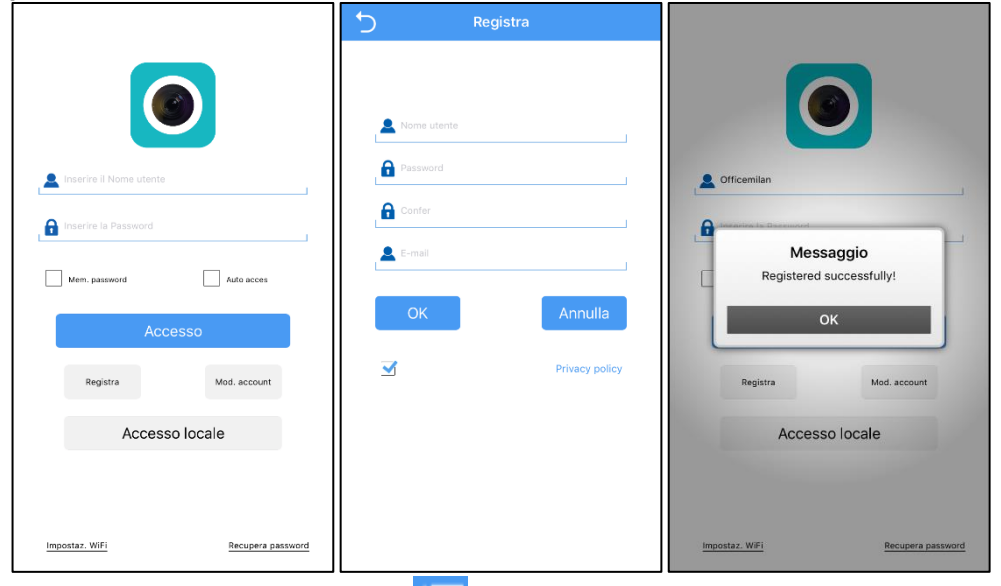

Per aggiungere l'NVR (toccare su **Menu[ ]**, quindi su **Elenco Dispositivi** e toccare sul bottone [

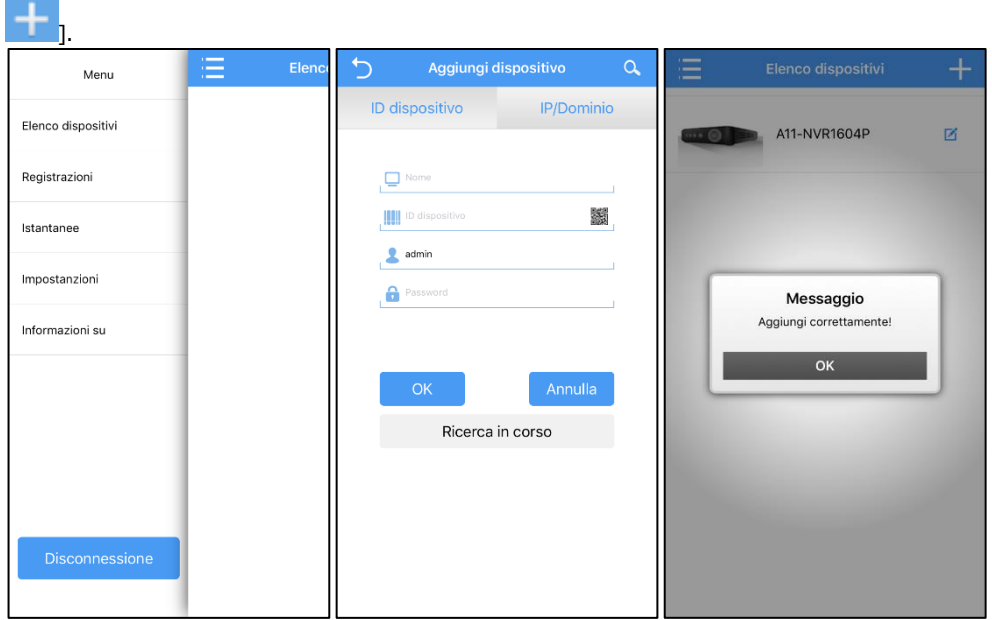

 Toccare sul **QR Code** (alla destra della voce **Device ID,** nella terza riga) e scansionare adesso il codice QR dell'NVR (il codice QR è stampato sul prodotto, vicino allo sticker, o rilevabile a video in **System Setting[Imp. Sistema]->Network Parameters[Parametro di Rete]->Management** 

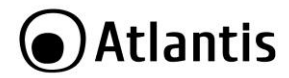

**Platform[Piattaforma gestione]** in **QRCode,** sopra la scritta **FSeye)**. Digitare il nome da assegnare all'NVR (in **name)**, digitare le credenziali di accesso e il numero di canali. Toccare infine su **OK.** Se i dati inseriti sono corretti, il sistema procede ad associare l'NVR all' utente (**Aggiunto Correttamente**).

 Per visualizzare i flussi video di un NVR, non resta che toccare su **Menu[ ]**, quindi su **Elenco Dispositivi.** Toccare adesso su un NVR. Verranno visualizzati i canali dell'NVR selezionato.

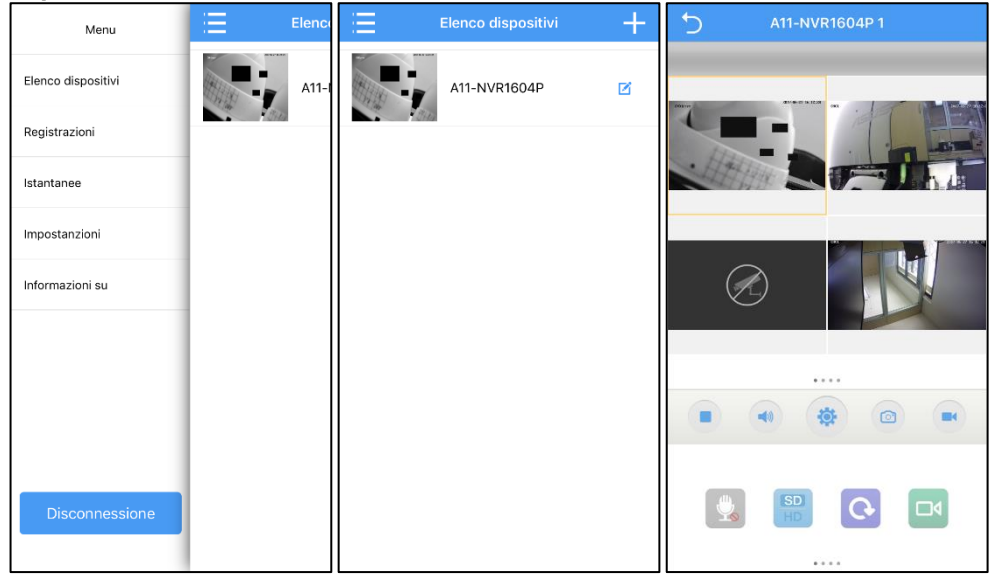

- Toccando sul singolo canale 2 volte questo passa in modalità a schermo intero.
- Lo scorrimento del dito verso sinistra/destra permette di passare al flusso/blocco seguente/precedente.
- Toccare su [  $\Xi$  ,  $\Xi$  per effettuare uno screenshot/cattura video del canale selezionato (contorno

arancione) nella memoria dello smartphone. Per accedere ai contenuti locali, toccare su **Menu[ ]** e quindi su **Istantanee(Screenshot)/Registrazioni (Video).**

- Toccare su  $\begin{bmatrix} 1 & 1 \\ 1 & 1 \end{bmatrix}$  per bloccare/far ripartire il canale selezionato (bordo arancione).
- Toccare su [ ] per attivare il Push su motion detection del canale dall'NVR verso l'app. **Questa funzionalità NON è supportata.**
- Scorrendo la barra, nella parte inferiore, è possibile scegliere il numero di canali visualizzabili contemporaneamente (banda in upload, cui l'NVR è connesso, permettendo), controllare la PTZ, accedere alla sezione Playback etc…
- Funzionalità non supportata [  $R<sub>1</sub>$
- Toccare su [  $\Box$ ] per scegliere il flusso da visualizzare tra SD/HD. Verificare al solito la banda disponibile in upload dell'NVR.
- Toccare su [  $\Box$  ] per ripristinare la connessione con l'NVR.
- Toccare su [  $\Box$  ] per accedere alla sezione playback (si veda dopo la sezione apposita).

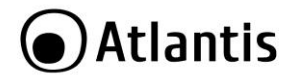

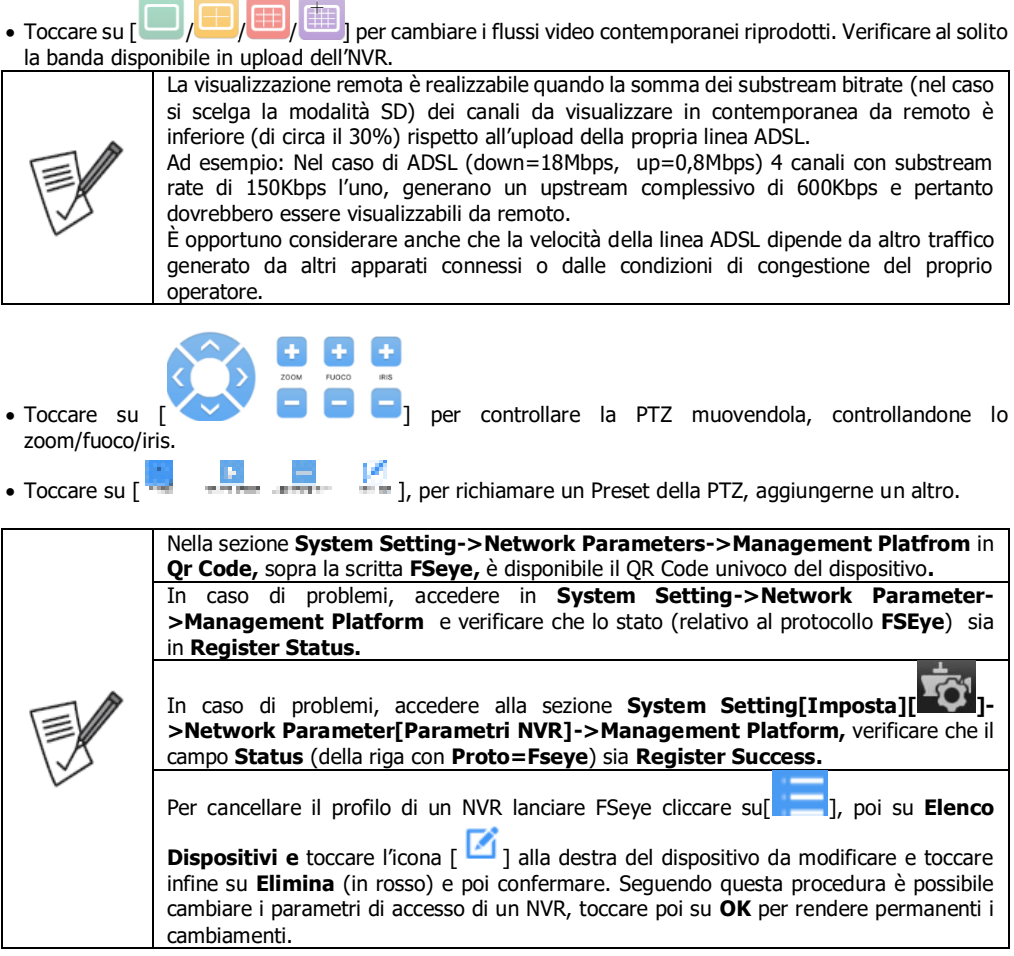

#### <span id="page-21-0"></span>**3.5 Configurazione diretta verso l'IP Pubblico per Android/iOS**

Utilizzando la modalità P2P Cloud (QR Code o UID) l'NVR effettua un login su un server esterno cui è sistematicamente connesso e a cui l'APP **FSEye** si collega per controllare l'NVR. Questa modalità di accesso all'NVR, benché semplice nella configurazione ed intuitiva può, talune volte, non essere funzionante (limitazioni di traffico verso il server etc). Verrà spiegato come configurare FSEye anche in modalità ad accesso diretto.

- **Android:** In questo caso utilizzare la modalità di accesso diretto (scaricare l'applicazione **FSEye** ed usare la porta 5800). Al momento di andare in stampa la versione è la **2.0.2 (iOS)** e **1.54 (Android).**
- Per aggiungere l'NVR (toccare su **Menu[ ]**, quindi su **Elenco Dispositivi** e toccare sul bottone [

]. Toccare poi su **IP/Dominio.**

Editare i campi **Nome** (identificativo),

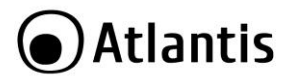

- In **IP Dispositivo** inserire l'indirizzo pubblico o il nome del DNS dinamico (nell'NVR è alla sezione **System Setting->Network parameter-ZDDNS Setting,** dopo aver scelto **Server Type=AtlantisDNS.it**)
- **Port=**digitare **5800**
- La password di accesso di default è la stessa usata per l'accesso tramite mouse (**admin, atlantis**). Cliccare su **OK**.
- Accedere al Router responsabile della connettività e creare 1 Virtual Server sull'IP statico assegnato all'NVR per il numero di porte di cui sopra (**5800**).

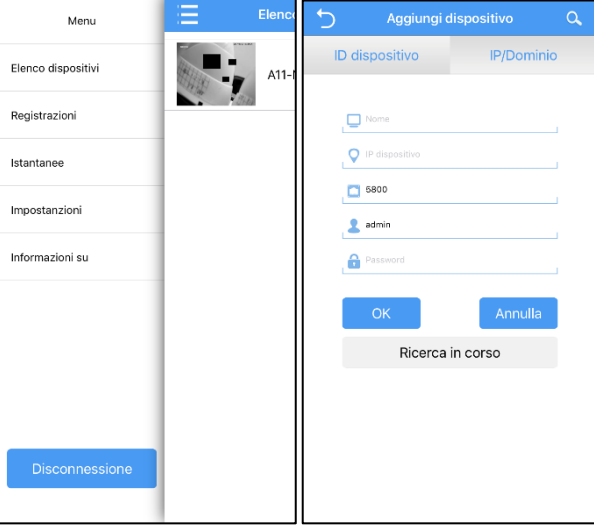

Qualora il contratto con l'ISP non preveda un IP statico è possibile utilizzare un servizio Dynamic DNS. Si ricorda che il dispositivo include 36 mesi di abbonamento preconfigurato al servizio DynDNS di Atlantis.

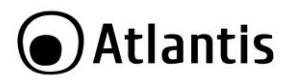

## <span id="page-23-0"></span>**4. CONFIGURAZIONE AVANZATA DELL'NVR**

In questo capitolo verrà esaminato nel dettaglio la configurazione dell'NVR. Nello schema sotto riportato è visualizzato l'albero completo del **MAIN Menu** (si è supposto l'utilizzo della lingua Inglese per l'On Screen Display).

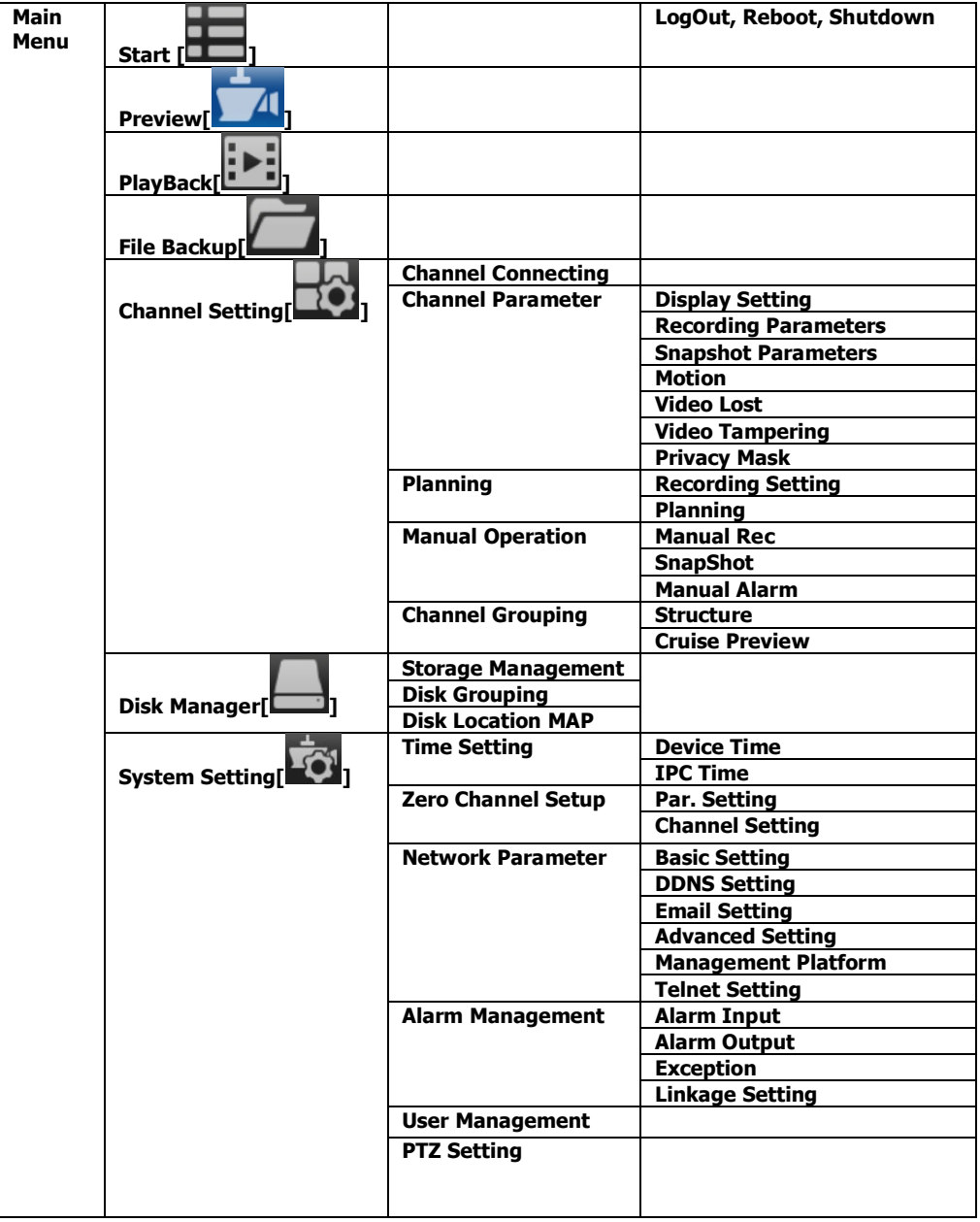

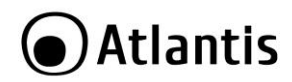

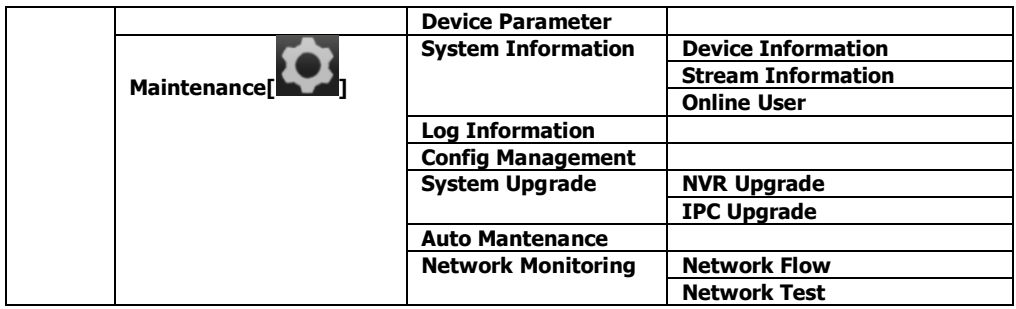

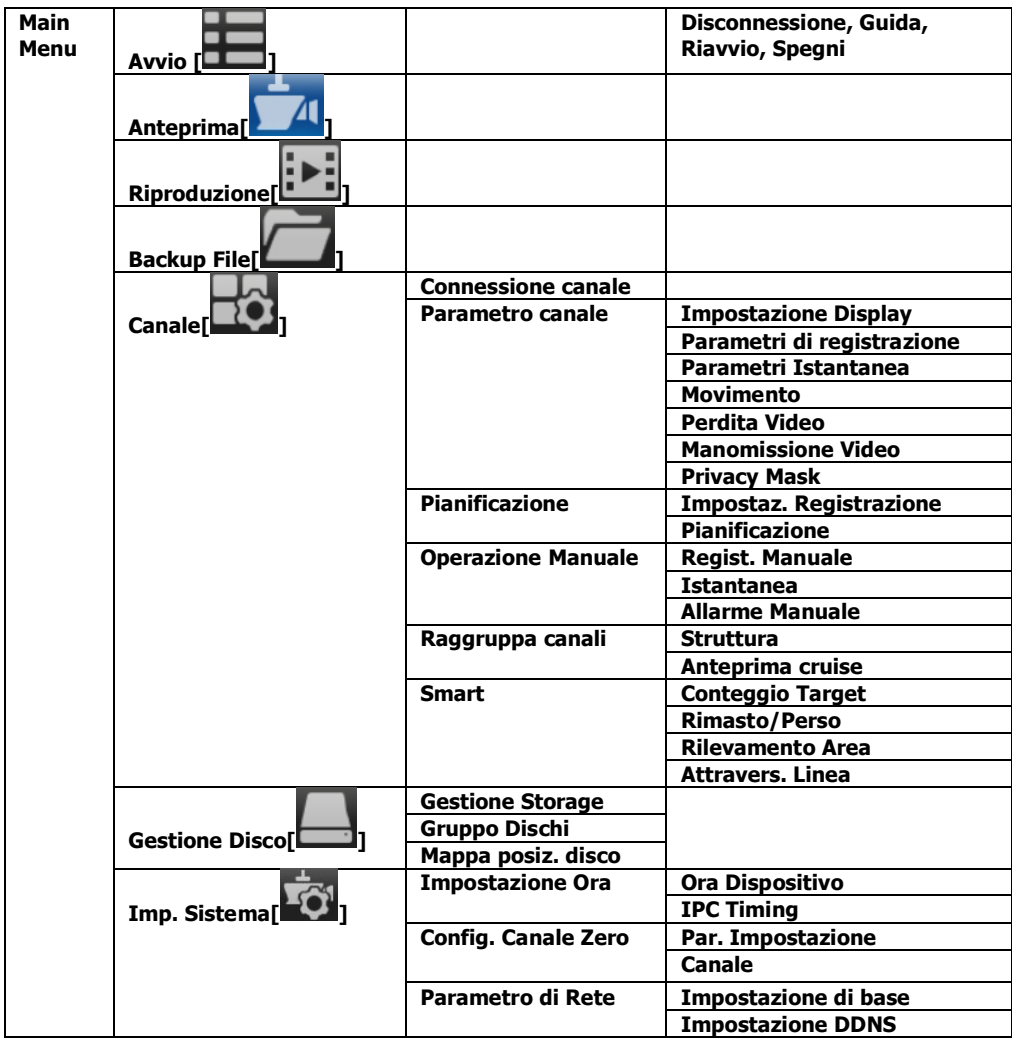

25

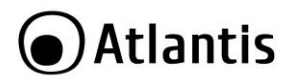

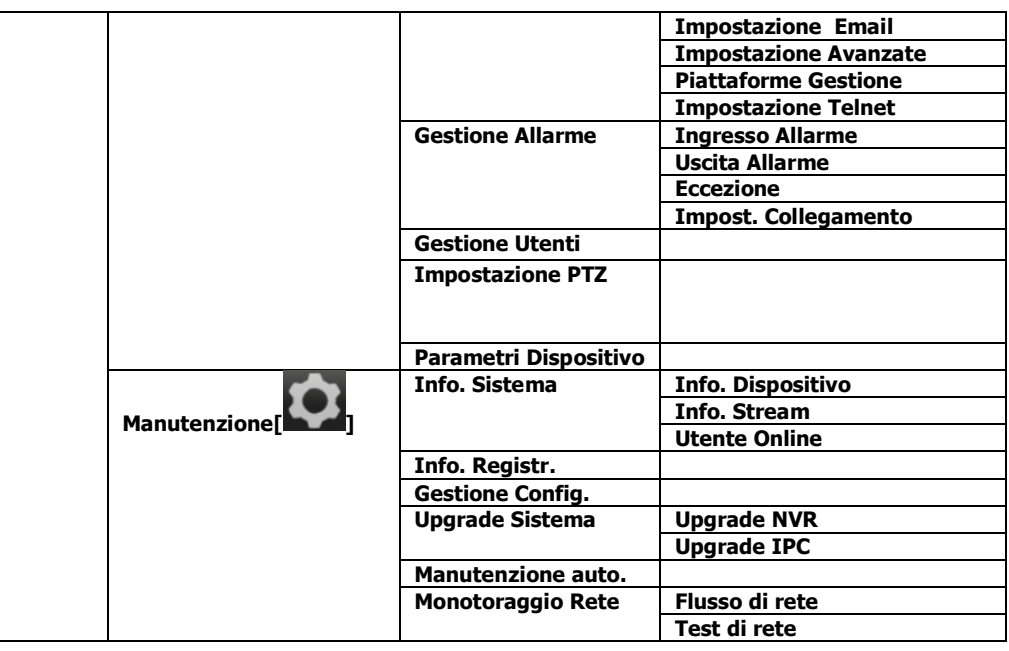

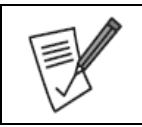

Nel manuale verrà riportata la dicitura in **Inglese.**

Talune Voci possono essere, a causa della lunghezza intrinseca e/o risoluzione di visualizzazione, tagliate e/o incomplete. Ci scusiamo in anticipo per i disagi che questo potrà provocare.

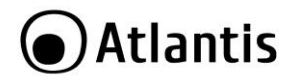

#### <span id="page-26-0"></span>**4.1 Main Menu[Menu Principale]**

Per accedere al **Main Menu[Menu Principale]** seguire le istruzioni seguenti:

**Mouse:** muovere il cursore nella parte superiore dello schermo, apparirà una barra con differenti icone.

Per effettuare il Login cliccare su **Start[Avvio]** [ ] e poi su **Login[Accedi].** Può essere richiesta la username/password (le credenziali di accesso di default sono: admin, nessuna password). Cliccare su **Login[Accedi].**

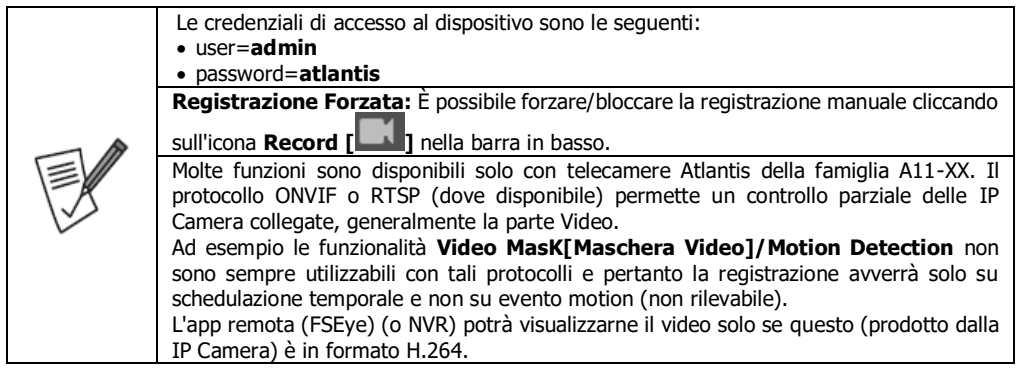

<span id="page-26-1"></span>**4.2 Start [Avvio] [ ]** In questa sezione è possibile selezionare le seguenti voci:

- **Logout/In[Disconnes./Accedi]:** Permette di effettuare il Login/Logout dall'apparato.
- **User Guide[Guida]:** Permette di lanciare la procedura di configurazione assistita. È necessario effettuare preventivamente il Login in **Login[Accedi].**
- **Reboot[Riavvio]:** Permette il riavvio forzato del dispositivo. È necessario effettuare preventivamente il Login in **Login[Accedi].**
- **Power OFF[Spegni]:** Permette lo spegnimento software del dispositivo. È necessario effettuare preventivamente il Login in **Login[Accedi].**

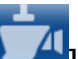

## <span id="page-26-2"></span>**4.3 Preview[Anteprima][ ]**

In questa modalità di visualizzazione è possibile avere un colpo d'occhio su molteplici funzionalità degli apparati. All'estrema destra, in alto, viene visualizzata la barra di allarme. In questa barra sono visualizzati (tramite scrolling) gli ultimi allarmi rilevati dal sistema.

- Cliccando sulla luce rossa [ **bud** lè possibile avere un dettaglio maggiore con tipologia di allarme/orario. Cliccando su **Arming[Armamento]/Disarming[Disarmamento]** è possibile armare/disarmare completamente il dispositivo. Quando il sistema è disarmato ignora tutti gli allarmi.
- Cliccando sull'icona  $\sqrt{2}$  dè possibile chiudere la sezione in cui viene mostrato lo scrolling con indicazioni dell'allarme rilevato.
- Cliccando sulle icone  $[\Box]$   $[\Box]$ .../ $[\Box]$  è possibile cambiare il numero dei canali mostrati a video.
- Cliccando sulle icone  $\begin{bmatrix} 1 & 1 & 1 \\ 0 & 1 & 1 \end{bmatrix}$  è possibile cambiare il volume.
- Cliccando sull' icone [  $\overline{10}$   $\overline{13}$  è possibile attivare la sequenza Cruise per lo switching automatico tra i gruppi di canali predefiniti (è inoltre possibile impostare il tempo di permanenza per ciascun blocco).

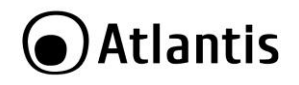

- Cliccando sull'icona [Kelle possibile spostarsi nella precedente/prossima pagina (nel caso in cui il numero di canali visualizzati in preview sia inferiore al numero dei canali connessi).
- Cliccando sull'icona [ **Nella**]è possibile spostarsi al precedente/prossimo gruppo di canali.
- Cliccando sull'icona [ ]è possibile fare uno screenshot di tutti i canali (a video una finestra informa dell'avvenuta cattura per ogni canale).
- Cliccando sull'icona [ ]è possibile forzare la registrazione manuale di tutti i canali (icona pallino verde)

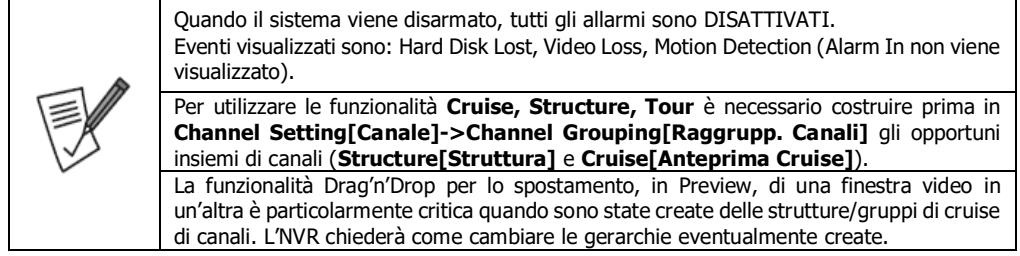

Nella parte destra sono visualizzate 3 differenti finestre:

#### **Device List[]Lista Dispos.]/Structure[Struttura]/Tour**

È possibile visualizzare i canali connessi (verde in registrazione, giallo in motion)

#### **HDD info[Info HDD]/Video Parameters[Param. Video]**

In **HDD INFO[Info HDD]** vengono visualizzate informazioni sull'HDD, lo stato di funzionamento, lo spazio complessivo e quello libero.

In **Video Parameters[Param. Video]** vengono visualizzate informazioni, del solo canale selezionato con contorno azzurro, i parametri personalizzabili per: luminosità(brightness), contrasto(contrast), saturazione(saturation), tonalità/colore (HUE): Cliccare su **Default** per riportare ai valori di fabbrica. È importante notare che questi parametri alterano la sola riproduzione HDMI a video non quella remota via APP, CMS, Browser.

#### **PTZ/Preset/Cruise/Pattern**

In questa sezione è possibile controllare la PTZ connessa (una volta aperto a schermo intero il flusso video). Si raccomanda l'uso di modelli Atlantis. **PTZ di altri produttori potrebbero essere non completamente compatibili.**

- **Freccia direzionale:** È possibile muovere la PTZ verso la direzione desiderata.
- **Zoom/Iris/Focus:** Agendo sui bottoni +/- è possibile aumentare/diminuire i valori. Utilizzando lo slider in basso è possibile controllare l'ampiezza dello step.
- **Zoom/Iris/Focus/Vertical/Horizontal:** Scegliere la voce da controllare nella combo box a sinistra e poi
- **Preset:** È possibile richiamare ed attivare (selezionando nella combo box e premendo il bottone di play) tutti i Preset preconfigurati. Premere il bottone **Config[Impostaz.]** per registrare un preset (eventualmente indicandolo con un identificativo) dopo aver spostato la PTZ nella posizione desiderata. Selezionare un Preset (tramite la fraccia alto/basso) e cliccare su **Play[Cambia in]** per richiamarlo immediatamente.
- **Cruise:** È possibile richiamare ed attivare (selezionando nella combo box e premendo il bottone di play) tutti i cruise preconfigurati. Premere il bottone **Config[Impostaz.]** per creare e registrare un cruise, indicare un Preset e l'intervallo temporale di sosta e movimento (ripetere l'operazione per tutti i preset che si vuole vengano toccati dal cruise) e cliccare su **Aggiungi**. Ripetere per ogni preset che si desidera includere e toccare infine su **Esci.** e cliccare su **Play[Chiama]** per attivare un Cruise e **Arresta** per fermalo.

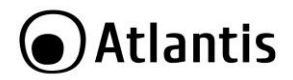

 **Pattern:** È possibile richiamare ed attivare (selezionando nella combo box e premendo il bottone di play) tutti i track preconfigurati. Premere il bottone **Config** per creare e registrare un track. Questa funzionalità non è supportata.

## <span id="page-28-0"></span>**4.4 Playback [Riproduzione][ ]**

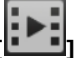

In questa sezione è possibile avere accesso a tutti i file registrati nell'hard disk dell'NVR ed eventualmente farne una copia su una memoria USB collegata.

L'NVR, a seconda del modello, può, mentre registra ad una stabilita risoluzione, riprodurre un numero limitato di canali. Si consulti la tabella per conoscere tali dettagli.

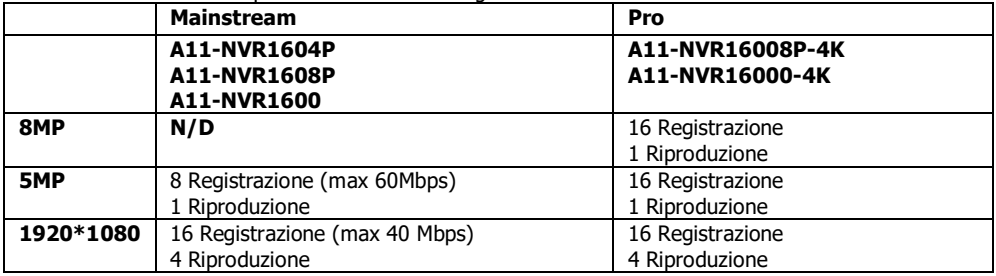

Selezionare, spuntandolo, nella parte destra il/i canale/i di cui si vuole visualizzare la riproduzione.

- **Playback Mode[Modalità Riproduzione]:** selezionare nella combo una delle voci tra **Recording[Registrazione], Snapshot[Istantanea]** e **External File[File Esterno].** La modalità **Recording[Registrazione]** permette la ricerca nell'HDD dell'NVR dei file video, mentre quella **Snapshot[Istantanea]** delle immagini. Selezionando invece **External File[File Esterno]** è possibile riprodurre quanto presente in una memoria di massa connessa all'NVR. Questo manuale prevede la scelta **Recording[Registrazione]**, le altre scelte sono similari.
- **Channel List[Elenco Canali]/Structure[Struttura]:** Selezionare i canali da riprodurre.
- **File Search[Ricerca File]:** Impostare il mese/anno. Il sistema visualizzerà in BLU le date con registrazioni ed in Rossa la data evidenziata. Selezionare la data desiderata (diventerà di colore Rosso).
- **Search Method[Metodo Ricerca]:** Spuntare **[None]Nessuno.**
- **Search Type[Ricerca Tipo]:** Selezionare, spuntandolo, il tipo di video desiderato (normal, Motion, Alarm, ANR).

Terminata l'impostazione dei filtri, cliccare su **Search[Ricerca].**

Nella barra oraria verrà visualizzata la presenza della registrazione (il colore riportato in legenda indica la tipologia di evento).

Un doppio click sulla barra porta all'avvio della riproduzione video. Usando la rotella di scorrimento del mouse è possibile avere una granularità temporale migliore. Raggiunto il massimo livello di granularità (da 2 ore, 1 ora, 30 minuti, 5 minuti ad 1 minuto) è possibile muoversi verso l'orario desiderato semplicemente muovendo il mouse verso dx/sx mantenendo premuto il tasto sinistro.

Sono disponibili funzioni per il fermo immagine (**Pause[Arresta]**), avanzamento per frame (**Frame Play [Frame Seguente]**), avanzamento veloce (**Fast[Riproduzione veloce]**, controllabile su **PlaySpeed[Velocità Riproduzione]**), moviola (**Slow[Moviola]**, controllabile su **PlaySpeed[Velocità Riproduzione]**), riproduzione al contrario (**Backward[Riavvolgimento]**) e cattura immagine (**Snapshot**).

Cliccando su **FullScreen [Schermo Intero]** si passa in modalità a schermo intero. Durante la riproduzione con la rotella del mouse è possibile zoomare il video riprodotto e poi tenendo premuto il tasto sinistro muovere il mouse per spostarsi nella zona desiderata.

Cliccando sul bottone **Backup** è possibile effettuare la copia su periferica USB dei file video registrati.

Durante la registrazione è possibile selezionare il Canale, tipologia di registrazione, data ed intervallo orario, la periferica (cliccare su **Refresh[Aggiorna]**) e la tipologia di file (selezionare AVI). Cliccare poi su **Start**

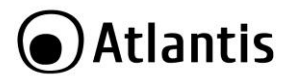

**Backup[Avvio Backup]** per iniziare la copia. In **File Size[Dimensione File]** verrà mostrata la dimensione del file ed in **Process[Avanzamento Backup]** una barra indicherà l'avanzamento del processo.

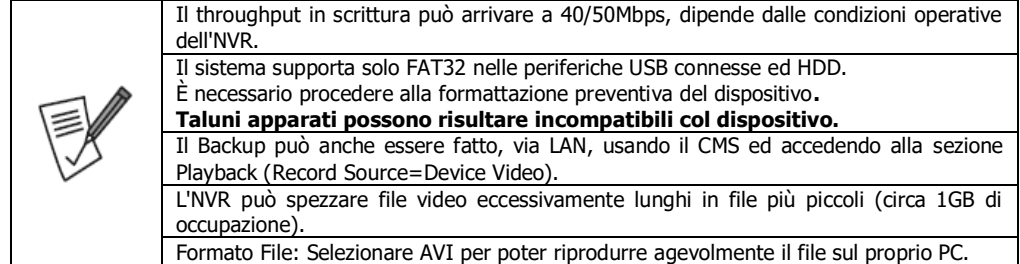

## <span id="page-29-0"></span>**4.5 File Backup[Backup File][ ]**

Consultare la sezione precedente per individuare il file video di cui effettuare il backup.

Cliccando sul bottone **Start Backup[Avvio Backup]** è possibile effettuare la copia su periferica USB dei file video registrati.

Durante la registrazione è possibile selezionare il **Canale**, **Tipologia** di evento, la **data** ed **intervallo orario**, il tipo (**Video** o **Immagini**), la tipologia di file (selezionare **AVI)** e la **Posizione Storage** (cliccare su **Browse[Sfoglia]**). Cliccare su **Query Dimens. File** è possibile conoscere l'occupazione in MB richiesta dei file che soddisfano i filtraggi selezionati (**File Size[Dimensione File])**. Cliccare poi su **Start Backup[Avvio Backup]** per iniziare la copia. In **Backup Process[Avanzamento Backup]** una barra indicherà l'avanzamento del processo.

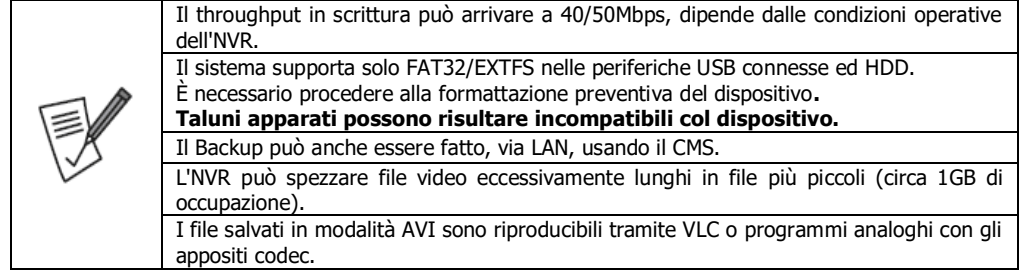

## <span id="page-29-1"></span>**4.6 Channel Setting[Canale][ ]**

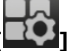

## <span id="page-29-2"></span>**4.6.1 Channel Connecting[Connessione Canale]**

In questa sezione è sostanzialmente possibile rilevare ed aggiungere le IP Camera all'NVR.

Spuntare, vicino alla voce **Proto[Protoc]**, i protocolli da rilevare.

- **I8:** Disponibile in tutte le telecamere della famiglia A11-XX capaci di 1080p. Richiede che l'IP sia configurato nella IP camera e offre una bassa latenza. **L'NVR e le IP Camera devono avere un IP nella stessa classe.**
- **I8S:** Disponibile in tutte le telecamere della famiglia. Non richiede che l'IP sia configurato nella IP camera e offre una latenza molto ridotta. Se ne raccomanda vivamente l'utilizzo con la famiglia di IP camera A11- XXX. Verificare che il Plug and Play sia attivo (autoconfigurazione della camera all'avvio).
- **I9/I8H: Protocollo** in fase di definizione.
- **Onvif:** Protocollo per l'interoperabilità di IP Camere di diversi produttori. Tale protocollo deve essere supportato ed attivato anche nella IP Camera. Quando i modelli A11-XX vengono aggiunti in modalità Onvif controllare che siano inserite le credenziali di accesso (**user=admin** e **pass=vuota). Non è garantita l'interoperabilità con produttori terzi.**

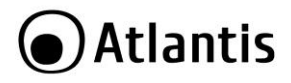

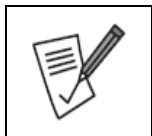

Nel caso si usino solo telecamere Atlantis della famiglia A11-XXX selezionare solo il protocollo I8S.

È opportuno che tali protocolli siano ABILITATI nell'NVR nella sezione: **System Setting[Imp. Sistema]->Device Parameter[Parametri dispos.]->IPC Protocol[Protocollo IPC].**

Cliccare su **Search[Ricerca]** per attivare la rilevazione, questo processo potrebbe durare una decina di secondi. I dispositivi rilevati verranno elencati a video (con evidenza dell'indirizzo IP/Fisico, Protocollo). Per aggiungere una IP Camera è sufficiente spuntare il flag **Channel[Canale]** corrispondente. Dopo qualche secondo verrà aggiunta nella finestra a sinistra e nella colonna **Status[Stato]** è possibile conoscere dettagli aggiuntivi (connessione riuscita, fallita et.).

In caso di problemi selezionare, nella finestra bassa, sotto **Channel Parameter[Parametro Canale]** il canale della **IP Camera** di cui si desidera cambiare le impostazioni di accesso, prestando attenzione all'**Username[Nome Utente]/Password** per l'autenticazione.

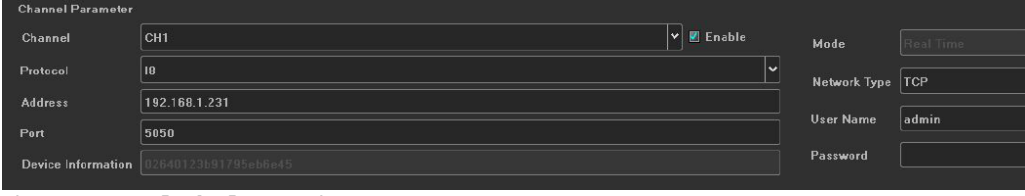

Cliccare su **Save[Salva]** per rendere permanenti i nuovi settaggi.

Cliccando adesso su **Preview[Anteprima]** è possibile visualizzare a schermo i flussi video.

#### <span id="page-30-0"></span>**4.6.2 Channel Parameter[Parametro Canale]**

In questo menù sono disponibili 7 sezioni:

- **Display Setting[Impostazioni Display]:** In questa sezione è possibile configurare l'OSD a video, parametri video e impostazioni avanzate del canale selezionato.
	- **Channel[Canale]:** Selezionare nella combo BOX il canale che si desidera configurare.
	- **Show Local Channel Name[Mostra nome canale locale]:** Spuntare per abilitare la visualizzazione in Overlay. Digitare poi in **Local Channel Name[Nome Canale Locale]** il nome da visualizzare. Questo campo non viene visualizzato sulle registrazioni.
	- **Show Channel Name[Mostra nome canale]:** Spuntare per abilitare la visualizzazione in Overlay. Digitare poi in **Channel Name[Nome Canale]** il nome da visualizzare. Questo campo viene visualizzato sulle registrazioni. Selezionare poi la dimensione dei font da utilizzare per il **OSD Main Stream/Sub Stream.**
	- **Show Time/Date[Mostra Ora/Data]:** Spuntare per abilitare la visualizzazione in Overlay della data. Questo campo viene visualizzato sulle registrazioni. In **Time Format[Formato Orario]** selezionare la modalità di visualizzazione dell'indicazione oraria (su 12 o 24 ore) ed in **Date Format[Form. Data]** selezionare la modalità di visualizzazione della data.
	- **Image Setting[Impostazione Immagine]:** Permette la regolazione dei seguenti parametri: luminosità(brightness), contrasto(contrast), saturazione(saturation), tonalità (HUE) e trasparenza(trasparency). Questo impatta nella sola visualizzazione su HDMI/VGA non sulla visualizzazione via da CMS, APP, Browser.
	- **Camera Lens Parameters[Parametri obiet. Videocamera]:** Questa funzionalità è attiva esclusivamente nelle IP Camera della famiglia IP Facile configurate in modalità I8S. È possibile cambiare il funzionamento degli illuminatori IR, alcuni effetti sull'immagine (pan, tilt, rotazione e l'esposizione).

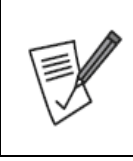

In questa sezione è possibile impostare i dettagli circa il controllo del sensore CMOS. Alcune impostazioni non sono modificabili.

 **Day Night[Giorno/Notte]:** In questa sezione è possibile configurare le policy circa l'utilizzo degli infrarossi e del filtro ICR (tempo attivazione). Impostare **Black White/Color[Bianco e Nero/Colore]** per registrare sempre immagini in bianco e nero/colori. Selezionare **External Trigger**

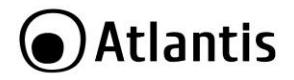

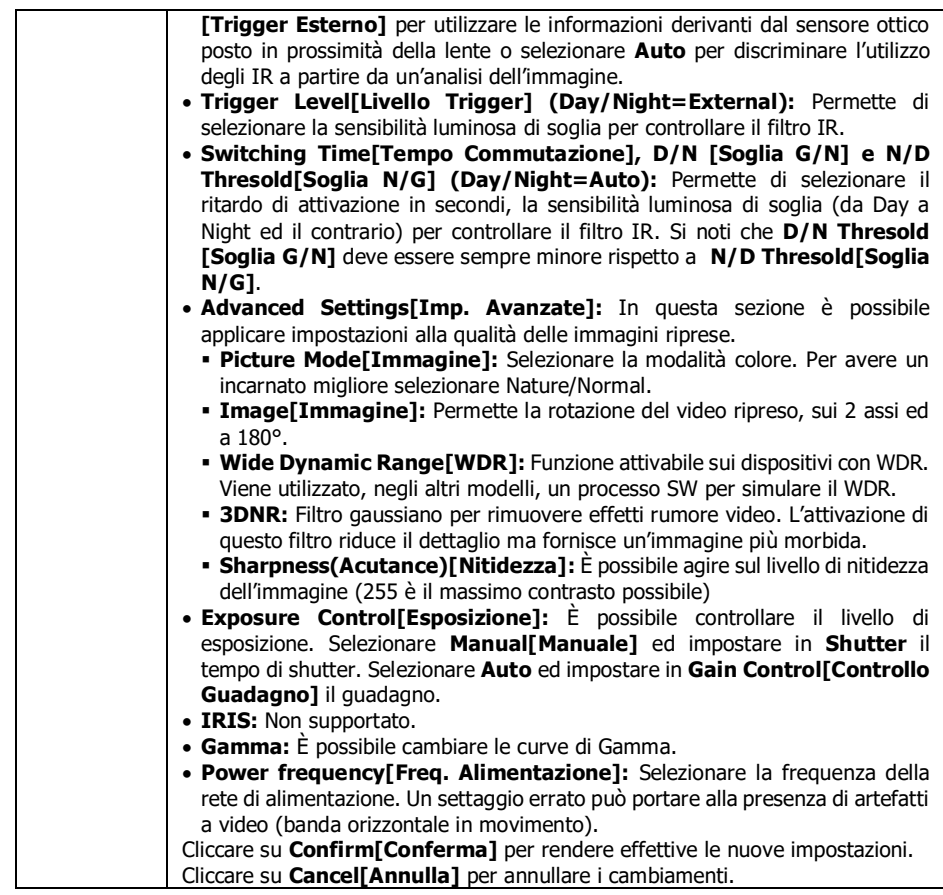

Cliccare su **Save[Salva]** per rendere permanenti i nuovi settaggi.

Cliccare su **Cancel[Annulla]** per annullare i cambiamenti.

Cliccare **Copy To[Copia IN]** per copiare le impostazioni sugli altri canali.

- **Recording parameters[Parametri Registrazione]:** In questa sezione, per ogni canale, è possibile configurare i parametri Video inerenti la qualità/risoluzione/fps/BitRate tanto del Main Stream (registrazione) che Sub Stream (accesso remoto e Live).
	- **Channel[Canale]:** Selezionare nella combo BOX il canale che si desidera configurare.
	- **Encoding Type[Tipo Codifica]:** Selezionare il tipo di flusso da configurare. Main Stream è il flusso primario ad alta risoluzione usato per la registrazione, mentre Sub Stream è il flusso secondario a risoluzione minore utilizzato per la visualizzazione live/accesso remoto o Preview.
	- **Video Type[Tipo Video]:** Selezionare **Video** o **Video&Audio** nel caso in cui la IP Camera sia dotata anche di microfono per la cattura di rumori ambientali. Si ricorda che la cattura audio è considerata una tipologia di intercettazione ambientale ed è sempre, se si esclude l'ambito di uso privato, vietata dalla legge. Si raccomanda di selezionare **Video Type[Tipo Video]=Video.**
	- **Resolution[Risoluzione]:** Selezionare la risoluzione video da utilizzare. A seconda della camera connessa questa combo-box può mostrare diverse risoluzioni disponibili.

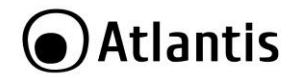

 **Bitrate Type[Tipo Bit Rate]:** Selezionare la modalità di codifica. Selezionare **CBR** (constant Bit Rate) quando si vuole utilizzare sempre e comunque il bitrate desiderato. Selezionare **VBR** (Variable bit Rate) quando si desidera avere un codec dinamico capace di scalare a seconda di quanto ripreso.

ITA

- **BitRate:** Selezionare in Kbit/s il valore del bitrate da utilizzare. Il BitRate complessivo massimo (somma algebrica del bitrate dei singoli canali) supportato è di:
	- 40Mbps in modalità 16 canali [A11-NVR160XY].
	- 60Mbps in modalità 8 canali [A11-NVR160XY].
	- 60Mbps in modalità 8 canali [A11-NVR160XY-4K].
- **Frame Rate:** Scegliere il numero di frame al secondo da registrare.
- **Video Quality[Qualità Video]:** Questa voce è attiva solo se **BytRate Type=VBR**. Più è alta la qualità di registrazione minore saranno gli artefatti a video ma maggiore sarà lo spazio richiesto su disco. Il sistema utilizza il codec H.264 che rappresenta ad oggi uno dei migliori codec esistenti ed è capace di offrire un'eccellente qualità visiva pur richiedendo uno spazio ridotto.
- **Encoding Type[Tipo Codifica]: Selezionare il codec per il canale in oggetto.** I modelli A11- NVR160XY dispongono del solo codec H.264. **Nei modelli A11-NVR160XY-4K è disponibile anche il codec H.265.**
- **I Frame Interval[]Intervallo Frame I:** Scegliere l'intervallo iFrame. Più il valore è alto, minori saranno le immagini intere per secondo e minore sarà l'occupazione in banda ma maggiori i difetti visualizzabili in riproduzione.

Cliccare su **Save[Salva]** per rendere permanenti i nuovi settaggi.

Cliccare su **Cancel[Annulla]** per annullare i cambiamenti.

Cliccare **Copy To[Copia IN]** per copiare le impostazioni sugli altri canali.

- **Snapshot Parameters[Parametri Istantanea]:** In questa sezione è possibile configurare le impostazioni delle registrazioni degli Snapshot.
	- **Channel[Canale]:** Selezionare nella combo BOX il canale di cui si desidera impostare le policy sugli Snapshot.
	- **Resolution[Risoluzione]:** Selezionare la risoluzione da utilizzare.
	- **Interval[Intervallo]:** Selezionare l'intervallo, in secondi, durante il quale il sistema registrerà gli screenshot una volta attivata la funzione.

Cliccare su **Save[Salva]** per rendere permanenti i nuovi settaggi.

Cliccare su **Cancel[Annulla]** per annullare i cambiamenti.

Cliccare **Copy To[Copia IN]** per copiare le impostazioni sugli altri canali.

- **Motion[Movimento]:** In questa sezione è possibile configurare la rilevazione del movimento.
	- **Channel[Canale]:** Selezionare nella combo BOX il canale di cui si desidera impostare le policy di rilevazione movimento.
	- **Detect Mode[Modalità Rilevamento]:** Spuntare la voce **CAMERA[Videocamera].**
	- **Enable Motion Detection[Abilita Rilevam. Movimento]:** Spuntare per abilitare la registrazione del canale selezionato. **Se non spuntata il canale non potrà essere registrato.**
	- **Sensitivity[Sensibilità]:** Selezionare, nella combo box, il livello di sensibilità nella rilevazione.
	- **Planning[Pianificazione]:** Cliccare su per attivare la schedulazione temporale. Sono possibili sino ad 8 blocchi a giorno, con pianificazione settimanale. Può essere usato per LIMITARE il planning(pianificazione) impostato per il canale in **Channel Setting[Canale]- >Planning[Pianificazione]->Record Setting[Impostaz. Registraz.].**
	- **Linkage Operation[Operazione collegamento]:** È possibile, cliccando su **Setting[Impostaz.]**, selezionare le azioni da fare. Per attivare la registrazione va spuntata la voce Registrazione Attiva (Canale X) e selezionato il canale su cui effettuare la registrazione.
		- **Upload to Center[Upload su Centro]:** Permette l'invio al server LOG interno ed al server CMS remoto.
		- **Alarm on monitor[Allarme su Monitor]:** Mostra, alla rilevazione del Motion, un'icona con un uomo di colore rosso su sfondo bianco.
		- **Audible Warning[Avviso Sonoro]:** Emette una segnalazione acustica.
		- 33 **Email Linkage[Colleg. Email]:** Permette l'invio di una mail all'indirizzo impostato.

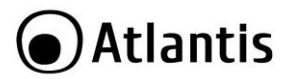

- **Alarm Output[Uscita Allarme]:** Premette di cambiare stato all'allarme in uscita (ove disponibile).
- **Preview[Anteprima]:** Permette, se selezionato, l'invio a schermo intero (o multiplo se i canali con allarme contemporaneo sono più d'uno) del canale. È opportuno aprire la modalità **Linkage**

**preview** in Preview cliccando sull'icona [  $\frac{1}{2}$ .

- **Recording[Registrazione]:** Permette, se selezionato, la registrazione dei vari flussi video mostrando un'icona con un punto rosso. È possibile inoltre far scattare il trigger (in registrazione) di altri canali che registreranno soltanto se con una schedulazione da Allarme attiva (**Alarm Recording[Registraz. Allarme]]**).
- **SnapShot[Istantanea]:** Permette la cattura di Snapshot. La configurazione degli screenshot registrati può essere modificata in **Channel Setting[Canale]->Channel parameter[Parametri Istantanea]->Snapshot Parameters[Parametri Istantanea].**
- **PTZ:** Permette di richiamare policy sulle eventuali PTZ connesse.
- Cliccare su **Conferma/Annulla** per salvare/cancellare le impostazioni.
- **Full Screen[Schermo Intero]/Clear All[Cancella Tutti]:** Cliccare per abilitare la rilevazione dell'intero schermo e rimuovere completamente l'area di rilevazione. È possibile selezionare la porzione di schermo su cui selezionare l'analisi del motion detection. Al solito premere il tasto sinistro/destro e disegnare un rettangolo dal bordo rosso la cui superficie sottesa verrà attivata/disattivata.

Cliccare su **Save[Salva]** per rendere permanenti i nuovi settaggi.

Cliccare su **Cancel[Annulla]** per annullare i cambiamenti.

Cliccare **Copy To[Copia IN]** per copiare le impostazioni sugli altri canali.

- **Video Lost[Perdita Video]:** In questa sezione è possibile programmare le azioni del sistema all'evento perdita Video (Video Lost).
	- **Channel[Canale]:** Selezionare nella combo BOX il canale di cui si desidera impostare le policy di rilevazione perdita segnale video.
	- **Enable Video Lost[Abilita Perdita Video]:** Spuntare per abilitare la rilevazione della perdita del segnale video per il canale.
	- **Planning[Pianificazione]:** La schedulazione temporale va impostata in Planning. Sono possibili sino ad 8 blocchi a giorno, con pianificazione settimanale.
	- **Linkage Operation[Operazione Collegamento]:** È possibile, cliccando su **Setting[Impostazioni]**, selezionare le azioni da fare. Per attivare la registrazione va spuntata la voce Registrazione Attiva (Canale X) e selezionato il canale su cui effettuare la registrazione.
		- **Upload to Center[Upload su Centro]:** Permette l'invio al server LOG interno ed al server remoto.
		- **Alarm on monitor[Allarme su Monitor]:** Mostra, alla rilevazione del Motion, un'icona con un uomo di colore rosso su sfondo bianco.
		- **Audible Warning[Avviso Sonoro]:** Emette una segnalazione acustica.
		- **Email Linkage[Colleg. Email]:** Permette l'invio di una mail all'indirizzo impostato.
		- **Alarm Output[Uscita Allarme]:** Premette di cambiare stato all'allarme in uscita (ove disponibile).
		- **PTZ:** Permette di richiamare policy sulle eventuali PTZ connesse.

Cliccare su **Save[Salva]** per rendere permanenti i nuovi settaggi.

Cliccare su **Cancel[Annulla]** per annullare i cambiamenti.

Cliccare **Copy To[Copia IN]** per copiare le impostazioni sugli altri canali.

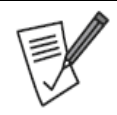

L'uso dei protocolli ONVIF/RTSP è generalmente supportato per il Video Lost. In caso di problemi Atlantis raccomanda una IP Camera della famiglia IP Facile (A11).

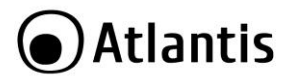

- **Video Tampering[Manomissione Video]:** In questa sezione è possibile programmare le azioni del sistema all'evento copertura Video (tampered Video) effettuato con materiale che impedisce la visione o spray coprente.
	- **Channel[Canale]:** Selezionare nella combo BOX il canale di cui si desidera impostare le policy di rilevazione sul canale.
	- **Enable Video Tampering[Abilita Manomissione Video]:** Spuntare per abilitare la rilevazione all'evento copertura Video (tampered Video) effettuato con materiale che impedisce la visione o spray coprente.
	- **Sensitivity[Sensibilità]:** Selezionare, nella combo box, il livello di sensibilità nella rilevazione.
	- **Planning[Pianificazione]:** La schedulazione temporale va impostata in Planning. Sono possibili sino ad 8 blocchi a giorno, con pianificazione settimanale.
	- **Linkage Operation[Operazione Collegamento]:** È possibile, cliccando su **Setting**, selezionare le azioni da fare. Per attivare la registrazione va spuntata la voce Registrazione Attiva (Canale X) e selezionato il canale su cui effettuare la registrazione.
		- **Upload to Center[Upload su Centro]:** Permette l'invio al server LOG interno ed al server CMS remoto.
		- **Alarm on monitor[Allarme su Monitor]:** Mostra, alla rilevazione del Motion, un'icona con un uomo di colore rosso su sfondo bianco.
		- **Audible Warning[Avviso Sonoro]:** Emette una segnalazione acustica.
		- **Email Linkage[Colleg. Email]:** Permette l'invio di una mail all'indirizzo impostato.
		- **Alarm Output[Uscita Allarme]:** Premette di cambiare stato all'allarme in uscita (ove disponibile).
		- **PTZ:** Permette di richiamare policy sulle eventuali PTZ connesse.
	- **All Clear[Cancella Tutto]:** Cliccare per disattivare la rilevazione dell'intero schermo e rimuovere completamente l'area di rilevazione. È possibile selezionare la porzione di schermo su cui selezionare l'analisi del video tamperig premendo il tasto sinistro e disegnare un rettangolo dal bordo rosso la cui superficie sottesa verrà attivata. È possibile disegnare un solo rettangolo per canale.

Cliccare su **Save[Salva]** per rendere permanenti i nuovi settaggi.

Cliccare su **Cancel[Annulla]** per annullare i cambiamenti.

Cliccare **Copy To[Copia IN]** per copiare le impostazioni sugli altri canali.

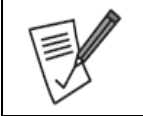

Molte funzionalità dell'NVR potrebbero non essere supportate (registrazione su Motion Detection/Video Mask/Tampering) quando vengono utilizzati i protocolli ONVIF/RTSP.

- In questo caso attivare la registrazione su schedulazione.
- Attivare ed usare i protocolli i8s (con IP Camera della famiglia A11-XXX).
- **Private Mask:** In questa sezione è possibile configurare il server NTP e impostare la modalità di visualizzazione dell'ora nell'NVR.
	- **Channel[Canale]:** Selezionare nella combo BOX il canale di cui si desidera impostare le policy di mascheramento.
	- **Enable Privacy mask[Abilita Privacy Mask]:** Spuntare per abilitare l'attivazione della maschera video.
	- **All Clear[Cancella Tutto]:** Cliccare per disattivare la rilevazione dell'intero schermo e rimuovere completamente l'area coperta. È possibile selezionare la porzione di schermo da coprire premendo il tasto sinistro e disegnare un rettangolo dal bordo rosso la cui superficie sottesa verrà attivata. È possibile disegnare sino a 4 rettangoli per canale.

Cliccare su **Save[Salva]** per rendere permanenti i nuovi settaggi.

Cliccare su **Cancel[Annulla]** per annullare i cambiamenti.

Cliccare **Copy To[Copia IN]** per copiare le impostazioni sugli altri canali.

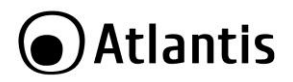

#### <span id="page-35-0"></span>**4.6.3 Planning[Pianificazione]**

In questo menù sono disponibili 2 sezioni:

- **Record Setting[Impostazione Registrazione]:** In questa sezione è possibile impostare i dettagli circa la modalità di registrazione. La scelta è indipendente per ognuno dei canali. La configurazione del video registrato può essere modificata in **Channel Setting[Canale]->Channel parameter[Parametro Canale]->Recording Parameters[Parametri Registrazione].**
	- **Channel[Canale]:** Selezionare nella combo BOX il canale di cui si desidera impostare le policy di registrazione.
	- **Record Mode[Modalità Regist.]:** Selezionare, nella combo box, la modalità di registrazione desiderata.
		- **Time Recording[Registrazione Timer]:** Permette l'esclusiva registrazione su schedulazione temporale da impostare in **Planning.** Sono possibili sino ad 8 blocchi a giorno, con pianificazione settimanale. Indicato col colore verde nella sezione **Playback.**
		- **Stop Recording[Arresta Reg.]:** Blocca, per il canale, ogni registrazione. È possibile forzare la sola registrazione manuale.
		- **Alarm Recording[Registraz. Allarme]:** Permette di attivare la registrazione su allarme (Motion, Alarm IN). Indicato col colore Giallo(motion), Rosso (Alarm) nella sezione **Playback.** La schedulazione temporale va impostata in **Planning.** Sono possibili sino ad 8 blocchi a giorno, con pianificazione settimanale.
		- **Time recording+Alarm recording[Registr. Timer+Registr. Allarme]:** Permette la registrazione sistematica nella schedulazione temporale impostata, ma quando c'è un Evento Alarm (Motion, Alarm IN) la colorazione in Playback cambia.Indicato col colore Giallo(motion), Rosso (Alarm), Verde (reg temporale) nella sezione **Playback[Riproduzione].** La schedulazione temporale va impostata in **Planning.** Sono possibili sino ad 8 blocchi a giorno, con pianificazione settimanale. Indicato col colore verde nella sezione Playback.
	- **Enable ANR[Abilita ANR]:** La funzionalità **ANR** permetterà, nei modelli di camera IP Facile con SD, il recupero dei file registrati su SD ma non su NVR a seguito di problematiche di rete. Queste funzionalità non è al momento supportata.
	- **Pre record[Pre-Registrazione]:** Permette la scelta del tempo di prerecording (da 30s a 5 s).
	- **Post Record[Post-Registrazione]:]:** Permette la scelta del tempo di postrecording (da 5s a 10min).

Cliccare su **Save[Salva]** per rendere permanenti i nuovi settaggi.

Cliccare su **Cancel[Annulla]** per annullare i cambiamenti.

Cliccare **Copy To[Copia IN]** per copiare le impostazioni sugli altri canali.

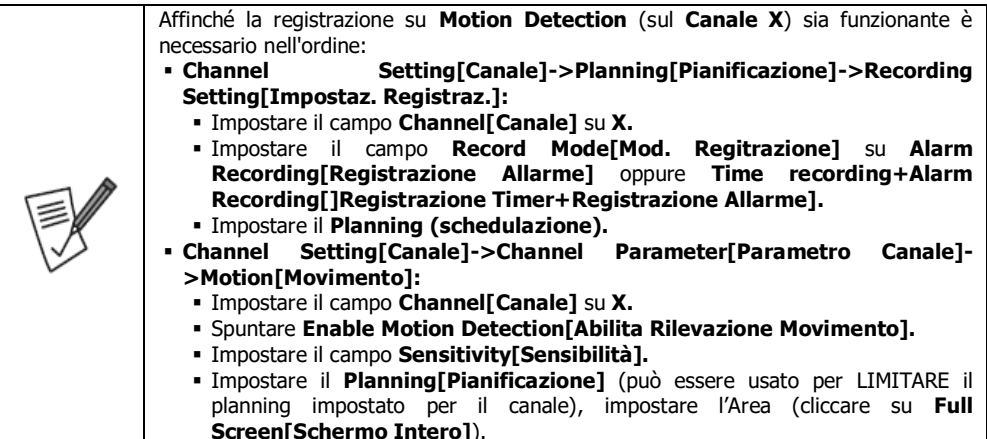
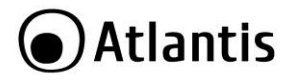

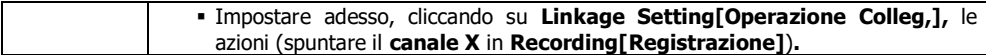

 **Planning[Pianificazione]:** In questa sezione è possibile impostare i dettagli circa la modalità di registrazione degli snapshot. Si legga la sezione precedente per maggiori informazioni. La scelta è indipendente per ognuno dei canali. La configurazione degli screenshot registrati può essere modificata<br>in **Channel Setting Canale 1-> Channel parameter (Parametro Canale 1-> Snapshot** in **Channel Setting[Canale]->Channel parameter[Parametro Canale]->Snapshot Parameters[Parametri Istantanea].**

Cliccare su **Save[Salva]** per rendere permanenti i nuovi settaggi.

Cliccare su **Cancel[Annulla]** per annullare i cambiamenti.

Cliccare **Copy To[Copia IN]** per copiare le impostazioni sugli altri canali.

# **4.6.4 Manual Operation[Operazione Manuale]**

In questo menù sono disponibili 3 sezioni:

# Nella sezione **Manual Rec[Regist. Manuale]:**

- **Manual Rec[Regist. Manuale]:** In questa sezione è possibile impostare la registrazione manuale per canale.
- **Manual Recording[Regist. Manuale]:** Spuntare **All[tutti]** per attivare la registrazione su tutti i canali.
- **Chiudi Video:** Permette di stoppare la registrazione manuale di tutti i canali.
- **Apri Video Timing:** Permette di avviare la registrazione manuale di tutti i canali.
- **Apri Video Allarme:** Permette di avviare la registrazione su allarme di tutti i canali [È opportuno abilitare il motion detection sul canale].
- **Apri Video Timing e Allarme:** Permette di avviare la registrazione continuativa e su allarme di tutti i canali [È opportuno abilitare il motion detection sul canale, per visualizzare la registrazione su allarme].

#### Nella sezione **Snapshot[Istantanea]:**

- **Snapshot[Istantanea]:** In questa sezione è possibile impostare la registrazione delle immagini per canale.
- **Snapshot[Istantanea]:** Spuntare **All[tutti]** per attivare la registrazione immagini su tutti i canali.
- **Apri/Chiudi Istantanea Timing:** Permette di avviare/fermare la registrazione manuale delle immagini di tutti i canali.

#### Nella sezione **Manual Alarm[Allarme Manuale]:**

 **Manual Alarm[Allarme Manuale]: In** questa sezione è possibile chiudere, manualmente, tutte le Alarm OLIT

Cliccare su **Save[Salva]** per rendere permanenti i nuovi settaggi.

#### **4.6.5 Channel Grouping[Raggruppamento Canali]**

In questo menù sono disponibili 2 sezioni:

 **Structure[Struttura]:** In questa sezione è possibile creare dei Gruppi di canali. Per creare un nuovo gruppo cliccare su [ ], digitare il nome e cliccare su **Confirm[Conferma].** In

**Structure[Struttura]** verranno elencati tutti i gruppi creati. Non resta che popolare il gruppo (selezionandolo prima) spuntando i canali che si desidera includere e premendo su  $\sqrt{2^2-1}$ . Un

gruppo può essere rinominato  $\begin{bmatrix} 1 & 1 \end{bmatrix}$ , cambiato di ordine  $\begin{bmatrix} 1 & 1 \end{bmatrix}$ ,  $\begin{bmatrix} 1 & 1 \end{bmatrix}$  o rimosso

[ ]. Un canale può appartenere anche a più gruppi.

Cliccare su **Preview[Anteprima]**, cliccare su **Structure[Struttura]** (opzionale), utilizzare i bottoni [ ]per muoversi tra i gruppi.

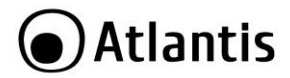

**Cruise Preview[Anteprima Cruise]:** In questa sezione è possibile configurare i gruppi di cruise. Seguire le istruzioni riportate sopra. Una volta creati i gruppi di cruise, cliccare su **Preview[Anteprima]**,

cliccare su **Tour**(opzionale),', cliccare sul bottone [ ]per muoversi tra i gruppi di cruise creati (il valore indica, in secondi, il tempo di visualizzazione di ciascun gruppo). Cliccare su **Save[Salva]** per rendere permanenti i nuovi settaggi.

# **4.6.6 Smart Detection[Smart]**

In questo menù sono disponibili 4 sezioni:

 **Target Counting, Left/Lost, Area Detection, Line Crossing[Conteggio Target/Rimasto-Perso/Rilevamento Area/Attrav. Linea]:** Permette il monitoraggio di funzionalità evolute solo se nativamente supportate dalla CPU presente nella IP Camera. Consultare il manuale della IP camera per maggiori informazioni. Questo voce è disponibile esclusivamente in alcune modalità di funzionamento del dispositivo (esempio 8 canali nei modelli A11-NVR160XY).

Questa funzionalità non è supportata da questa classe di apparati.

# **4.7 Disk Manager[Gestione Disco][ ]**

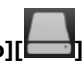

# **4.7.1 Storage Management[Gestione Storage]**

Selezionare dalla combo box **Deal with Hard Disk[Gestione Disco Rigido Pieno]** Full la modalità **Auto OverWrite[Sovrascrit. Automatica]** per attivare la sovrascrittura (quando il disco è pieno l'NVR procede alla cancellazione dei dati più vecchi sostituendoli con quelli più recenti). Selezionando invece **Stop Recording [Arresta Regist.]** il sistema una volta esaurito lo spazio libero interromperà la registrazione. La combo **Smart Handling[Gestione Smart]** permette di scegliere la policy da utilizzare in caso di errore SMART.

In questa sezione è possibile gestire le periferiche di memorizzazione connesse all'NVR.

- **Mac Address[N° Fisico]:** Indicativo numerico univoco. Si veda la sezione **4.7.3.**
- **Name[Nome]:** Viene mostrata la dimensione, in MB, dell'HDD. Il sistema supporta dischi sino a 2TB.
- **Type[Tipo]:** Viene visualizzato il tipo di dispositivo **(Common Disk).**
- **Model No.[N. Modello]:** Viene visualizzato il modello di HDD utilizzato.
- **Total[Totale]:** Viene mostrato in GB la capacità dell'HDD.
- **Free Space[Spazio Libero]:** Viene mostrata lo spazio libero, in GB, sull'HDD.
- **Status[Stato]:** Viene visualizzato lo stato dell'HDD interno. Dopo la formattazione il disco è sullo stato **Normal[Normale].** In caso ci sia la scritta **Exception[Eccezione]** significa che l'NVR non riesce ad utilizzare l'HDD (probabilmente rotto).
- **Information[Informazioni]:** Selezionare un disco e cliccare su questo bottone per avere accesso al dettaglio sullo stato dettagliato del disco. Cliccare **Refresh[Aggiorna]** per aggiornare le informazioni visualizzate, cliccare **Exit[Esci]** per tornare al menu precedente.
- **Missing Alarm[Allarme mancanza]:** Viene rilevato un Allarme in caso in cui il disco sia assente.
- **Delete/Power:** Riservati per usi futuri.
- **Format[Formatta]**: Dopo aver spuntato il disco, tramite l'identificativo, è possibile procedere alla formattazione. Tutti i dati verranno irrimediabilmente persi.

Cliccare su **Format[Formatta]** per rendere permanenti i nuovi settaggi.

Cliccare su **Save[Salva]** per rendere permanenti i nuovi settaggi.

L'utilizzo di dispositivi in grado di catturare immagini, video o voce potrebbero essere regolamentati o completamente proibiti in talune giurisdizioni. Potrebbe essere richiesta un'autorizzazione.

Atlantis non garantisce in alcun modo che i propri prodotti siano utilizzati in conformità con le leggi locali ed inoltre non può essere ritenuta responsabile per un uso improprio di tali dispositivi.

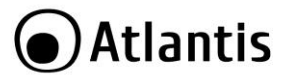

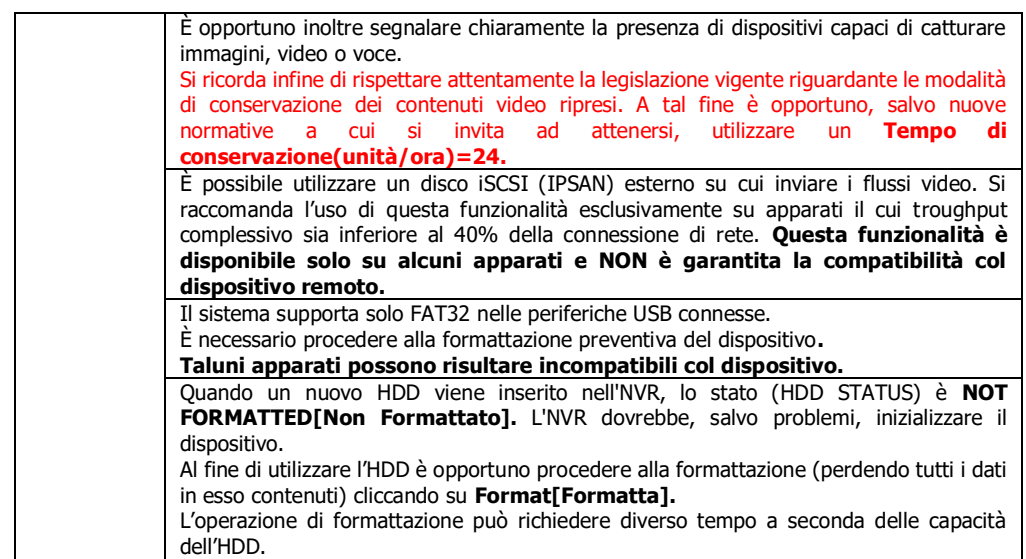

# **4.7.3 Disk Grouping[Gruppo Dischi]**

In questo menù è possibile, nei modelli Top di gamma capaci di gestire 2 HDD, allocare la registrazione dei canali sul singolo HDD.

Scegliendo la modalità **Auto Grouping[Raggruppamento Automatico]** l'NVR utilizzerà sino al riempimento il primo HDD per poi passare al rimanente.

Spuntare la voce **Manual Grouping[Raggruppamento Manuale]** per decidere le politiche di registrazioni per disco.

Cliccare su [**+**] Per creare un Gruppo.

Selezionare i Canali/HDD, spuntandoli, da assegnare a questo gruppo e cliccare su **>>>**. Da questo momento canali selezionati saranno registrati esclusivamente su questo disco fisico.

Ripetere l'operazione per i canali/disco rimanenti.

Cliccare su **Save[Salva]** per rendere permanenti i nuovi settaggi.

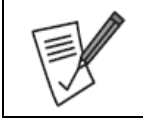

La creazione/cancellazione di gruppi può portare alla perdita dei dati presenti negli HDD. Prestare attenzione quando si opera tramite questi comandi.

# **4.7.3 Disk Location MAP[Mappa Posizione Disco]**

Vengono visualizzati i nomi attribuiti ai dischi, secondo il connettore SATA utilizzato. Il nome può essere **0- 0-0** oppure **1-0-0.** Può essere utile, in caso di rottura del disco per una identificazione sicura.

# Atlantis

ITA

# **4.8 System Setting[Impostazioni Sistema][ ]**

# **4.8.1 Time Setting[Impostazioni Ora]**

In questo menù sono disponibili 2 sezioni:

- **Device Time[Ora Dispositivo]:** In questa sezione è possibile configurare il server NTP e impostare la modalità di visualizzazione dell'ora nell'NVR.
	- **Device Time[Ora Disp.]:** Viene mostrata ora e data corrente. Cliccare su **Modify[Modifica]** par cambiare tali informazioni.
	- **Date Format[Formato Data]:** Vengono proposte 3 modalità di visualizzazione della Data.
	- **Time Zone[Fuso Orario]:** Selezionare nella combo box il fuso orario di appartenenza.
	- **Enable Summer Time[Abilita Ora Legale]:** Permette di compensare l'ora legale. Selezionare **Week/Data[Settimana/Data]** ed inserire la data di inizio/fine dell'ora legale.
	- **Offset Time[Tempo Offset]:** Permette di scegliere lo scarto dell'ora legale (in Europa selezionare **60 minute**).
	- **Enable/Disable NTP[Abilita/Disabilita NTP]:** Permette di attivare la richiesta oraria ad un server NTP esterno.
	- **Interval[Intervallo]:** Permette di selezionare l'intervallo di aggiornamento orario col server NTP.
	- **Server Address[Indirizzo Server]:** Digitare l'indirizzo di un server NTP disponibile, oppure confermare il server (time.windows.com) preimpostato.

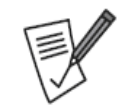

Il cambio dell'ora non effettua la reimpostazione dei dati registrati in precedenza. Prestare attenzione a questo fatto durante la ricerca oraria di eventi. Eventi precedenti potrebbero essere cancellati o sovrascritti.

# Cliccare su **Save[Salva]** per rendere permanenti i nuovi settaggi.

- **2: IPC Time[IPC Timing]:** In questa sezione è possibile configurare l'orario/data nelle IP camera connesse.
	- **Manual Timing[Timing Manuale]:** Permette di sincronizzare TUTTE le IP camera connesse con l'orario usato nell'NVR, nel momento in cui si preme il bottone **Manual Timing[Timing Manuale].** Solo le IP Camera IP Facile supportano questa funzionalità.
	- **Auto Timing[Imp Timing Auto]:** Permette di sincronizzare TUTTE le IP camera connesse con l'orario usato nell'NVR automaticamente.
	- **Reconnect with Time[Riconnessione Temp]:** Funzionalità in fase di definizione.
	- **Time Sync[Sinc Timing]:** Permette di sincronizzare TUTTE le IP camera connesse periodicamente con l'orario usato nell'NVR automaticamente a seconda dell'impostazione oraria inserita in **Timing on Time[Sinc Timing].**

Cliccare su **Save[Salva]** per rendere permanenti i nuovi settaggi.

# **4.8.2 Zero Channel Setup[Config. Canale Zero]**

Funzionalità non supportata.

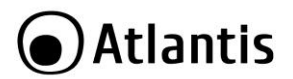

# **4.8.3 Network Parameter[Parametro di rete]**

In questo menù sono disponibili 6 sezioni:

- **1. Basic Setting[Impostazioni di Base]:** In questa sezione è possibile cambiare il settaggio dell'indirizzo IP/Gateway e DNS.
	- **Network Card[Scheda di rete]:** Non cambiare tale valore.
	- **Physical Address[Indirizzo MAC]:** Viene mostrato l'indirizzo MAC del dispositivo. Lo stesso MAC viene utilizzato come parte del nome registrato (MAC.AtlantisDNS.it).
	- **Network Type[Tipo di rete]:** Viene mostrata la tipologia di scheda di rete in uso (velocità e modalità di connessione).
	- **Indirizzo IP:**
	- **DHCP:** L'indirizzo IP verrà assegnato da un server DHCP disponibile in rete. È la modalità più semplice ma talune volte genera problematiche nell'accesso remoto. Nel caso di accesso remoto tramite accesso diretto si raccomanda nel server DHCP di utilizzare la modalità Static Lease per legare un indirizzo MAC ad uno specifico IP.
	- **Use Belowing IP Address[Usa indirizzo IP appartenenza]:** È possibile utilizzare un indirizzo IP statico (con Subnet Mask, Default Gateway e DNS) assegnato manualmente in accordo con i parametri della rete. È opportuno verificare che la voce DHCP non sia spuntata. Questa modalità è raccomandata quando si desidera effettuare un accesso remoto (sia WEB che da apparato Mobile) al dispositivo. Allo stesso modo è possibile assegnare i server DNS.

**Default Route[Router Default]:** Non cambiare tale valore. Lasciare il valore **LAN1.**

# Cliccare su **Save[Salva]** per rendere permanenti i nuovi settaggi.

# **2. DDNS Setting[Impostazioni DDNS]:**

Il servizio di DNS dinamico (AtlantisDNS), incluso in questo apparato, è offerto gratuitamente per un periodo di mesi 36 dalla prima attivazione (avviene con la connessione verso internet del dispositivo).

Questo servizio è di grande aiuto per la visualizzazione remota (via CMS) oppure con App non basata su P2P (**FSEye in modalità accesso diretto, si veda Appendice D).**

L'attivazione è immediata (spuntare la voce **Abilita DNS** e scegliere Tipo Server=**AtlantisDNS.it**) e senza alcuna configurazione: basta inserire l'indirizzo mail e cliccare sul bottone **Confermare EMail.** Cliccare infine su **Salva.**

Il dispositivo provvederà automaticamente alla creazione di un account **Host Name** ed assocerà all'IP dinamico del router un dominio del tipo **MAC Address.AtlantisDNS.it.** Questa informazione è mostrata nel campo **Nome Dominio Server.**

Tramite questa funzionalità è possibile registrare un dominio (il dominio di default è del tipo **MAC Address.AtlantisDNS.IT**) ed associarlo anche ad un IP dinamico. Ogni volta in cui il Router effettuerà un rinnovo dell'indirizzo IP associato all'interfaccia WAN, l'NVR tramite il client incorporato, comunicherà al server DNS il nuovo indirizzo IP assegnato dall'ISP. In questo modo, l'NVR risulterà sempre raggiungibile (se non per brevi periodi di fail legati al tempo di aggiornamento dell'associazione IP/dominio).

Il sistema invierà una mail in cui chiederà la validazione di quest'ultima.

Una volta validata, il sistema invierà una mail ulteriore con le credenziali di accesso ad un portale WEB dove l'utente potrà gestire nel **dettaglio il proprio account** (cambiare nome, gestire rinnovi, consultarne lo stato, cambiare credenziali di accesso).

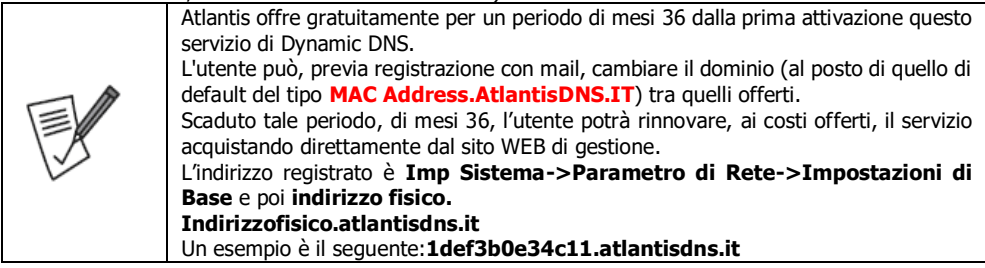

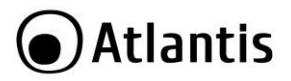

Laddove si fossero perse le credenziali di accesso è possibile riconfigurare nel client dynamic DNS del NVR nuovamente l'account. È opportuno digitare nel campo **Email** il proprio indirizzo mail e cliccare sul bottone **Reg. Mail[Conferma Mail],** il sistema invierà una mail in cui chiederà la validazione di quest'ultima. Cliccare sul Link per validare la richiesta. Una volta validata, il sistema invierà una mail ulteriore con le credenziali di accesso ad un portale WEB dove l'utente potrà gestire nel **dettaglio il proprio account** (cambiare nome, gestire rinnovi, consultarne lo stato, cambiare credenziali di accesso). **Questo processo non azzera il tempo residuo di fruizione del servizio dalla prima attivazione.** Sono presenti anche altri servizi DDNS. Consultare il proprio fornitore di servizio per effettuare la configurazione del client nell'NVR. Atlantis non può essere ritenuta responsabile in caso di cattivo funzionamento/parziale malfunzionamento di questo client.

Cliccare su **Salva** per rendere permanenti i nuovi settaggi.

- **3. Email Setting[Impostazione email]:** In questa sezione è possibile configurare le impostazioni per l'invio della mail (in caso di rilevazione del movimento, Sensore, Eventi di sistema). Alla mail verrà allegato un file JPEG di quando è scattata la rilevazione del movimento ed una descrizione testuale dell'evento rilevato.
	- **Sender Email Address[Indirizzo Email mittente]:** Digitare la Mail del mittente (usata anche come Login di accesso).
	- **Password:** Password di accesso al server SMTP.
	- **Confirm Password[Conferma Password]:** Ripetere la password di accesso.
	- **SSL:** Spuntare per attivare la cifratura SSL.
	- **Attachment[Allegato]:** Spuntare per allegare alla mail un'immagine.
	- **Receiver Address 1/2/3/4[Ricevitore]:** Indirizzo mail cui inviare la segnalazione. Spuntando la voce **Test Email**, verrà inviata una mail di verifica.
	- **SMTP Server[Server SMTP]:** Digitare il nome o l'indirizzo IP del server SMTP.
	- **SMTP Port[Porta SMTP]:** Selezionare la porta utilizzata dal server SMTP. Normalmente il valore è 25.

Cliccare **Save[Salva]** per confermare e salvare i settaggi precedentemente inseriti.

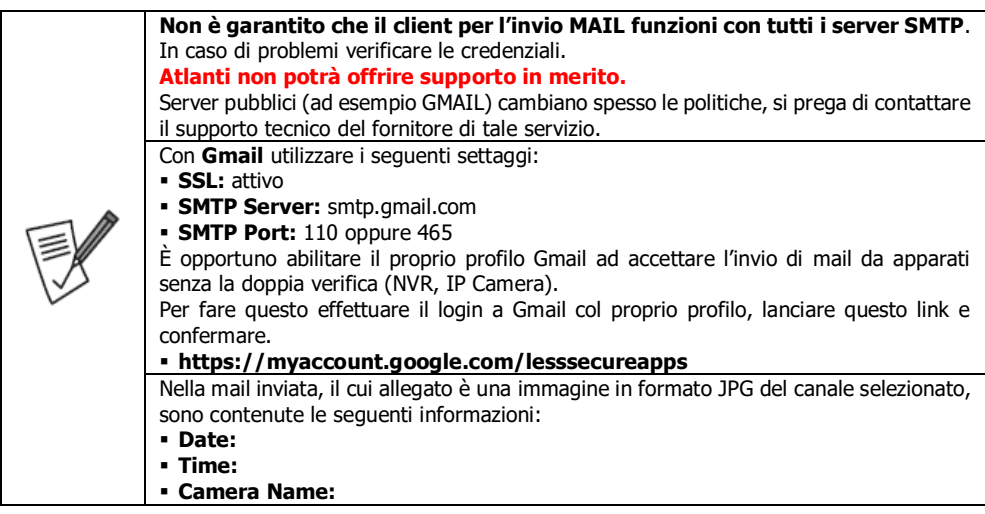

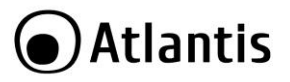

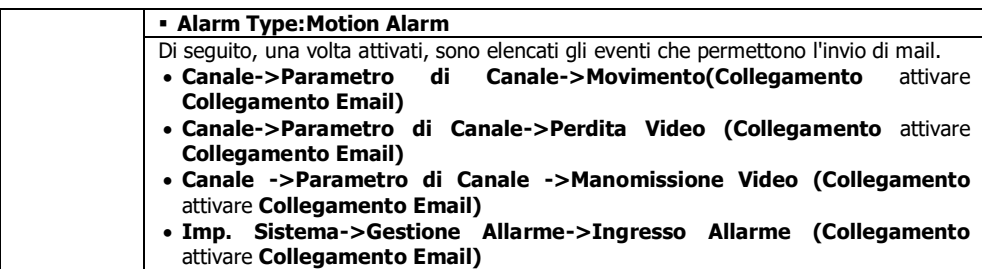

- **4. Advanced Setting[Impostazioni Avanzate]:** In questa sezione è possibile controllare le porte utilizzate dal dispositivo o abilitare il protocollo PPPoE.
	- **PPPoE[Abilita PPPoE]:** Introdurre Username (max 24 caratteri) e Password (max 16 caratteri) del proprio account. L'indirizzo IP verrà fornito dal server PPPoE disponibile.
	- **UPnP[Abilita UPnP]:** Spuntare per abilitare il protocollo UPnP. Se il router supporta tale protocollo l'NVR automaticamente aprirà le porte necessarie al funzionamento (**UPnP Statement=Take Effect/Istruzioni UPnP=Applicabile**).
	- **Enable RTSPVerify[Attiva Verifica RTSP]:** Spuntare per abilitare il flusso RTSP dall'NVR verso player esterni. Scegliere poi le porta RTSP e RTSP su http. È possibile inoltre forzare l'autenticazione prima di avviare la riproduzione del flusso video.

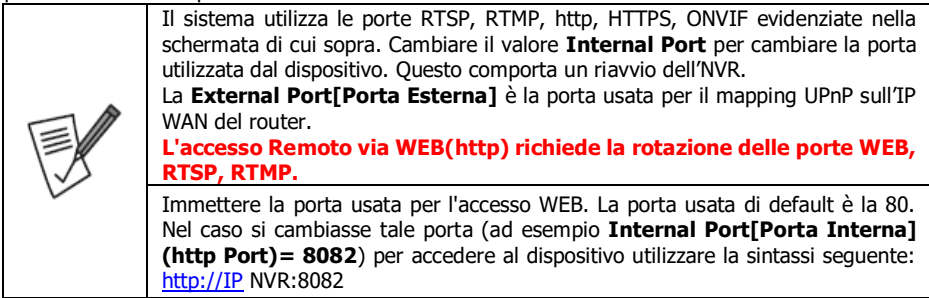

Cliccare su **Save[Salva]** per rendere permanenti i nuovi settaggi.

**5. Management Platform[Piattaforma di Gestione]:** In questa sezione è possibile modificare il servizio di P2P. Normalmente tale servizio è affidato alla piattaforma FSEye o derivate. Verificare che la voce **Status[Stato]=Register Success[Registr. Riuscita]**.

Cliccando su **QR Code[Codice QR]** il sistema mostrerà il QR Code dell'NVR.

Cliccando su **Modify (Par. Setting)[Modifica(Porta)]** il sistema mostrerà la porta remota utilizzata per l'accesso diretto da remoto (normalmente la 5800).

Cliccare su **Save[Salva]** per rendere permanenti i nuovi settaggi.

**6. Telnet Setting[Impostazioni Telnet]:** In questa sezione è possibile attivare o meno il TELNET server del dispositivo. Una volta attivato l'NVR mostrerà una schermata in cui avvisa circa la pericolosità di questa impostazione e chiederà l'inserimento della password di amministratore. Cliccare su **Confirm** per continuare.

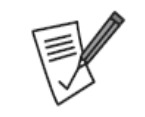

Vista la pericolosità del servizio Telnet se ne sconsiglia vivamente l'attivazione. L'NVR infatti può essere bloccato da comandi telnet errati.

Atlanti si riserva di verificare, negli eventuali prodotti rientrati, se il guasto può essere stato provocato da comandi impartiti tramite Telnet. Questo rende nulla la garanzia.

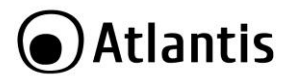

# **4.8.4 Alarm Management[Gestione Allarme]**

In questo menù sono disponibili 4 sezioni:

- **Alarm Input[Ingresso Allarme]:** In questa sezione è possibile controllare gli allarmi in ingresso.
	- **Alarm Input[Ingresso Allarme]:** Selezionare nella combo BOX l'allarme in ingresso di cui si desidera impostare la configurazione. Seconda il modello sono disponibili da 2 a 4 ingressi allarmi fisici. Sono disponibili tanti ingressi allarmi virtuali quanti canali supportati (questi sono ingressi allarmi localizzati remotamente sulle camere che devono però avere gli Alarm IN fisicamente installati).
	- **IP Address[Indirizzo IP Dispos.]:** Non cambiare tale valore. Viene visualizzato nel caso di allarme remoto, installati su una IP Camera.
	- **Alarm Name[Nome Ingresso Allarme]:** Indicativo alfanumerico.
	- **Alarm Status[Stato Allarme]:** I sensori esterni possono essere collegati al dispositivo. Possono cambiare lo stato del circuito in ingresso (può essere normalmente aperto, chiuso o disattivato) facendo scattare un trigger capace di generare l'inizio della registrazione del canale video equivalente, l'invio di una mail o l'attivazione di una sirena (interna o esterna). **Normally Open [N.O.]**=Normalmente aperto(evento scatta alla chiusura del circuito), **Normally Close[N.C.]**=Normalmente Chiuso (evento scatta all'apertura del circuito).
	- **Alarm Handle[Gestione Allarme]:** Selezionare per attivare il singolo canale di allarme in ingresso.
	- **Planning[Pianificazione]:** Selezionare le fasce orarie, sino ad 8 per giorno della settimana, in cui si desidera sia attiva l'allarme. Solo nelle fasce temporali selezionate il sistema attiverà, se triggherato(azionato), tale allarme. Di default è attivo sempre.
	- **Linkage WAY[Modo Collegamento]:** In questa finestra è possibile scegliere cosa il sistema fa una volta che l'allarme viene rilevato.
		- **Email Linkag[Colleg. Email]:** Permette l'invio di una mail all'indirizzo impostato (Evento con data e ora).
		- **Audio Warning[Avviso Sonoro]:** Emette una segnalazione acustica intermittente che continua sino a quando l'evento (alarm in) viene interrotto.
		- **Alarm On Monitor[Allarme su Monitor]:** L'icona SIRENA a video inizia a lampeggiare e mostra informazioni circa il canale Alarm IN attivato.
		- **Upload to Center[Upload su Centro]:** Permette l'invio al server LOG interno ed al CMS, spuntare per sincronizzare l'allarme al server CMS.
		- **Alarm Output[Uscita Allarme]:** Premette di cambiare stato all'allarme in uscita (ove disponibile).
		- **Preview[Anteprima]:** Permette, se selezionato, l'invio a schermo intero (o multiplo se i canali con allarme contemporaneo sono più d'uno) del canale. È opportuno aprire la modalità

**Linkage preview** in Preview cliccando sull'icona [

- **Recording[Registrazione]:** Permette, se selezionato, la registrazione dei vari flussi video mostrando un'icona con un punto rosso. È possibile inoltre far scattare il trigger (in registrazione) di altri canali che registreranno soltanto se con una schedulazione da Allarme attiva (**Alarm Recording[Registraz. Allarme]]**).
- **SnapShot[Istantanea]:** Permette la cattura di Snapshot. La configurazione degli screenshot registrati può essere modificata in **Channel Setting[Canale]->Channel parameter[Parametri Istantanea]->Snapshot Parameters[Parametri Istantanea].**
- **PTZ:** Permette di richiamare policy sulle eventuali PTZ connesse.
- Cliccare su **Conferma/Annulla** per salvare/cancellare le impostazioni.

Impostato un canale è possibile duplicare ad altri canali la configurazione. Cliccare su **Copy To[Copia IN]** e selezionare il canale (i canali) su cui copiare la configurazione (o parte di questa). Cliccare poi su **Confirm[Salva].**

Cliccare su **Save** per rendere permanenti i nuovi settaggi.

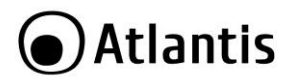

Cliccare su **Cancel[Annulla]** per uscire.

- **Alarm Output[Uscita Allarme]:** In questa sezione è possibile controllare l'allarme in uscita.
	- **Alarm Output[Uscita Allarme]:** Selezionare nella combo BOX l'allarme in uscita di cui si desidera impostare la configurazione.
	- **Alarm Output Name[Nome Uscita Allarme]:** Indicativo alfanumerico.
	- **Alarm Output Delay[Ritardo Uscita Allarme]:** Selezionare il ritardo, in secondi, di spegnimento dopo l'attivazione del Relay (da 5 secondi a 10 minuti). In sostanza quanto Alarm OUT deve restare attivo. Selezionare **Custom** per digitare l'intervallo in secondi. Selezionare **Manual** per chiudere il circuito in uscita. Questo va aperto manualmente (impostare il campo Alarm Output Delay su un valore definito).
	- **Planning[Pianificazione]:** Selezionare le fasce orarie, sino ad 8 per giorno della settimana, in cui si desidera sia attivabile l'allarme in uscita. Solo nelle fasce temporali selezionate il sistema potrà attivare l'alarm Out. Di default è attivo sempre.

Cliccare su **Save[Salva]** per rendere permanenti i nuovi settaggi.

Cliccare su **Cancel[Annulla]** per uscire.

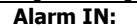

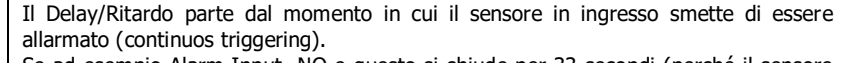

Se ad esempio Alarm Input=NO e questo si chiude per 33 secondi (perché il sensore connesso invia questa segnalazione) la sirena (nell'ipotesi in cui delay=10 secondi) si spegnerà dopo 33 secondi dall'attivazione dell'allarme di ingresso.

Se ad esempio Alarm Input=NO e questo si chiude per 33 secondi (perché il sensore connesso invia questa segnalazione) la sirena (nell'ipotesi in cui delay=50 secondi) si spegnerà dopo 50 secondi dall'attivazione dell'allarme di ingresso o 17 secondi dalla cessazione del segnale d'ingresso.

#### **Alarm OUT:**

L'uscita non va mai connessa ad un carico con alto assorbimento, al massimo 0,5A con 12VDC. Corrente ad alto amperaggio potrebbe danneggiare irrimediabilmente il circuito relay. Il carico va ad ogni modo alimentato autonomamente e non dall'NVR. In caso si desideri pilotare carichi con elevato assorbimento si raccomanda di utilizzare circuiti di isolamento opportuni.

- **Exception[Eccezione]:** Nella combo **ABNORMAL TYPE[Tipo Anomalo]** è possibile scegliere l'evento e abilitare o meno l'allarme tra quelli disponibili. Gli errori supportati sono: **HDD Full, No HDD, HDD SMART Error, Network dropped, Network Disconnected, IP Conflit.**
- **Audible Warning[Avviso Sonoro]:** Attiva il cicalino interno del dispositivo.
- **Alarm On Monitor[Allarme su Monitor]:** Visualizza un'icona a video.
- **Upload to Center[Upload su Centro]:** Invia al log interno ed al CMS le informazioni circa l'evento rilevato.
- **Alarm Output[Uscita Allarme]:** Permette di cambiare stato all'allarme in uscita (ove disponibile). Cliccare su **Save[Salva]** per rendere permanenti i nuovi settaggi. Cliccare su **Cancel[Annulla]** per uscire.
- **Linkage Setting[Impost. Collegamento]:** In questa sezione è possibile vedere tutti i collegamenti creati tra la singola azione(allarme) e la risultante. Resto inteso che alcuni allarmi attivati possono non essere poi funzionanti per via del Planning temporale.

Cliccare su **Delete[Elimina]** per cancellare un LINKAGE, avendo cura di cancellarlo sia negli Input che Output.

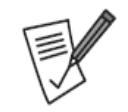

Vista la complessa gestione si raccomanda l'utilizzo di questa sezione(Linkage Setting) solo a titolo di visualizzazione delle correlazioni tra Allarmi/Effetti e si raccomanda la creazione delle regole nella sezione Alarm Input/Channel Setting Motion ect.

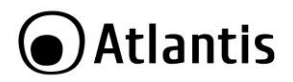

# **4.8.5 User Management[Gestione Utente]**

In questa sezione è possibile configurare gli utenti del sistema. L'utente predefinito è **admin**, con password **atlantis**. L'utente **admin** non può essere cancellato né limitato nei privilegi di accesso, è solo possibile cambiarne la password di accesso.

L'NVR è configurato per richiedere le credenziali di accesso.

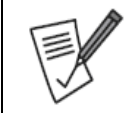

Qualora si scordasse la password di accesso, è impossibile accedere al sistema. **Contattare l'assistenza e installare preventivamente TeamViewer.**

ITA

Vediamo le voci disponibili:

- **User Authority[Autorità Utente]:** Selezionare quanto permesso all'utente creato. È possibile, per canale, per accesso (locale, remoto) permettere/limitare l'accesso.
- **Delete User[Elimina Utente]:** Permette la cancellazione di un utente. Non è possibile cancellare l'utente **admin.**
- **Add User[Aggiungi Utente]:** Permette la creazione di un nuovo utente. Digitare la username e poi 2 volte la password (15 caratteri). Scegliere il tipo di utente nella combo box, **User Type[Tipo Utente]**, tra i 3 gruppi disponibili.
- **Modify User[Modifica Utente]:** Selezionato un user è possibile cambiarne il profilo di accesso. Non è possibile effettuare alcun cambiamento all'user **admin**, se si esclude il cambio della password.

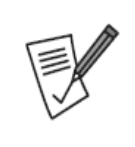

Il profilo admin (accesso a tutto il sistema) è abilitato di default. La password è atlantis. Al fine di evitare errori di digitazioni le password vanno inserite 2 volte e possono essere lunghe sino a 15 caratteri.

**Conservare in un posto sicuro la password di accesso al sistema. La procedura di recupero della password è estremamente complessa e può essere fatta esclusivamente dai tecnici Atlantis in collegamento remoto.**

# **4.8.6 PTZ Setting[Impostazione PTZ]**

Successive versioni di firmware potranno implementare/migliorare il controllo di tale funzionalità. Le Camere PTZ sono controllate esclusivamente via IP. In questa sezione è possibile configurare una tastiera connessa via RS485 all'NVR per controllare i movimenti di una PTZ IP.

- **Channel[Canale]:** Selezionare dalla combo box il canale cui è connessa la PTZ IP da controllare.
- Protocol:
- **Decoder Address[Indirizzo Decoder]:** Indicare il numero di indirizzo utilizzato per la comunicazione dalla tastiera.
- **Baud Rate:** Indicare, utilizzando dalla combo box, il baud rate della tastiera.
- **Data Bits:** Impostare le stesse configurazioni utilizzate dalla tastiera.
- **Stop Bits:** Impostare le stesse configurazioni utilizzate dalla tastiera.
- **Parity[Parità]:** Impostare le stesse configurazioni utilizzate dalla tastiera.
- **Stream Control[Controllo Stream]:** Impostare le stesse configurazioni utilizzate dalla tastiera.

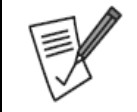

Fare riferimento al manuale del produttore della tastiera.

Non tutte le tastiere potrebbero essere compatibili.

# **4.8.7 Device Parameter[Parametro Dispositivo]**

In questa sezione è possibile impostare/visualizzare tutta una serie di parametri relativi all'NVR.

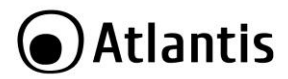

- **DeviceID[ID Dispositivo]:** Digitare un indicativo univoco. Tale ID viene utilizzato anche dal CMS.
- **Device Name[Nome dispositivo]:** Digitare un identificativo alfanumerico, questo diverrà il nome del dispositivo.
- **Product Serial No.[N. Serie prodotto]:** Viene visualizzato il numero seriale del dispositivo.
- **Total Channel[Canali Totali]:** In questa combo Box è possibile impostare il massimo numero di canali supportati. Nelle macchine mainstream sono disponibili 2 modalità (8 canali a 60Mbps, 16 canali 40Mbps). Nelle macchine high end invece sono disponibili (16 canali per 80Mbps).
- **HDD Number[N° HDD]:** Viene mostrato il numero di HDD supportati dall'NVR e correttamente formattati.
- **Alarm Input Number[Numero Ingresso Allarme]:** Viene mostrato il numero di canali allarmi in ingresso supportati dall'NVR.
- **Alarm Output Number[Numero Uscita Allarme]:** Viene mostrato il numero di canali allarmi in uscita supportati dall'NVR.
- **Language Select:[Selezione Lingua]:** Nella combo box è possibile selezionare l'idioma utilizzato nel menu. Il cambio dell'idioma (ITA, ENG) implica il riavvio dell'NVR.
- **Resolution[Risoluzione]:** Permette di scegliere la risoluzione delle uscite VGA(se disponibili)/HDMI tra le seguenti (1280x1024-P60, 1920x1080-P60, 3840x2160-30). Accertarsi che il monitor sia capace di supportare una data risoluzione prima di selezionarla. La risoluzione è comune su entrambe le uscite. Non tutte le risoluzioni sono presenti su tutti i modelli.
- **Preview Ability[Funziona Anteprima]:** Permette di selezionare il numero di canali e la rispettiva risoluzione gestiti dall'NVR.
- **Info Display[Display Info]:** Nella combo box è possibile selezionare cosa visualizzare come OSD a video.
- **Instant Playback[Riprod Istantanea]:** Nella combo box è possibile selezionare la durata temporale (in 5 intervalli da 5,10,15,20,30 minuti) dalla riproduzione al contrario, attivabile, sul singolo canale, premendo

il bottone **Instant Playback** [ ] nella modalità preview. Tale settaggio impatta su tutti i canali.

- **AutoLogout Time[Tempo disc. Auto.]:** Il dispositivo disconnette l'utente connesso superato l'intervallo in minuti inserito. Selezionando **0** il sistema non effettuerà mai la disconnessione dell'utente.
- **IPC Protocol[Protocollo IPC]:** È possibile selezionare i protocolli utilizzati dall'NVR. Si suggerisce di selezionare tutti e soli i protocolli utilizzati. I protocolli disponibili sono:
	- **I8:** Disponibile in tutte le telecamere della famiglia A11-XX capaci di 1080p. Richiede che l'IP sia configurato nella IP Camera e offre una bassa latenza. **L'NVR e le IP Camera devono avere un IP nella stessa classe.**
	- **I8S:** Disponibile in tutte le telecamere della famiglia IP Facile. Non richiede che l'IP sia configurato nella IP camera e offre una latenza molto ridotta. Se ne raccomanda vivamente l'utilizzo con la famiglia di IP Camere A11-XXX. Verificare che il Plug and Play sia attivo (autoconfigurazione della camera all'avvio).
	- **I8H:** Disponibile in tutte le telecamere della famiglia IP Facile.
	- **SLink:** Protocollo in fase di definizione.
	- **Onvif:** Protocollo per l'interoperabilità di IP Camere di diversi produttori. Tale protocollo deve essere supportato ed attivato anche nella IP Camera. Quando i modelli A11-XX vengono aggiunti in modalità Onvif controllare che siano inserite le credenziali di accesso (**user=admin** e **pass=vuota). Non è garantita l'interoperabilità con produttori terzi.** Non è supportato l'UPnP.
	- **RTSP:** Protocollo utilizzato per le camere meno recenti. Possono infatti, tramite questo protocollo, passare il solo flusso video all'NVR a patto che: supportino H.264, RTSP (la path va chiesta al produttore del dispositivo). **Non è garantita l'interoperabilità con produttori terzi.** Non è supportato l'UPnP.

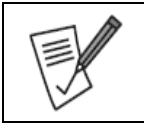

Nel caso si usino solo telecamere Atlantis della famiglia A11-XXX selezionare solo il protocollo I8S/I8H/I8.

 **Auxiliary Users[Utenti Ausiliari]:** Il dispositivo permette, nelle funzionalità selezionate playback, backup), di chiedere aiuto all'amministratore per l'autorizzazione temporanea all'uso.

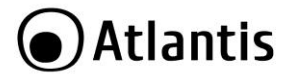

 **Mouse Speed[Velocità Mouse]:** È possibile impostare la velocità di movimento del mouse, spostando l'indicatore nella barra a video.

# Atlantis)

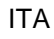

# **4.9 Maintenance[Manutenzione][ ]**

# **4.9.1 System Information[Info. Sistema]**

In questo menù sono disponibili 3 sezioni:

- **Device Information[Info. Dispositivo]:** È possibile conoscere la versione di FW utilizzata dal dispositivo.
- **Stream Information[Info. Stream]:** In questa sezione, per canale, è possibile avere informazioni circa il bitrate dello streaming primario (Main Stream) e secondario (Sub Stream). Inoltre viene stimata l'occupazione oraria in MB nel caso di registrazione continua (MB/H). Questo dato è molto utile per avere un'idea di massima dell'occupazione attesa. Resta inteso che è possibile, in ogni momento, alterare i parametri della registrazione ed alzarne /abbassarne il bitrate in **Channel Setting[Canale]->Channel Parameter[Parametro Canale]->Recording parameter[Parametri Registrazione]->BitRate.**

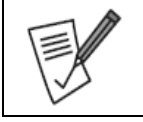

Nel caso in cui il profilo sia (BitRate Type=VBR) le considerazioni sulla stima sono estremamente dipendenti dal tipo di video ripreso.

Nel caso in cui il profilo sia (BitRate Type=CBR) le considerazioni sulla stima sono estremamente accurate e sostanzialmente indipendenti da quanto ripreso.

 **Online Users[Utente Online]:** In questa pagina l'NVR mostrerà gli utenti connessi (Locali, Remoti). Il sistema mostra:

**User Name[Nome Utente]:** Viene mostrata la username dell'utente.

**Login Type[Tipo Accesso]:** Il tipo di connessione. Locale o Remota.

**Login Time Tempo Accesso:** L'ora di Login.

**Login IP[IP Accesso]:** L'indirizzo IP da cui il sistema effettua il Login (se remoto).

Cliccare **Refresh[Aggiorna]** per aggiornare le informazioni mostrate.

# **4.9.2 LOG Information[Info Registr.]**

In questa sezione è possibile avere accesso ai Log di sistema. Selezionare in **Log Main Type[Tipi Principali di LOG]** la tipologia di LOG da cercare **(All Type[Tutti i Tipo], Operate[Esecutivi], Exception[Eccezione], Alarm[Allarme])** e perfezionare la scelta in **Sub Type[Sub Tipo].** Selezionare poi l'intervallo data/orario e cliccare su **Search[Ricerca].**

È possibile, dopo aver connesso una memoria USB, effettuare il backup dei Log (cliccare su **Export[Esporta tutti i LOG]**).

La singola tupla (identificata da un progressivo numerico) contiene informazioni circa: Informazioni orarie (**Time[Ora Registro]**), Dettagli sul tipo di Log (**Main[Tipo Principale]/Sub Type[Sub-Tipo]**), Canale (**Channel[Canale]**) ed Utente (**User[Utente]**).

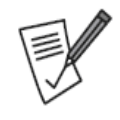

Il sistema supporta solo FAT32 nelle periferiche USB connesse ed HDD. È necessario procedere alla formattazione preventiva del dispositivo**. Taluni apparati possono risultare incompatibili col dispositivo.**

Il File generato è un file di testo con estensione TXT con indicazioni orarie circa la data di esportazione.

# **4.9.3 Config Management[Gestione Config.]**

In questa sezione è possibile salvare/caricare le impostazioni sulla configurazione dell'NVR su memoria USB (preventivamente connessa e formattata).

Cliccare sul bottone **Export/Import Configuration[Esporta/Importa Configurazione]** per salvare/caricare il file di configurazione.

Il file generato è un file di tipo .**GZ** con indicazioni circa data ed ora del salvataggio.

Cliccare il bottone **Default[Ripristino Default]** per effettuare un reset alle condizioni iniziali. È possibile scegliere **ALL[Tutti]** per effettuare un reset completo, oppure solo il reset di determinate impostazioni. Cliccare su **Confirm[Conferma]** per confermare quanto selezionato.

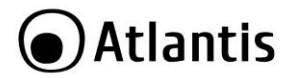

Cliccare sul bottone **Backup To/Recovery From HDD[Backup su HDD/Ripristino da Disco Rigido]** per salvare/caricare il file di configurazione direttamente nell'HDD dell'NVR.

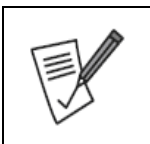

Il sistema supporta solo FAT32 nelle periferiche USB connesse ed HDD. È necessario procedere alla formattazione preventiva del dispositivo**.**

**Taluni apparati possono risultare incompatibili col dispositivo.**

Il File generato è un file cifrato con estensione **CFG** con indicazioni orarie circa la data di esportazione.

# **4.9.4 System Upgrade[Upgrade Sistema]**

In questo menù sono disponibili 2 sezioni:

**NVR Upgrade[Upgrade NVR]**

In questa sezione è possibile caricare una nuova release di firmware. Consultare il sito [www.atlantis](http://www.atlantis-land.com/)[land.com.](http://www.atlantis-land.com/) Per effettuare un upgrade, seguire la procedura riportata.

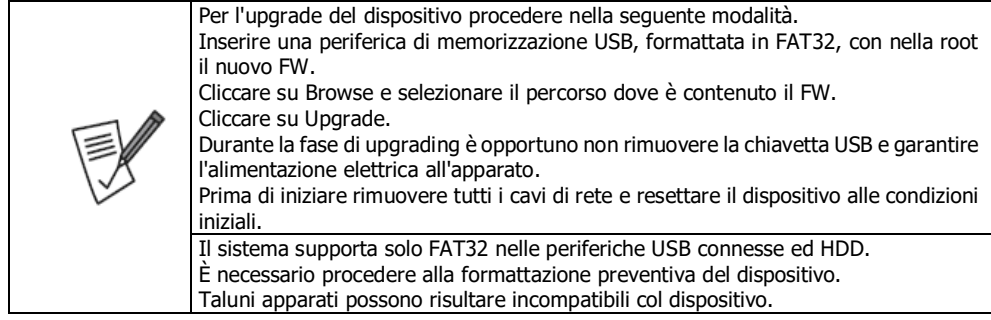

# **IPC Upgrade[Upgrade IPC]**

Funzionalità non supportata.

# **4.9.5 Auto Maintenance[Manutenzione Automatica]**

La modalità Autoreboot (**Maintenance Mode[Modalità Manutenzione]**) permette il riavvio programmato dell'NVR su base quotidiana e/o settimanale o in una singola data.

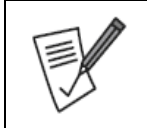

Le principali cause di blocchi andrebbero ricercate in una cattiva tensione di alimentazione e/o anomale condizioni di funzionamento (temperatura elevata). Si consiglia di proteggere il sistema NVR e le IP Camera dietro ad un gruppo di continuità dotato almeno di funzionalità AVR (A03-P701, A03-P841, A03-S100, A03-S120, A03- S1001 o A03-S1501).

Cliccare su **Cancel[Annulla]** per annullare ogni impostazione. Cliccare su **Save[Salva]** per rendere permanenti i nuovi settaggi.

# **4.9.6 Network Monitoring[Monitoraggio Rete]**

In questo menù sono disponibili 2 sezioni:

**Network Flow[Flusso di Rete]**

In questa schermata è possibile visualizzare il throughput verso l'NVR. A seconda del modello e/o modalità di canali questo flusso deve essere inferiore ad un massimo consentito. Il grafico mostra in giallo (traffico entrante) /verde (traffico uscente). La somma dei 2 flussi non DEVE mai eccedere la capacità computazionale dell'NVR. Quando questo succede si verificano perdite di frame, immagini etc. Questa situazione dovrebbe essere evitata agendo sul bitrate delle singole IP Camera, diminuendone il BitRate

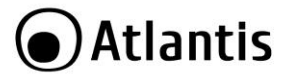

e/o numero, cambiando la modalità operativa dell'NVR o passando ad un modello di classe superiore (con più capacità computazionale).

Altre informazioni sulla NIC sono visualizzate nella parte inferiore della schermata (MAC, Velocità, etc..)

- **Network Test[Test di Rete]**
- In questa sezione è possibile effettuare un test (ritardo medio e perdita pacchetti) del **PING** verso un indirizzo IP. Il sistema visualizzerà il risultato utilizzando dei colori esplicativi. Il test **WireShark**(va selezionata la periferica USB su cui salvare il LOG) permette di raccogliere dati per un'analisi approfondita.

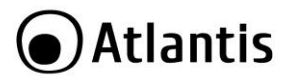

# **5. Funzionalità di Rete**

Ci sono differenti metodologie per accedere remotamente/localmente all'NVR attraverso le funzionalità di rete:

- Utilizzare il browser **Internet Explorer** (con Active X), altri browser (**Mozilla Firefox, Opera, Safari, Chrome**) in modalità (**Non Active X,** è comunque necessario installare un player al primo avvio).
- Utilizzare per **iPhone/iPad/Android** l'applicazione **FSEye** tramite **QR Code(Sez 5.2).**
- Utilizzare per **iPhone/iPad/Android** l'applicazione **FSEye** con **Accesso Diretto (Appendice D).**
- Utilizzare **il software VMS** per ambienti **Windows 7/8/10** (consultare il manuale online).

Lo schema concettuale di accesso remoto dovrebbe essere il seguente. Tutti i dispositivi ovviamente possono effettuare un accesso locale se appartengono alla stessa LAN.

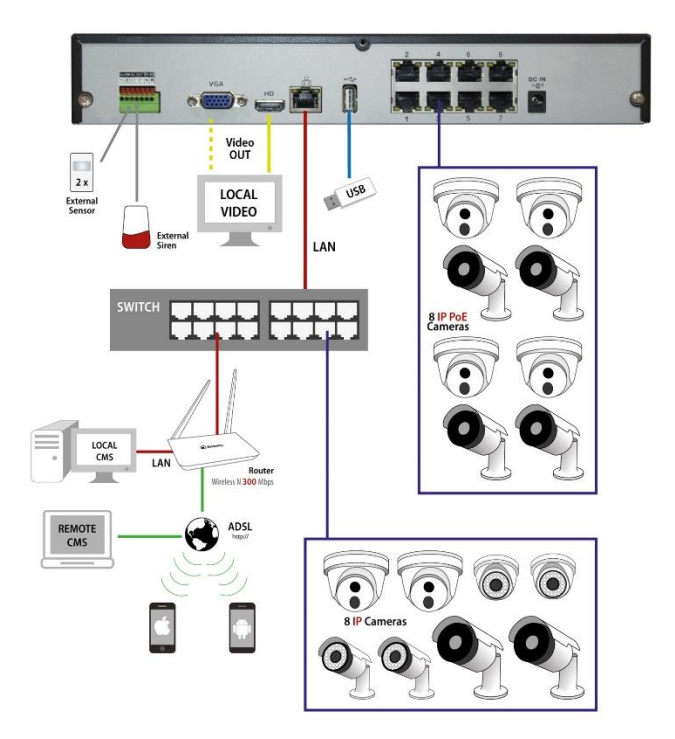

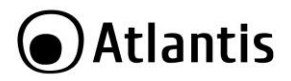

# **5.1 Accesso tramite Browser**

È possibile utilizzare Internet Explorer (IE) 6.0 o versione più recente per accedere localmente o remotamente all'NVR.

Questo dispositivo inoltre permette l'accesso anche da altri browser, quali **Mozilla Firefox, Opera, Safari, Chrome**. In questo caso NON è necessario installare, al primo login, alcun plugin (Selezionare **Mode=Non ActiveX**).

Questo dispositivo inoltre permette l'accesso con Active X tramite il solo **IE.** In questo caso è necessario installare, al primo login, un apposito plugin (Selezionare Mode=ActiveX).

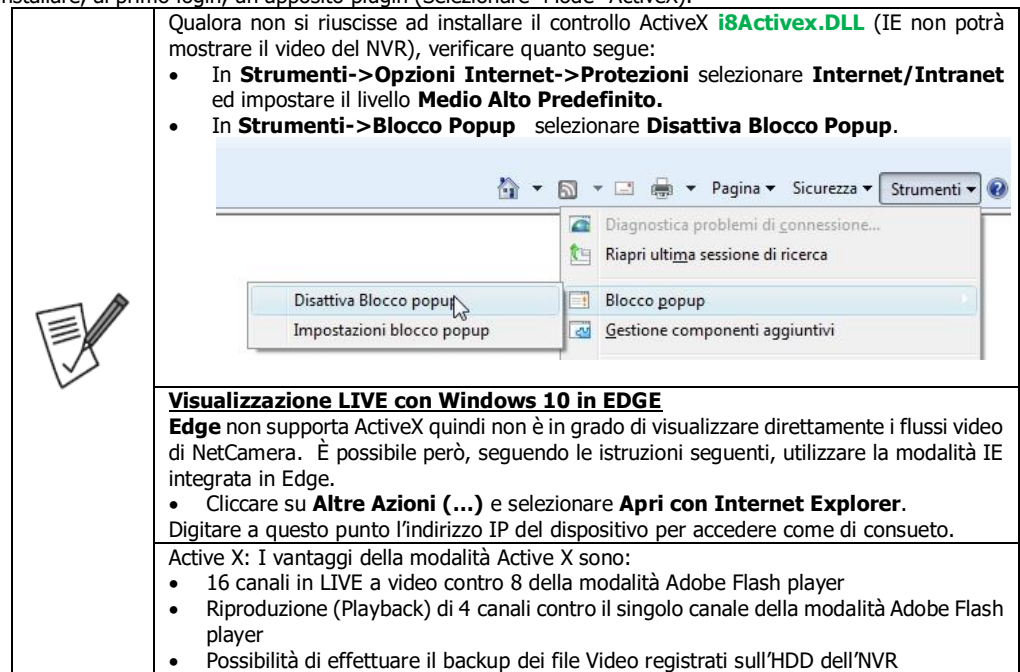

Per effettuare un **accesso locale** operare nella seguente modalità:

- In **Imp.Sistema->Parametri di rete->Impostazioni di Base** (**System Setting->Network Parameter->Basic Setting**) è possibile conoscere l'IP assegnato all'NVR (nel campo **IP**)
- Accedere col browser web all'indirizzo di sopra e premere il tasto invio (in figura si è assunto che l'indirizzo IP fosse 192.168.3.103)

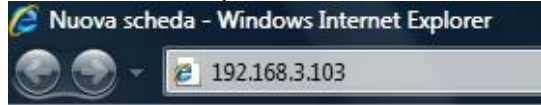

- Al primo accesso potrebbe rendersi necessario installare alcuni componenti **Active X** (in IE). Per evitare problematiche selezionare, nella combo box Mode, la voce **Non ActiveX.**
- La password di default è la stessa dell'accesso tramite mouse (**admin, atlantis)** e cliccare su **Login.**

# Atlantis

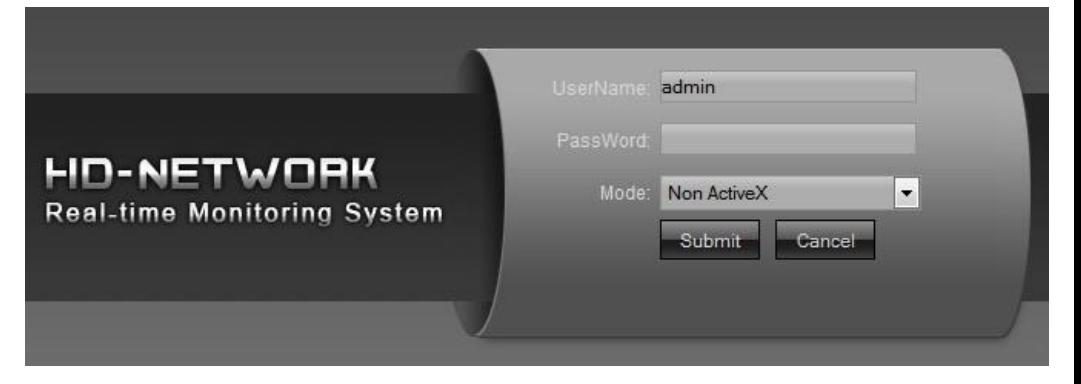

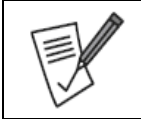

È possibile visualizzare gli utenti connessi nella sezione **Manutenzione->Info Sistema-> Utenti Online (Maintenance->System Information->Online User).** La password di accesso di default è la stessa usata per l'accesso tramite mouse (**admin, atlantis**).

Per effettuare un **accesso remoto** operare nella seguente modalità:

- In **Imp. Sistema->Parametri di rete->Impostazioni di base (System Setting->Network Parameter->Basic Setting)** è possibile conoscere l'IP assegnato all'NVR (nel campo **IP**). È opportuno assegnare un indirizzo IP statico compatibile con la propria rete LAN.
- In **Imp. Sistema->Parametri di rete->Impostazioni Avanzate (System Setting->Network Parameter->Advanced Setting)** modificare secondo le proprie esigenze ed annotare tali valori. Prestare attenzione alle porte esterne (WAN) ed interne (NVR). Le porte usate sono le **RTSP** e **HTTP**.
- Accedere al Router responsabile della connettività e creare 2 Virtual Server sull'IP statico assegnato all'NVR per i 2 numeri di porte di sopra (da **RTSP(554)** e **HTTP Port(80)**).
- Accedere col browser all'indirizzo pubblico del router\*(se si è cambiato **HTTP Port** con un numero di porta diverso da 80 digitare quanto segue: **[http://IP](http://ip/) Router:HTTP Port**) e premere il tasto invio.
- Alla prima installazione potrebbe rendersi necessario installare alcuni componenti Active X (su IE).
- Cliccare su **Submit.**

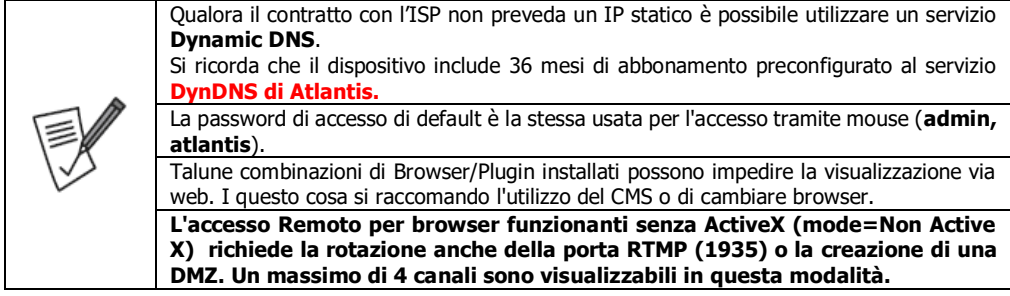

Apparirà a questo punto il **Menù Principale**, nella cui parte superiore è possibile accedere (come se si stessero vedendo i links in una homepage) a tutte le sezioni disponibili:

- **Preview**
- **Playback**
- **Log**
- **Config**
- **Exit**

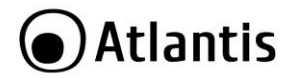

Cliccando sulla sezione desiderata, nello spazio della homepage appariranno tutti i settaggi relativi alla configurazione della sezione scelta, oppure si apriranno tutta una serie di sottosezioni tra cui scegliere prima di avere accesso alla configurazione vere e proprie.

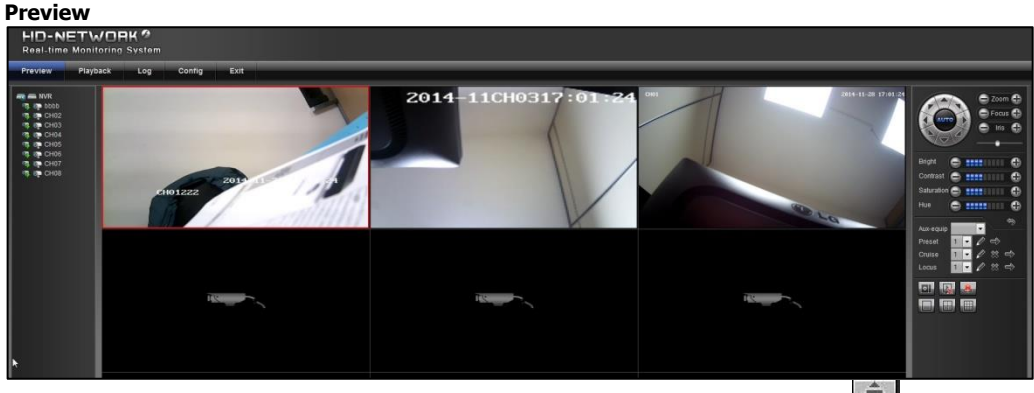

Premere il tasto destro del mouse per passare alla modalità a schermo (oppure sull'icona  $\frac{N-1}{N}$ se si è scelta la modalità Active X) intero o tornare alla modalità normale (oppure cliccare su ESC) o cliccare due volte su un canale per ingrandirne la finestra.

- Cliccare col tasto sinistro del mouse sull'icona NVR, o su quella di un singolo canale, per attivarne la visualizzazione del flusso video. Un'icona verde evidenzierà l'inizio della riproduzione.
- Agendo sui tasti direzionali, focus, zoom ed Iris è possibile controllare un'eventuale PTZ connessa. È inoltre possibile richiamare e/o impostare preset preconfigurati.
- Agendo cui parametri video (Brightness, Contrast, Saturation, Hue) è possibile configurare il flusso video selezionato (contorno rosso).
- Nella sezione a sinistra [ ] è possibile cambiare il numero delle finestre di visualizzazione.
- Cliccare su [<sup>10]</sup> per effettuare la cattura di un'immagine del video ripreso (contorno rosso). Nella finestra seguente è possibile cliccare su Save per salvare l'immagine catturata.
- Cliccare su [  $\rightarrow$  ] per fermare la riproduzione dei canali.
- Cliccare su [  $\geq$  1 per visualizzare gli ultimi allarmi rilevati.

# **PlayBack**

In questa sezione è possibile avere accesso a tutti i file registrati nell'hard disk dell'NVR.

Selezionare, spuntandolo, nella parte alta sinistra il/i canale/i di cui si vuole visualizzare la riproduzione.

In **Date Select** impostare il mese/anno. Selezionare la data e cliccare su **Search.**

Nella barra oraria verrà visualizzata la presenza della registrazione (il colore riportato in legenda indica la tipologia di evento).

Un doppio click sulla barra porta all'avvio della riproduzione video. Usando la rotella di scorrimento del mouse è possibile avere una granularità temporale migliore. Raggiunto il massimo livello di granularità (da 2 ore, 1 ora, 30 minuti, 5 minuti ed 1 minuto) è possibile muoversi verso l'orario desiderato semplicemente muovendo il mouse a dx/sx tenendo premuto il bottone sinistro.

Sono disponibili funzioni per il fermo immagine (**Pause**), avanzamento veloce (**Fast**, controllabile su **PlaySpeed** sino a 16X), moviola (**Slow**, controllabile su **PlaySpeed** sino a 1/16).

Cliccando il tasto destro, durante la riproduzione, si passa/esce in modalità a schermo pieno.

Cliccando sul bottone **Backup** è possibile effettuare la copia.

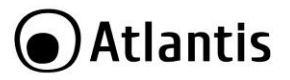

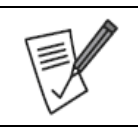

Il throughput in scrittura può arrivare a 40/50Mbps, dipende dalle condizioni operative dell'NVR.

Via WEB è supportato il playback di un solo canale (senza Active X).

# **LOG**

In questa sezione è possibile avere accesso ai Log di sistema. Selezionare in **Main Type** la tipologia di LOG da cercare (**All Type, Alarm, Exception, Operation**). Selezionare poi l'intervallo di date, in **page num** impostare il numero di Log desiderati per pagine e cliccare su **Search**.

# **Config**

In sostanza è possibile avere accesso a tutti i settaggi già lungamente trattati nella parte iniziale di questo manuale, cui si rimanda per ulteriori dettagli.

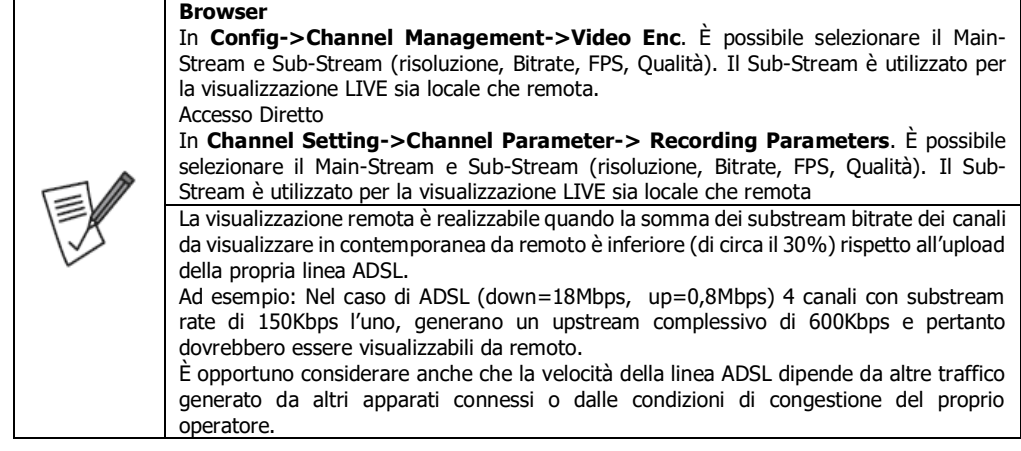

# **EXIT**

Cliccare per uscire dall'interfaccia web di configurazione.

- In **Imp. Sistema->Parametri di rete->Impostazioni di base (System Setting->Network Parameter->Basic Setting)** è possibile conoscere l'IP assegnato all'NVR (nel campo **IP**). È opportuno assegnare un indirizzo IP statico compatibile con la propria rete LAN.
- In **Imp. Sistema->Parametri di rete->Impostazioni Avanzate** (**System Setting->Network Parameter->Advanced Setting)** modificare secondo le proprie esigenze ed annotare tali valori. Prestare attenzione alle porte esterne (WAN) ed interne (NVR). Le porte usate sono le **RTSP** e **htt**p.
- Accedere al Router responsabile della connettività e creare 2 Virtual Server sull'IP statico assegnato all'NVR per i 2 numeri di porte di sopra (**RTSP e http**).

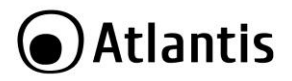

# **5.2 Accesso tramite Mobile**

Tramite l'utilizzo di questa funzionalità è possibile vedere un flusso video sul proprio dispositivo portatile da qualunque luogo ed in qualunque momento. L'NVR supporta le seguenti famiglie di dispositivi:

**iPhone®** ed **iPad**

# **Android®**

Prima di iniziare è opportuno sapere che l'NVR può essere remotamente controllato da APP (ma anche CMS/Browser) tramite 2 differenti modalità operative:

- **P2P** (solo per APP): Viene utilizzato un server esterno. Questa modalità non richiede alcuna configurazione di altri apparati di rete. È necessario scansionare il QRCode, unico per apparato, per poter accedere all'NVR da remoto senza alcuna configurazione di altri apparati di rete. **Consigliata.**
- **Indirizzo WAN IP:** Si accede direttamente, in modo tradizionale, all'indirizzo (nome) IP del Router (su cui vanno girate le opportune porte). Questa modalità è più veloce ma richiede qualche conoscenza di networking. Saltare alla sezione **Configurazione diretta verso l'IP Pubblico per Android/iOS** o **all'Appendice D.**

# **5.2.1 Installazione e Configurazione del Client su dispositivi iPad® ed iPhone®**

Tramite l'utilizzo di questa funzionalità è possibile visualizzare un flusso video (sino ad un massimo di 16 in contemporanea, banda in upload permettendo) sul proprio dispositivo portatile iPhone**®** o iPad**®** da qualunque luogo ed in qualunque momento.

- Scaricare ed installare sul proprio dispositivo l'applicazione **FSeye** (al momento di andare in stampa la versione disponibile è la **V2.02 per IOS** e **1.54** per **Android**).
- Effettuare la registrazione creando un proprio account. Toccare su **Registra,** digitare **Username/Password** ed indirizzo mail(**E-mail**)**.** Toccare su **OK (**verificare che la voce **Privacy Policy**  sia selezionata**).** Se i dati inseriti sono univoci il sistema procede alla creazione dell'utente (**Registered Succesfully**). Spuntando la voce **Mem. Password** l'applicazione effettuerà il Login automatico. Toccare su **Accesso** dopo aver digitato **username** e **password.**

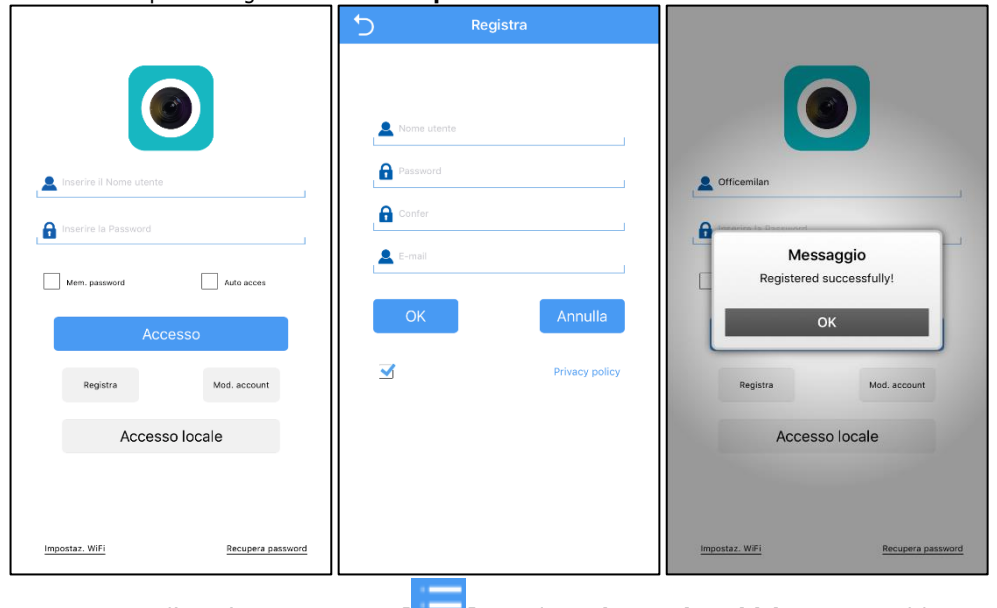

Per aggiungere l'NVR (toccare su **Menu[ ]**, quindi su **Elenco Dispositivi** e toccare sul bottone [

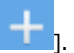

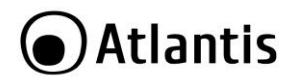

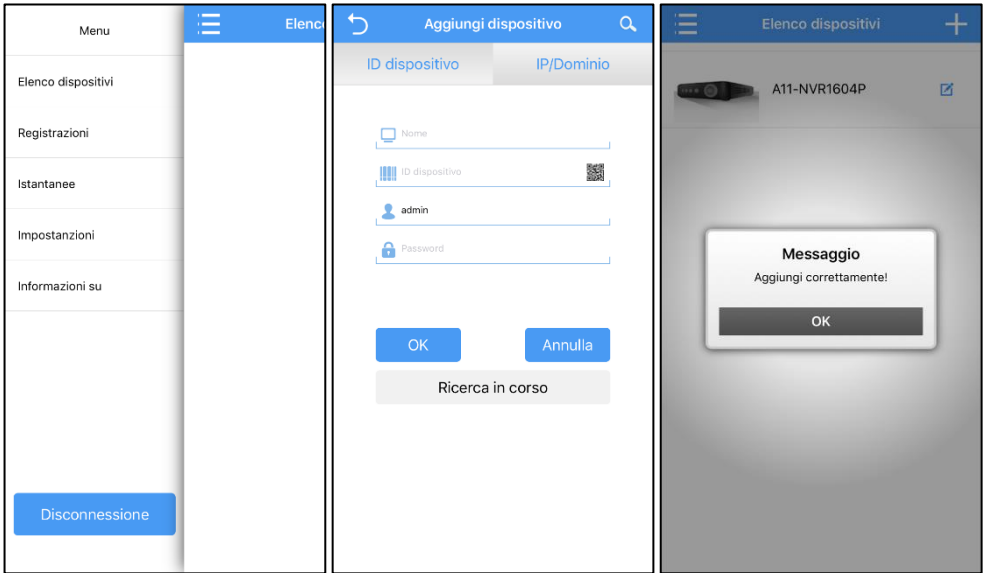

- Toccare sul QR Code (alla destra della voce **Device ID,** nella terza riga) e scansionare adesso il codice QR dell'NVR (il codice QR è stampato sul prodotto, vicino allo sticker, o rilevabile a video in **System Setting- >Network Parameters->Management Platfrom** in **Qr Code,** sopra la scritta **FSeye).** Digitare il nome da assegnare all'NVR (in **name),** digitare le credenziali di accesso e il numero di canali. Toccare infine su **OK.** Se i dati inseriti sono corretti, il sistema procede ad associare l'NVR all' utente (**Aggiunto Correttamente**).
- Per visualizzare i flussi video di un NVR, non resta che toccare su **Menu[ ]**, quindi su **Elenco Dispositivi.** Toccare adesso su un NVR. Verranno visualizzati i canali dell'NVR selezionato.

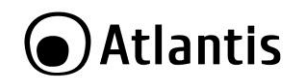

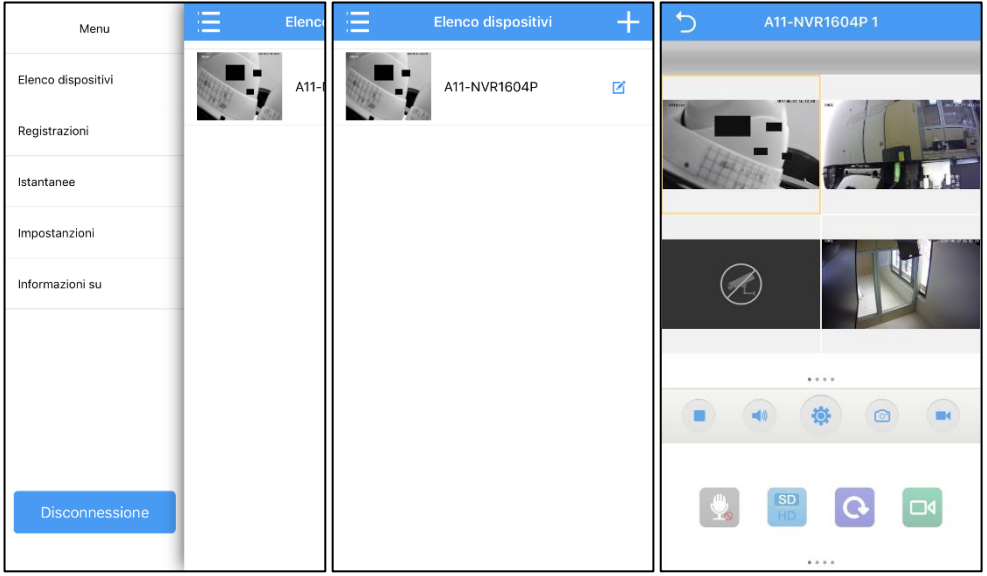

- Toccando sul singolo canale 2 volte questo passa in modalità a tutto schermo.
- Lo scorrimento del dito verso sinistra/destra permette di passare al flusso/blocco seguente/precedente.
- Toccare su [ / ] per effettuare uno screenshot/cattura video del canale selezionato (contorno

arancione) nella memoria dello smartphone. Per accedere ai contenuto locali, toccare su **Menu[ ]** e quindi su **Istantanee(Screenshot)/Registrazioni (Video).**

• Toccare su  $\begin{bmatrix} 1 & 1 \end{bmatrix}$  per bloccare/far ripartire il canale selezionato (bordo arancione).

- Toccare su [ ] per attivare il Push su motion detection del canale dall'NVR verso l'app. **Questa funzionalità non è supportata.**
- Scorrendo la barra, nella parte inferiore, è possibile scegliere il numero di canali visualizzabili contemporaneamente (banda in upload permettendo dell'NVR), controllare la PTZ, accedere alla sezione Playback etc…
- Funzionalità non supportata [
- Toccare su [  $^{\text{max}}$  ] per scegliere il flusso da visualizzare tra SD/HD. Verificare al solito la banda disponibile in upload dell'NVR.
- Toccare su [  $\Box$  ] per ripristinare la connessione con l'NVR.
- Toccare su  $[\Box]$  per accedere alla sezione playback (si veda la sezione apposita).
- Toccare su [ / / / ] per cambiare i flussi video contemporanei riprodotti. Verificare al solito la banda disponibile in upload dell'NVR.

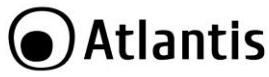

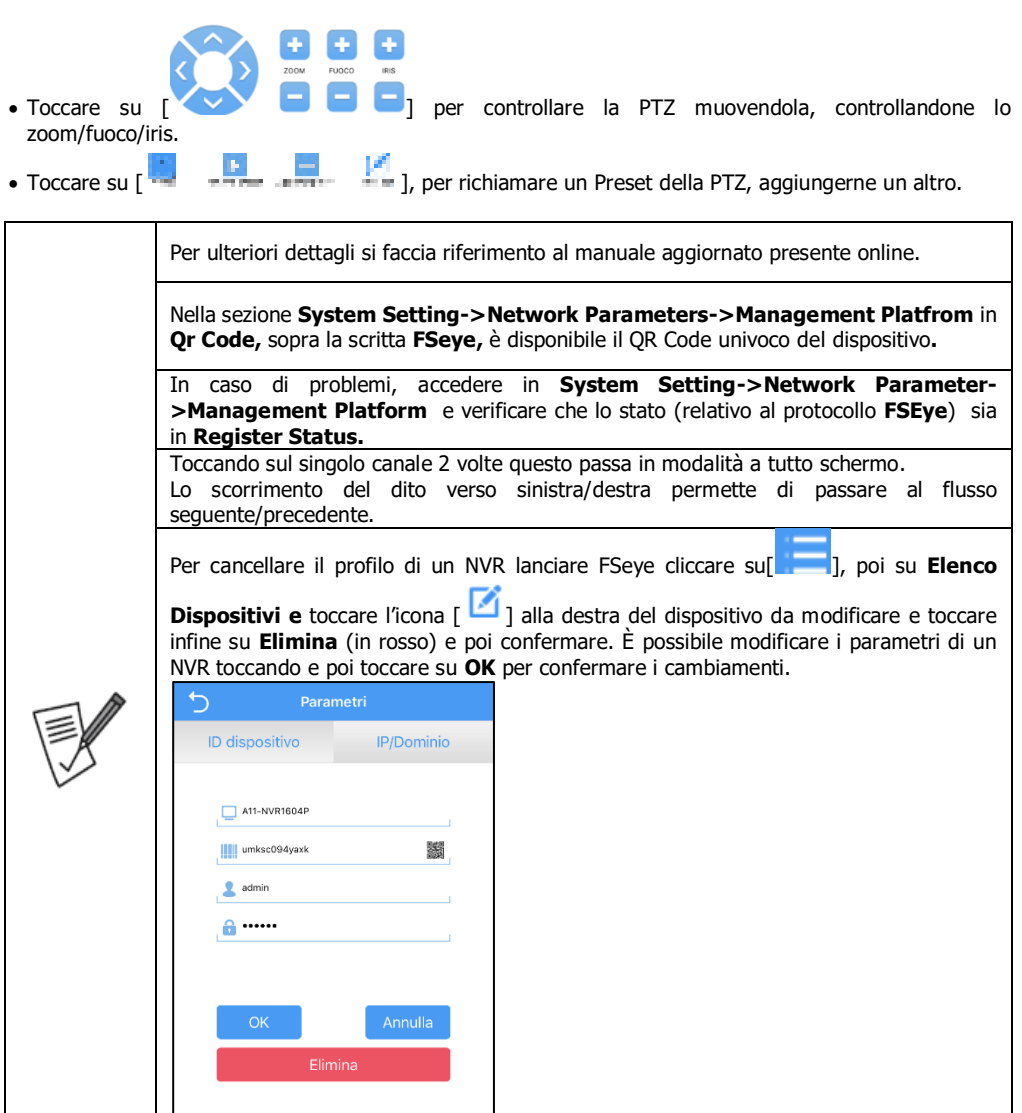

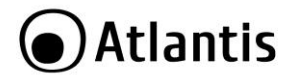

# **5.2.2 Configurazione Avanzate del Client per Android/iOS Playback**

 Evidenziare un canale (contorno arancione), toccare su **Playback[ ]** per far partire la riproduzione dei file registrati nell'NVR. Per cambiare la data del file da riprodurre toccare sulla data in alto a sinistra.

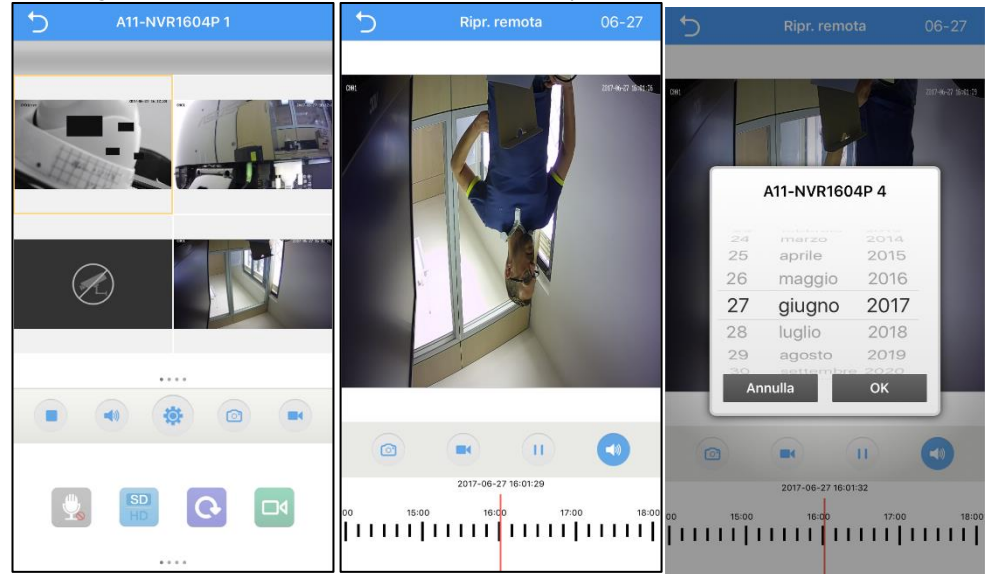

# **Altro**

- Toccare su [ ], poi **su:**
	- **Impostazioni:**
		- **PTZ Step:** Selezionare la velocità di movimento della PTZ.
		- **Rapporto Video:** Se abilitata permette di mantenere l'aspetto originale dei file video (nessuna deformazione, ma probabilmente un utilizzo parziale della superficie dell'LCD).
		- **Scorrevole:** Selezionare **Real Time (Tempo Reale)** (video immediatamente ma con scatti duranti la riproduzione) oppure **Smooth(Scorrevole)** per avere una riproduzione fluida ma leggermente ritardata.
		- **Canali:** Selezionare i canali all'avvio.
	- **Informazioni Su:** informazioni circa la versione di FSeye installata.
	- **Disconnessione:** Per uscire dal profilo.

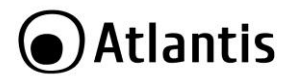

Utilizzando la modalità P2P Cloud (QR Code o UID) l'NVR effettua un login su un server esterno cui è sistematicamente connesso e a cui l'APP **FSEye** si collega per controllare l'NVR. Questa modalità di accesso all'NVR, benché semplice nella configurazione ed intuitiva può, talune volte, non essere funzionante (limitazioni di traffico verso il server etc). Verrà spiegato come configurare FSEye anche in modalità ad accesso diretto. **Android:** In questo caso utilizzare la modalità di accesso diretto (scaricare l'applicazione **FSEye** ed usare la porta 5800). Al momento di andare in stampa la versione è la **2.0.2 (iOS)** e **1.54 (Android).** Per aggiungere l'NVR (toccare su **Menu[ ]**, quindi su **Elenco Dispositivi** e toccare sul bottone [ ]. Toccare poi su **IP/Dominio.** Editare i campi **Nome** (identificativo), In **IP Dispositivo** inserire l'indirizzo pubblico o il nome del DNS dinamico ( nell'NVR **Nome Dominio Server** è alla sezione **Imp.Sistema->Parametri di rete- >Impostazioni DDNS,** dopo aver scelto **Server Type=AtlantisDNS.it**) **Port=**digitare **5800** La password di accesso di default è la stessa usata per l'accesso tramite mouse (**admin, atlantis**). Cliccare su **OK**. Accedere al Router responsabile della connettività e creare 1 Virtual Server sull'IP statico assegnato all'NVR per il numero di porte di cui sopra (**5800**). Eleno Aggiungi dispositivo Monu ID dispositivo **IP/Dominio** Flenco dispositivi A11 Registrazioni  $\Box$  Nome <sup>O</sup> IP dispositiv Istantanee  $\Box$  5800 Impostanzioni  $\bullet$  admin Informazioni su **A** Password Ricerca in corso Qualora il contratto con l'ISP non preveda un IP statico è possibile utilizzare un servizio Dynamic DNS. Si ricorda che il dispositivo include 36 mesi di abbonamento preconfigurato al servizio DynDNS di Atlantis.

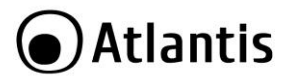

# **6. Risoluzione dei problemi e Supporto**

Questo capitolo illustra come identificare e risolvere eventuali problemi riscontrati con l'utilizzo del dispositivo (si suppone l'utilizzo della lingua Inglese nel menu).

# **6.1 PoE.**

Lo Switch PoE/Injector non alimenta le IP Camera PoE, perché?

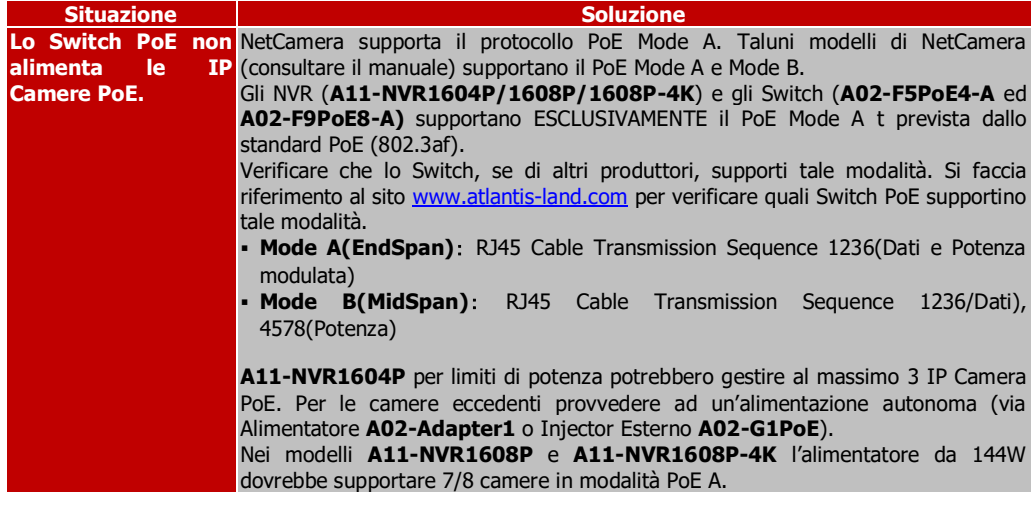

# **6.2 Limitazione dell'accesso.**

Come posso rendere sicuro l'accesso all'NVR?

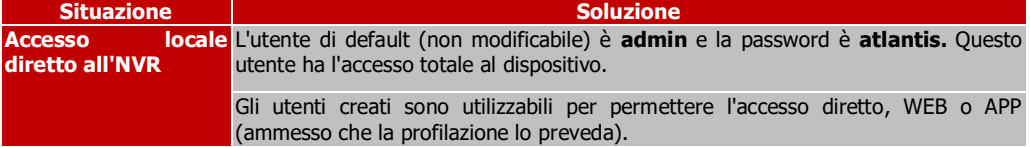

Non riesco ad entrare nell'NVR perché non ricordo alcuna password di accesso, cosa posso fare?

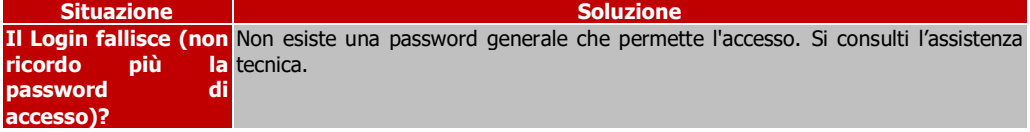

# **6.3 Problematiche e Domande Varie**

# Problematiche durante l'avvio?

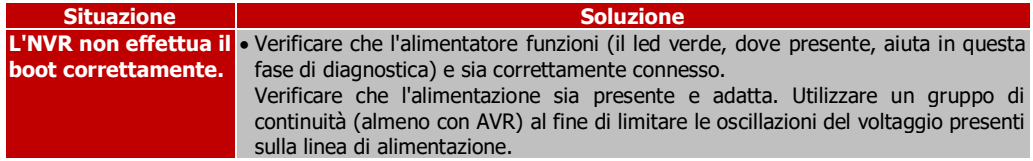

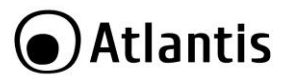

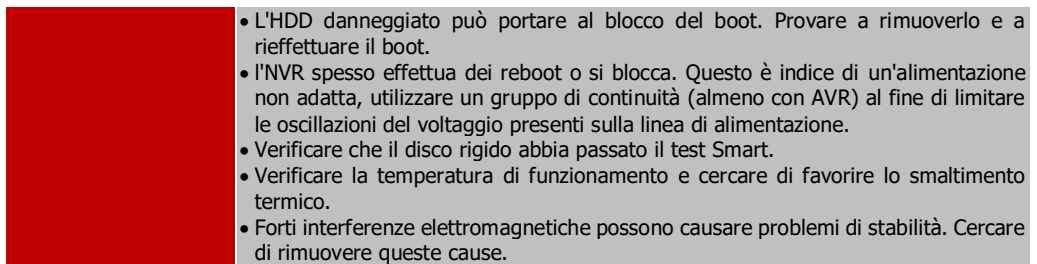

# L'NVR non rileva l'HDD, cosa posso fare?

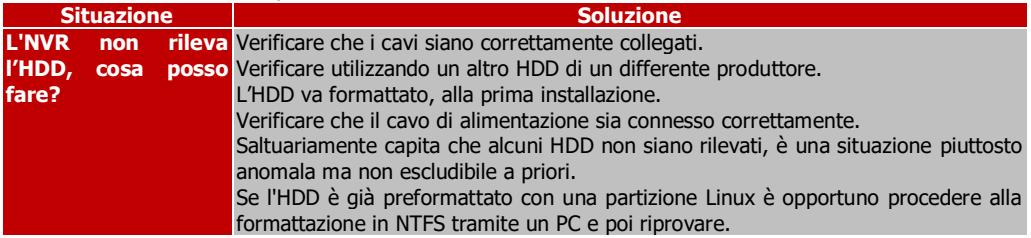

# L'NVR non mostra alcun video a schermo, cosa posso fare?

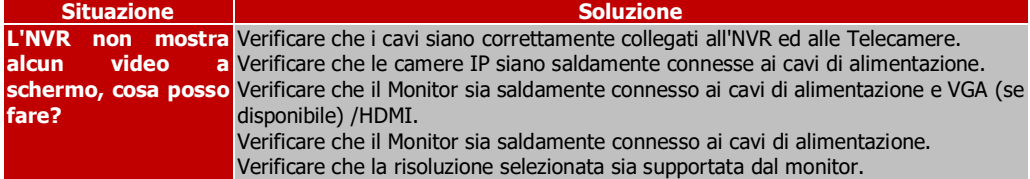

# Quando posso registrare?

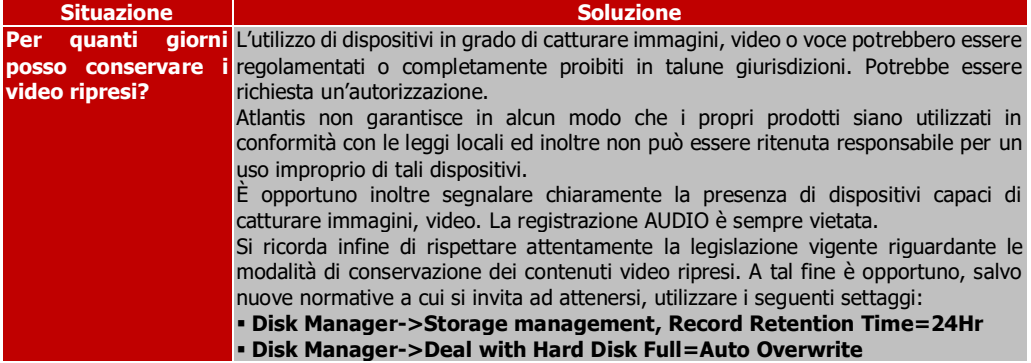

# Internet Explorer non riesce a visualizzare il flusso video. Cosa posso fare?

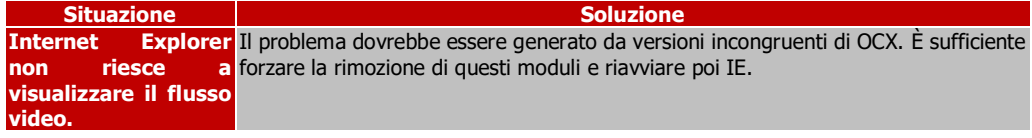

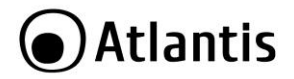

Il dispositivo, permette la visualizzazione di flussi video anche con Mozilla Firefox, Chrome, Safari ed Opera. Selezionare **Mode=Non Active X** durante la fase di Login. Questa modalità è utilizzabile anche con IE.

Il cicalino dell'NVR suona continuamente, cosa posso fare?

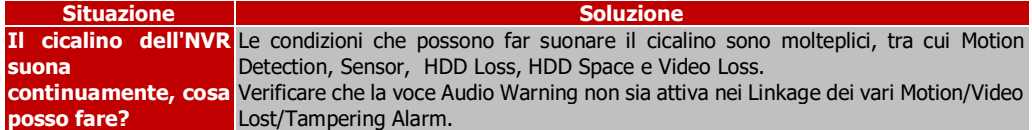

#### Problemi di Backup?

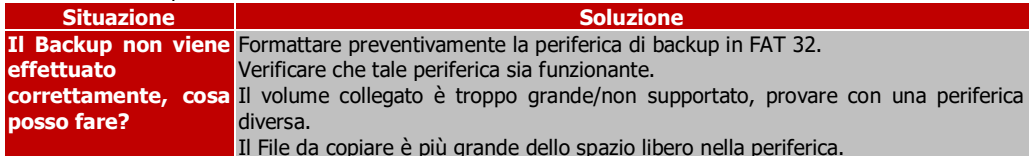

#### I video presentano scatti?

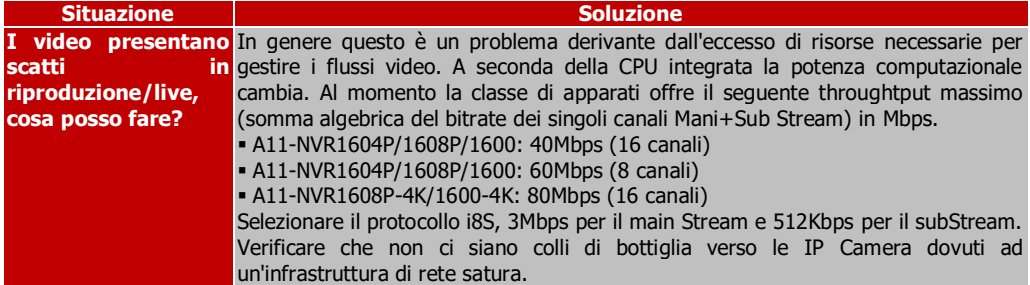

Accesso Remoto all'NVR con Browser e/o CMS basato su Indirizzo IP (Dynamic DNS).

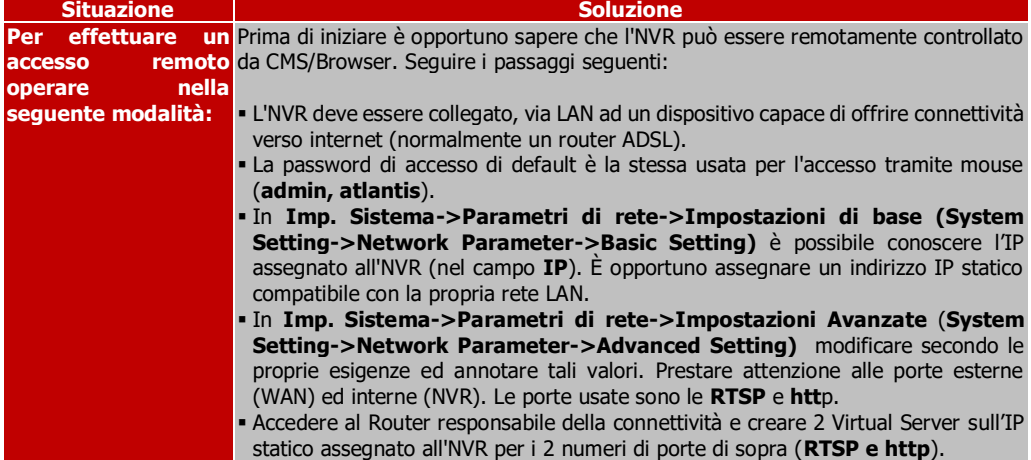

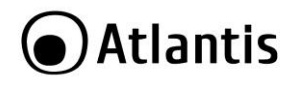

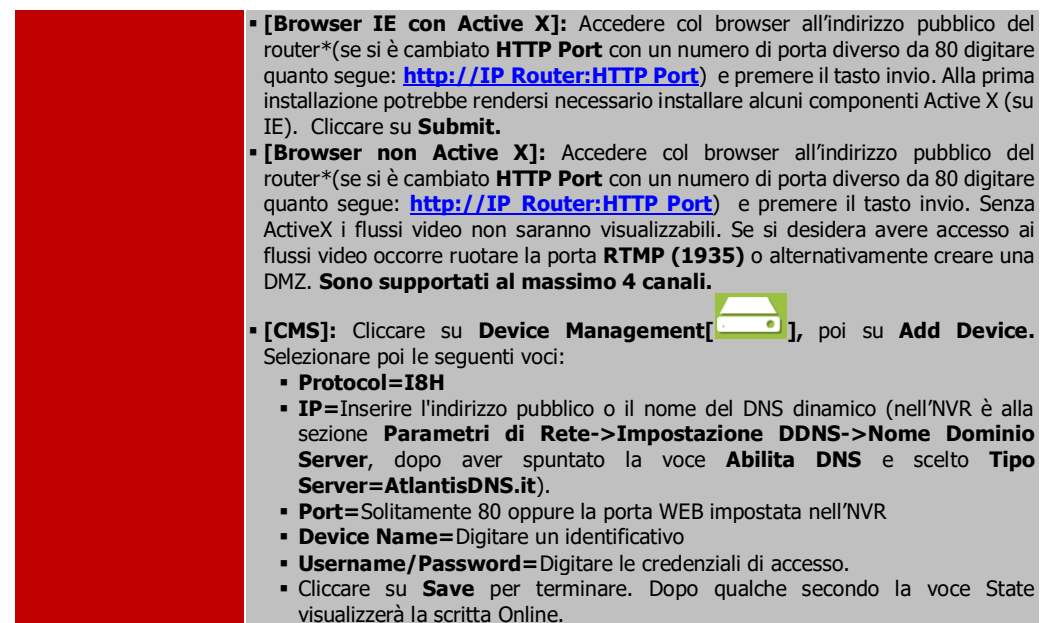

# Accesso Remoto all'NVR con APP (FSeye) basato su Indirizzo IP (Dynamic DNS).

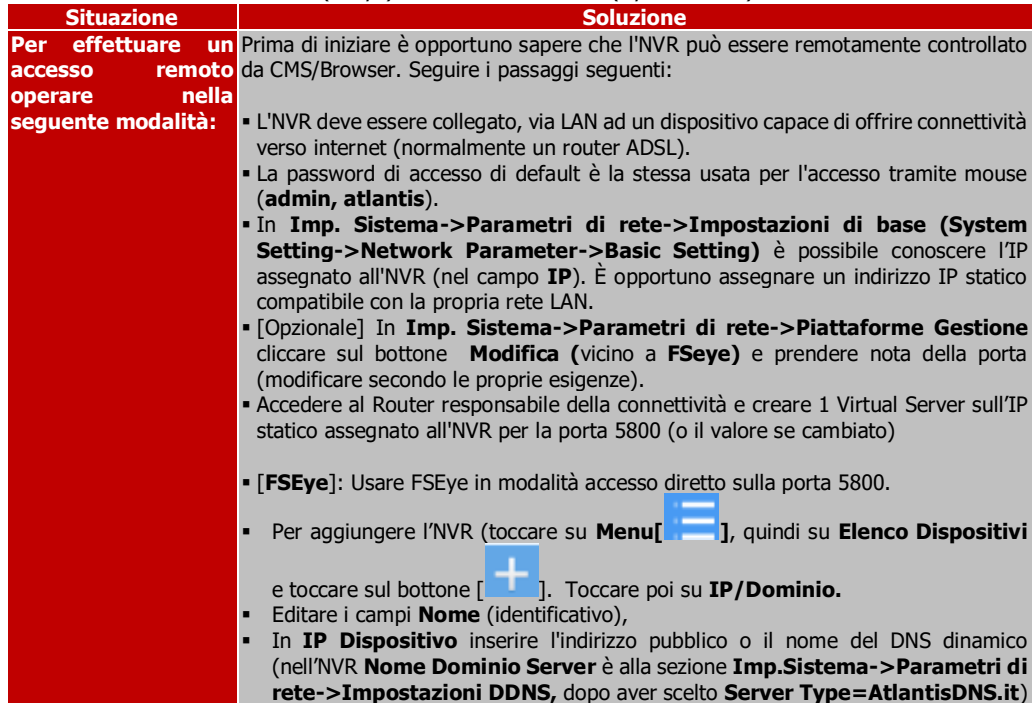

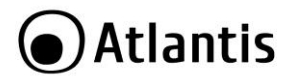

- **Port=**digitare **5800** (se non cambiata)
	- La password di accesso di default è la stessa usata per l'accesso tramite mouse (**admin, atlantis**). Cliccare su **OK**.

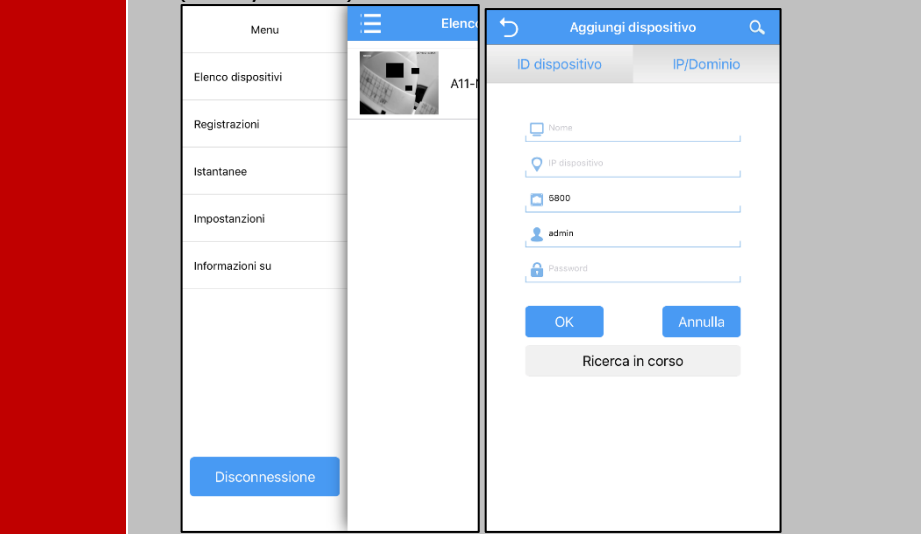

# Problemi di visualizzazione dei flussi video da remoto (CMS o APP)

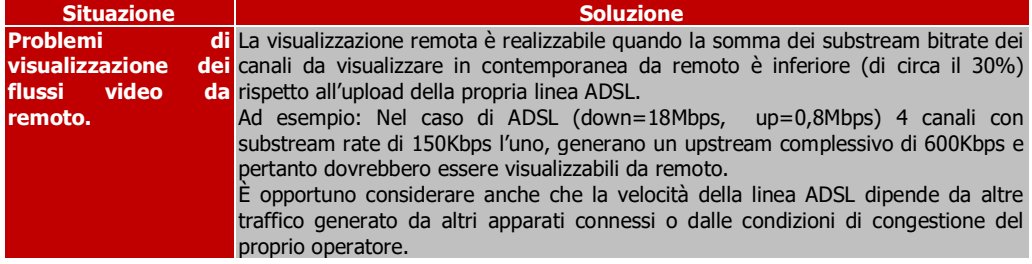

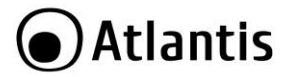

Protocolli di controllo e gestione utilizzati nella famiglia NetCamera e NetNVR.

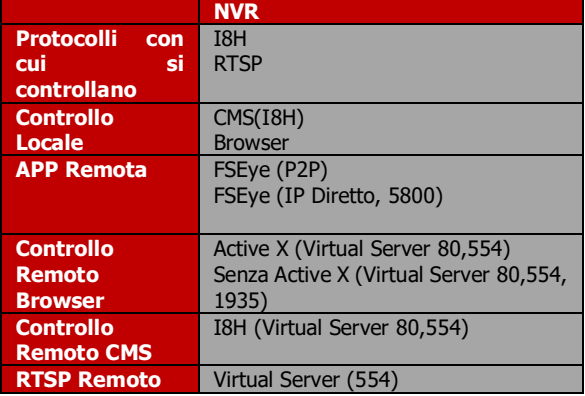

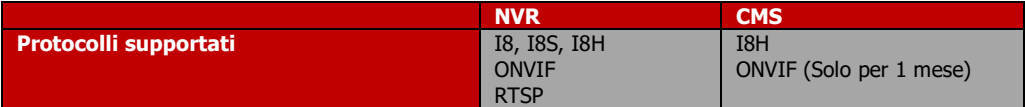

# **6.4 Supporto Offerto**

Per qualunque altro problema o dubbio sul funzionamento del prodotto, è possibile contattare il servizio di assistenza tecnica Atlantis tramite l'apertura di un ticket on-line sul portale [http://www.atlantis](http://www.atlantis-land.com/ita/supporto.php)[land.com/ita/supporto.php.](http://www.atlantis-land.com/ita/supporto.php)

Nel caso non fosse possibile l'accesso al portale di supporto, è altresì possibile richiedere assistenza telefonica al numero **02/ 93.55.00.66** (consultare il sito per verificare gli orari in cui il servizio viene erogato).

Per esporre eventuali richieste di supporto prevendita o richieste di contatto, si invita ad utilizzare gli indirizzi mail [info@atlantis-land.com](mailto:info@atlantis-land.com) oppure [prevendite@atlantis-land.com.](mailto:prevendite@atlantis-land.com)

**Atlantis via E.Mattei 10 Pogliano Milanese (MI)** Fax: +39.02.78.62.64.39 Website: [http://www.atlantis-land.com](http://www.atlantis-land.com/) Email: [info@atlantis-land.com](mailto:info@atlantis-land.com)

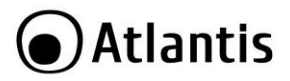

# **APPENDICE A: IP Camera tramite RTSP**

# **Protocollo RTSP nelle IP Camera della famiglia A11-XXX**

RTSP (Real Time Streaming Protocol) è un protocollo utilizzato per l'invio di video da server a client remoti. È supportato da molti client quali VLC ed altri. Con questo protocollo è possibile utilizzare le IP Camera della famiglia A11-5/7 su altri NVR e/o SW specifici.

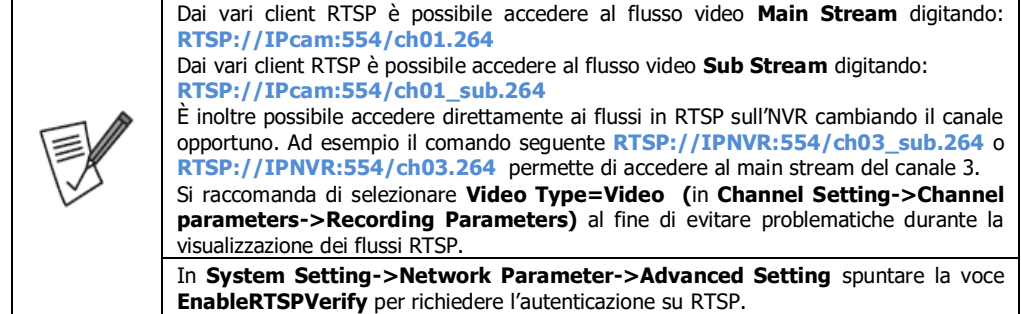

#### **Configurazione di VLC MediaPlayer (su Computer):**

- Avviare il MediaPlayer VLC (versione provata 2.1.2) e selezionare la voce **Apri flusso di rete** dal menu **Media.**
- Selezionare la voce **RTSP** in **protocollo,** ed impostare nel campo **Indirizzo** come segue (sostituendo l'indirizzo IP presente nella stringa con quello della NetCamera da visualizzare). Fare attenzione a che la porta sia identica a quella utilizzata in **Config->Network Parameters->Network Settings->RTSP Port.** Cliccare su **Riproduci** per iniziare lo streaming del video.

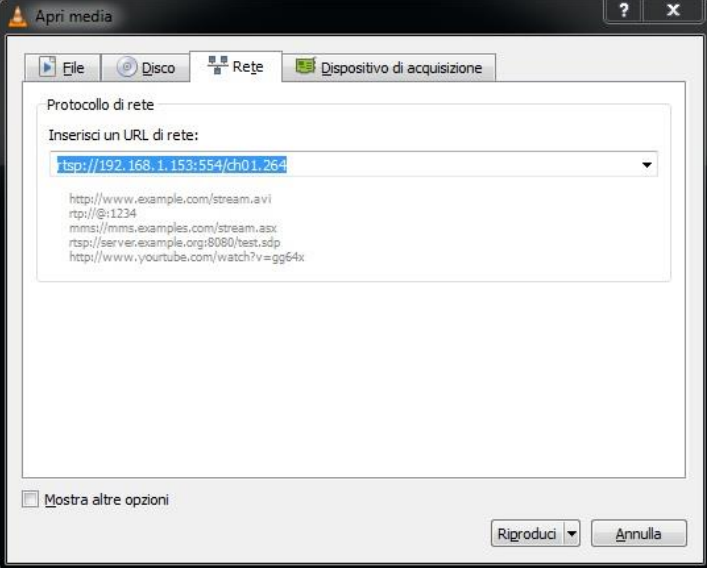

# **Configurazione di VLC MediaPlayer (su Android):**

• Avviare il MediaPlayer VLC (versione provata 0.9.10) e cliccare sull'icona [ | | | | e digitare poi la path (**RTSP://IPNVR:554/ch01.264).** Cliccare poi su **Open.**

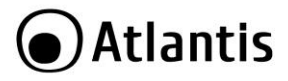

Tutti gli NVR della famiglia IP Facile (A11-NVR160XY-XX) offrono avanzate funzioni di commutazione che rendono possibili la ricezione/invio di segnali ad altri dispositivi di allarme (rilevatori volumetrici, PIR o sirene). Sono disponibili configurazioni con 2/4 Alarm IN ed 1 Alarm Out.

Si veda nel disegno seguente uno schema di installazione tipico.

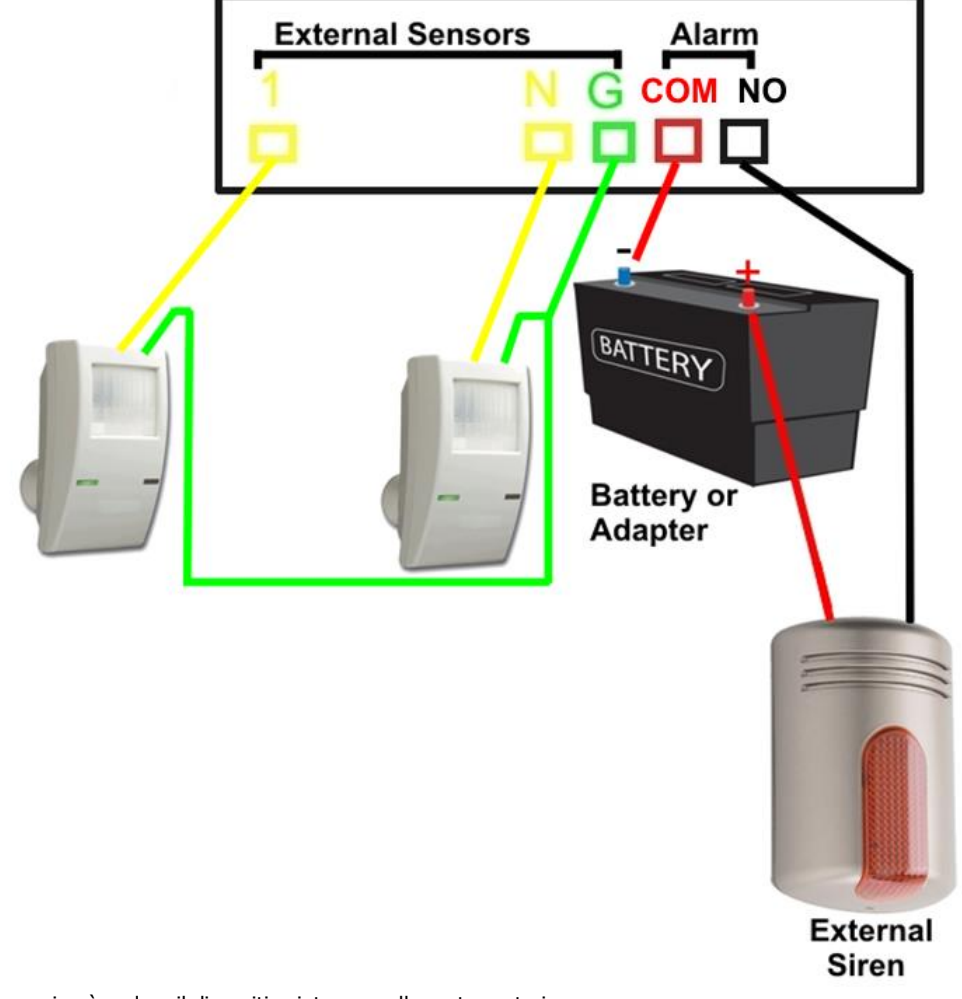

Come si può vedere il dispositivo integra, nella parte posteriore:

- 2 PIN per la connessione verso una sirena esterna alimentata (**COM, NO)**
- 1 prese di terra **(GND)**
- 2/4 ingressi programmabili (da associare ai canali video) **(1,2,3,4). Su taluni modelli sono disponibili sono 2 Alarm In.**

# **SIRENA**

In sostanza è possibile collegare a questi PIN il circuito controllato (dotato di alimentazione propria). Si veda lo schema nella figura precedente.

ITA

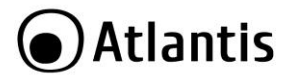

Gli eventi responsabili della chiusura del circuito sono:

- **Trigger di un canale con Motion Detection**
- **Trigger dovuto al cambio di stato di un sensore (**da **NC** ad **NO** oppure da **NO** a **NC)**
- **Video Loss/Tampering**

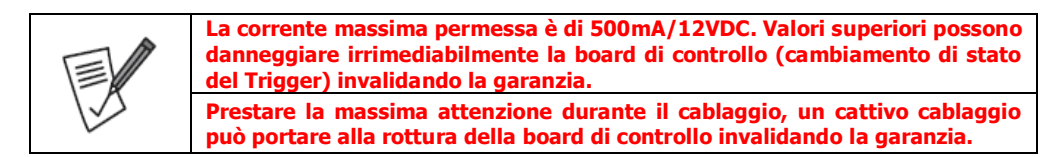

#### **SENSORI ESTERNI**

2/4 sensori esterni possono essere collegati al dispositivo. Si veda lo schema nella figura precedente. Ciascuno di questi può essere mappato su un canale determinato o più canali (questo può essere usato per far scattare la registrazione).

Possono cambiare lo stato del circuito in ingresso (può essere normalmente aperto (**NO**), chiuso (**NC**) o disattivato (**OFF**)) facendo scattare un trigger capace di controllare:

- **Inizio Registrazione**
- **Sirena**
- **Cicalino Interno**
- **Invio Mail**

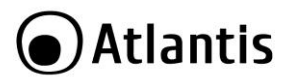

# **APPENDICE C: NAS**

#### **Synology**

In questa sezione viene brevemente illustrato come utilizzare un NAS (Synology con DSM 4.2-3211) per controllare le IP Camera. In maniera analoga è possibile utilizzare anche altre marche NAS (QNAP) disponibili sul mercato.

Installare e lanciare la Surveillance Station 6. Andare in **Elenco->Aggiungi->Aggiungi Telecamera,**  cliccare su **Avanti** e poi selezionare **Configurazione Completa.** Cliccare **Avanti.**

#### **Nella schermata seguente:**

**Nome:** Digitare un identificativo della IP Camera.

**Indirizzo IP:** Digitare l'indirizzo IP della IP Camera.

**Porta:** Immettere **8000**.

# **Marca:** selezionare **[ONVIF]**

# **Modello:** selezionare **Generic\_Onvif**

**Nome Utente/Password:** Digitare le credenziali di accesso. Normalmente **user=admin** e password vuota.

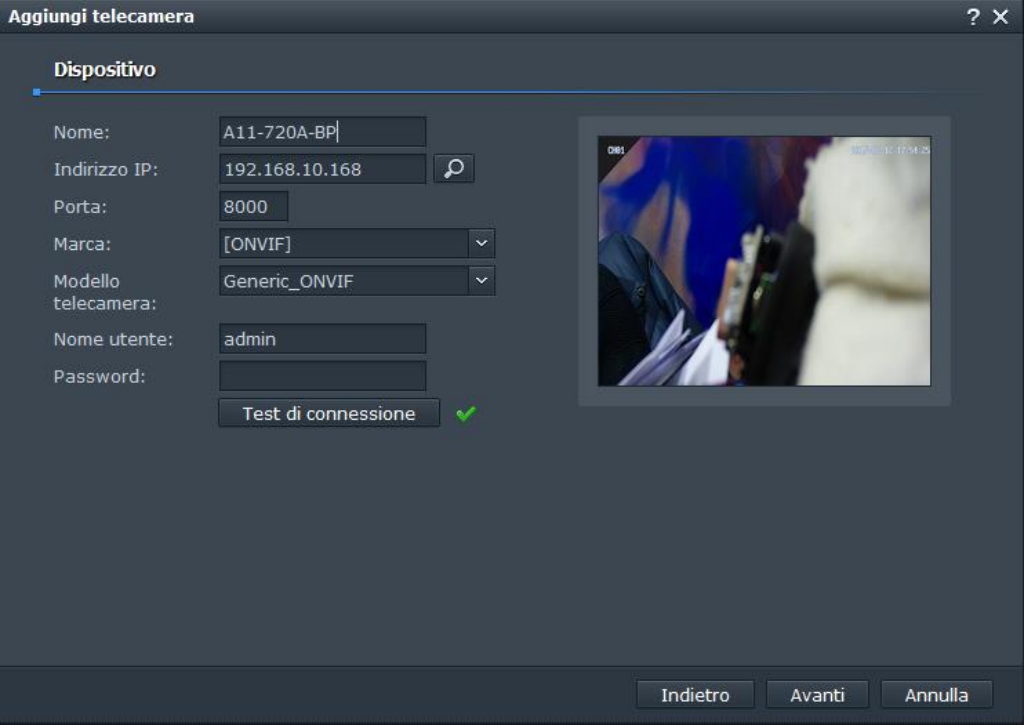

Cliccare poi su **Test di Connessione**. Se il test ha esito positivo cliccare sui **Avanti**. Proseguire sino al termine della configurazione.
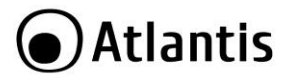

## **Qnap**

In questa sezione viene brevemente illustrato come utilizzare un NAS (Qnap con SS 5.0.6) per controllare le IP Camera. Installare e lanciare la Surveillance Station 5.0.6.

Andare in **Impostazioni Telecamera->Configurazione telecamera->Aggiungi (**non spuntare la voce **Cerca Telecamera Automaticamnete).** Cliccare su **Avanti.**

**Nella schermata seguente:**

**Marca Fotocamera:** Selezionare **Onvif**

**Modello Telecamera:** Selezionare **Onvif Cameras**

**Nome:** Digitare un identificativo della IP Camera.

**Indirizzo IP:** Digitare l'indirizzo IP della IP Camera.

**Porta:** Immettere **8000**.

**Porta RTSP**: 554

**Indirizzo IP Wan**: Vuoto

## **Porta:** 80

# **Porta WAN RTSP:** 554

**Nome Utente/Password:** Digitare le credenziali di accesso. Normalmente **user=admin** e password vuota.

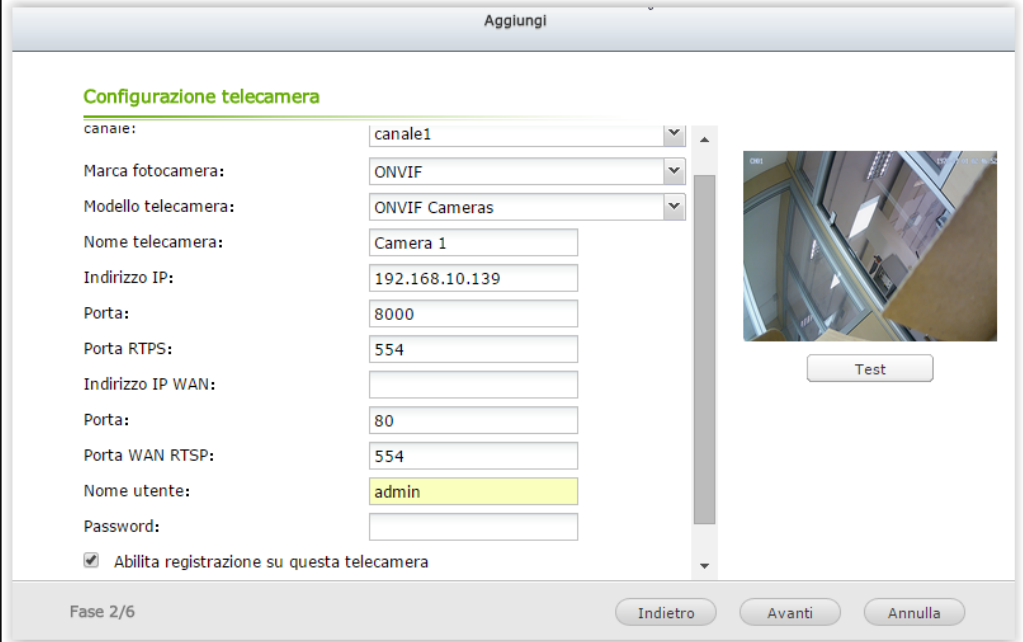

Verifica che sia spuntata la voce **Abilita Registrazione su questa telecamera.** Cliccare poi su **Test di Connessione**. Se il test ha esito positivo cliccare sui **Avanti**. Proseguire sino al termine della configurazione.

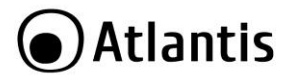

## **APPENDICE D: Accesso Diretto**

#### **Obiettivo del documento:**

Scopo di questa documentazione è supportare l'utenza nella visualizzazione dei flussi video dell'NVR con accesso diretto, senza l'utilizzo pertanto della configurazione assistita con codice QR.

Vediamo un confronto fra le 2 diverse modalità di accesso.

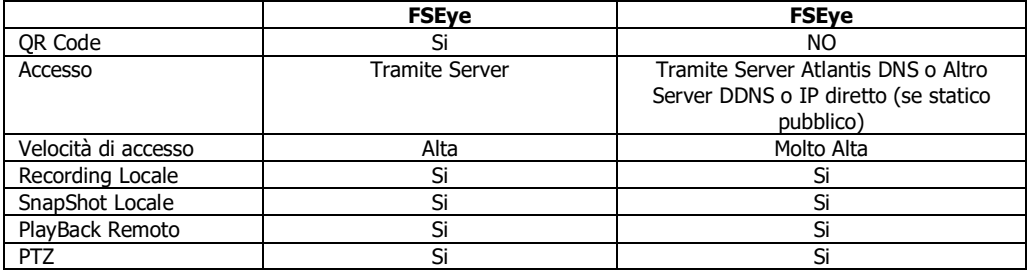

#### **Verifiche preliminari:**

Prima di procedere con la configurazione del sistema, è necessario che le seguenti condizioni siano preventivamente verificate:

- Verificare che l'NVR abbia un indirizzo IP assegnatoli in DHCP o Fisso, ma che gli permetta di accedere in Internet. **System Setting->Network Parameter->Basic Setting** spuntare la voce **DHCP** e riavviare il dispositivo.
- Attivare il DynDNS gratuito di Atlantis. In **System Setting->Network Parameter->DDNS Setting.** Spuntare il campo **DDNS[Enable DDNS].**
	- Selezionare **AtlantisDNS.it** dalla combo **Server Type [Tipo Server].**
	- Cliccare poi su **Save,** nella parte bassa della pagina.
	- Prendere nota del nome server, dovrebbe essere qualcosa del tipo **xxxxxxxxxxxx.atlantisdns.it**
- Effettuare una rotazione della porta **5800** sul router che fornisce accesso ad internet verso l'indirizzo IP del NVR.

Laddove si fossero perse le credenziali di accesso è possibile riconfigurare, nel client dynamic DNS dell'NVR, nuovamente l'account.

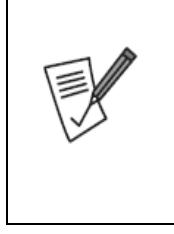

È opportuno digitare nel campo **MAIL ADDRESS** il proprio indirizzo mail e cliccare sul bottone **Confirm Mail,** il sistema invierà una mail in cui chiederà la validazione di quest'ultima. Cliccare sul Link per validare la richiesta.

Una volta validata, il sistema invierà una mail ulteriore con le credenziali di accesso ad un portale WEB dove l'utente potrà gestire nel **dettaglio il proprio account** (cambiare nome, gestire rinnovi, consultarne lo stato, cambiare credenziali di accesso). **Questo processo non azzera il tempo residuo di fruizione del servizio dalla prima attivazione.**

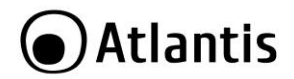

## **Installazione FSeye su Android/IPhone e aggiunta NVR**

Utilizzando la modalità P2P Cloud (QR Code o UID) l'NVR effettua un login su un server esterno cui è sistematicamente connesso e a cui l'APP **FSEye** si collega per controllare l'NVR. Questa modalità di accesso all'NVR, benché semplice nella configurazione ed intuitiva può, talune volte, non essere funzionante (limitazioni di traffico verso il server etc). Verrà spiegato come configurare FSEye anche in modalità ad accesso diretto.

- **Android:** In questo caso utilizzare la modalità di accesso diretto (scaricare l'applicazione **FSEye** ed usare la porta 5800). Al momento di andare in stampa la versione è la **2.0.2 (iOS)** e **1.54 (Android).**
- Per aggiungere l'NVR (toccare su **Menu[ ]**, quindi su **Elenco Dispositivi** e toccare sul bottone [

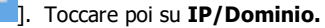

- Editare i campi **Nome** (identificativo),
- In **IP Dispositivo** inserire l'indirizzo pubblico o il nome del DNS dinamico (nell'NVR è alla sezione **System Setting->Network parameter-ZDDNS Setting,** dopo aver scelto **Server Type=AtlantisDNS.it**)
- **Port=**digitare **5800**
- La password di accesso di default è la stessa usata per l'accesso tramite mouse (**admin, atlantis**). Cliccare su **OK**.
- Accedere al Router responsabile della connettività e creare 1 Virtual Server sull'IP statico assegnato all'NVR per il numero di porte di cui sopra (**5800**).

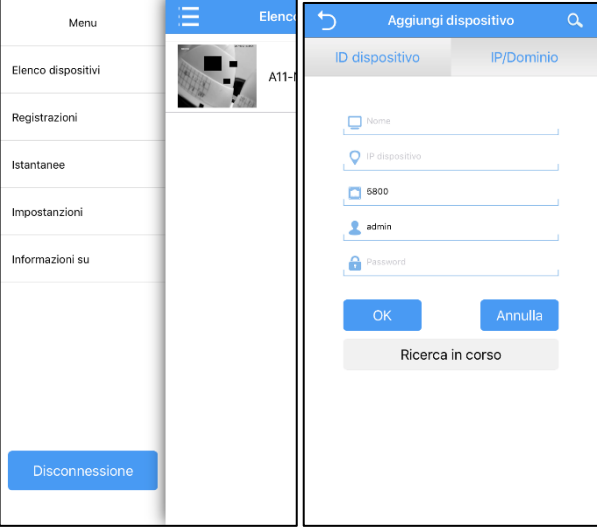

Qualora il contratto con l'ISP non preveda un IP statico è possibile utilizzare un servizio Dynamic DNS. Si ricorda che il dispositivo include 36 mesi di abbonamento preconfigurato al servizio DynDNS di Atlantis.

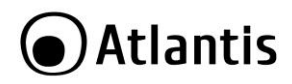

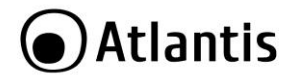

# **APPENDICE E: TECHNICAL SPECS**

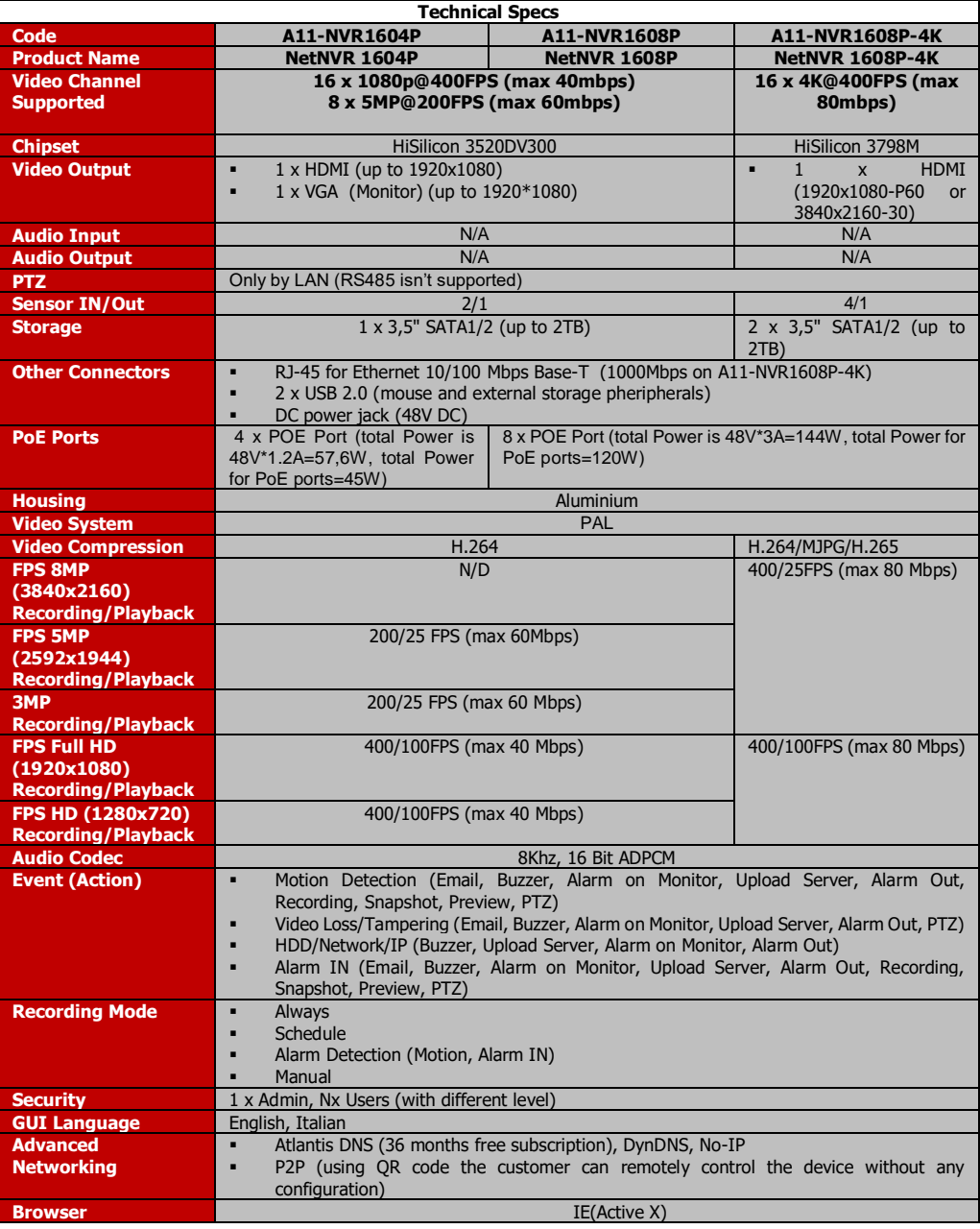

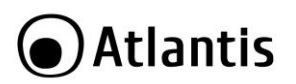

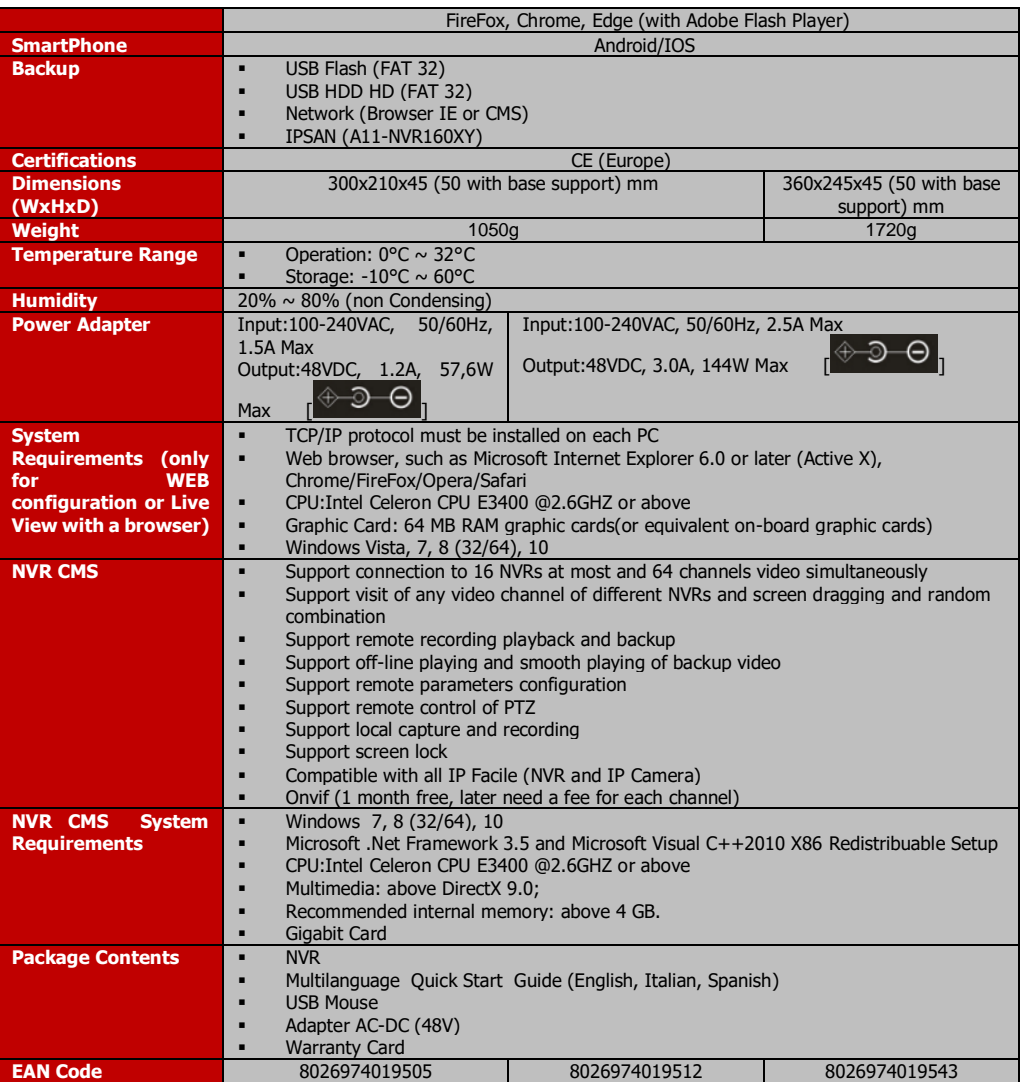

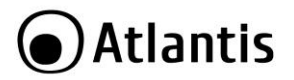

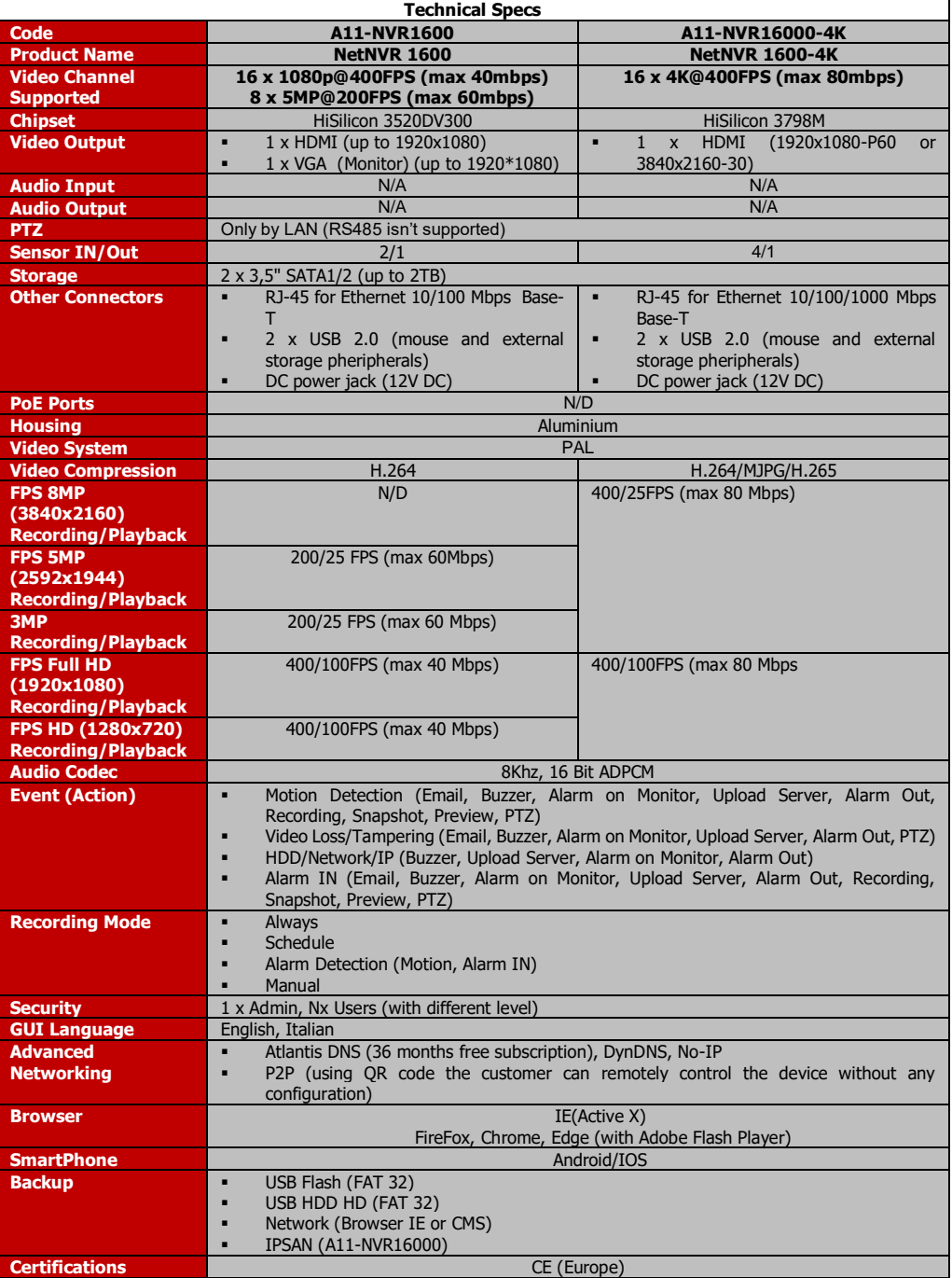

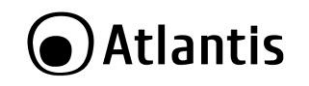

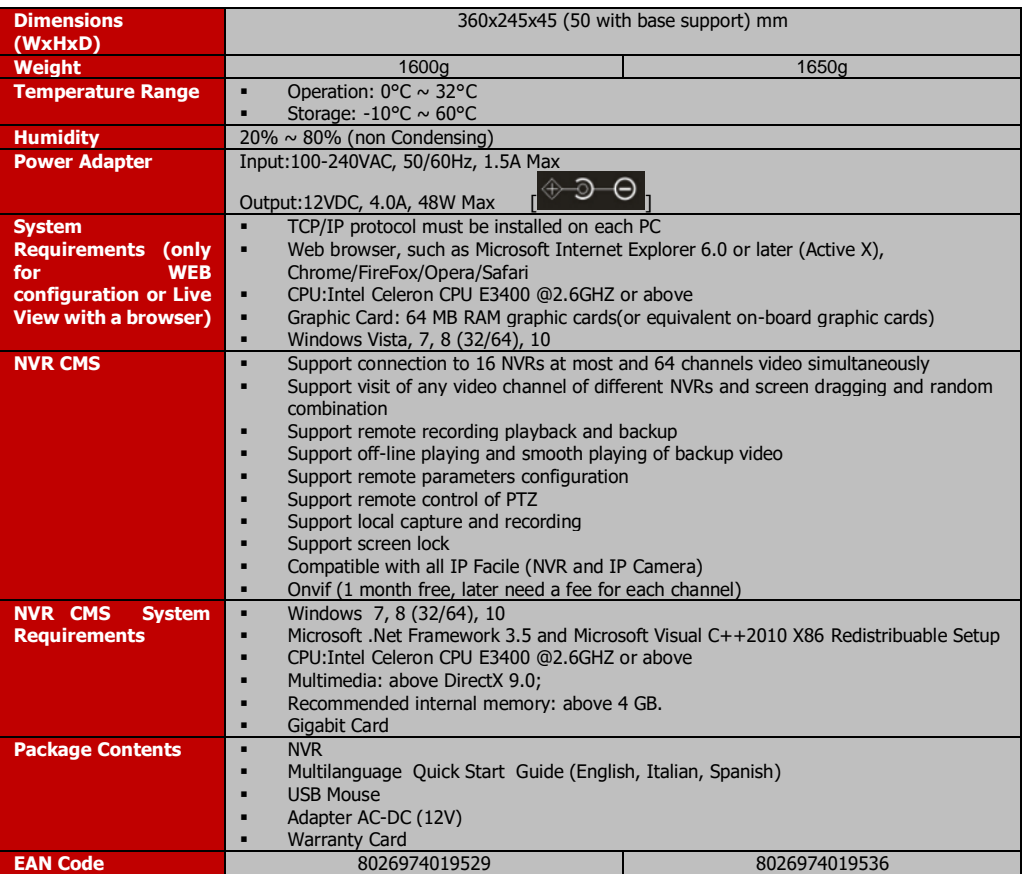

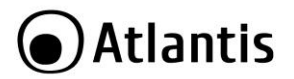

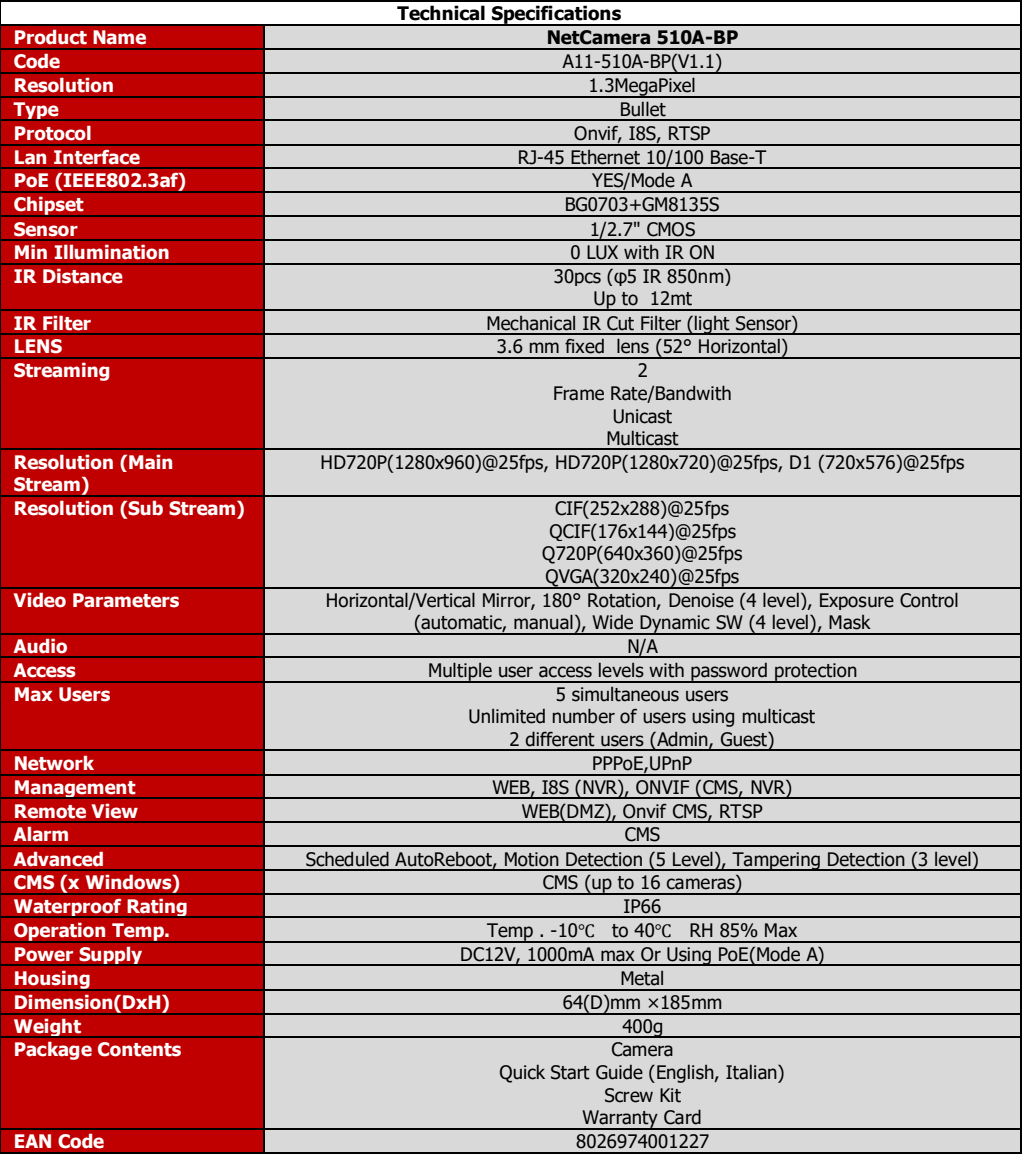

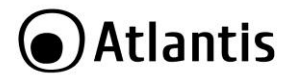

All rights registered

Microsoft and Windows are registered trademarks of Microsoft Corporation

Mac OS X is a trademark of Apple Inc.

All trade names and marks are registered trademarks of respective companies

Specifications are subjected to change without prior notice.

No liability for technical errors and/or omissions.

Network conditions and environmental factors, including volume of network traffic, building materials and construction, and network overhead, lower actual data throughput rate.

Environmental factors will adversely affect wireless signal range.

Use of audio or video equipment for recording the image or voice of a person without their knowledge and consent is prohibited in certain states or jurisdictions. Nothing herein represents a warranty or representation that the Atlantis product provided herein is suitable for the end-user's intended use under the applicable laws of his or her state. Atlantis disclaims any liability whats oever for any end-user use of the Atlantis product, which fails to comply with applicable state, local, or federal laws.

Hard drive not included. An internal SATA Hard Disk is required to share or store data files. This product may not work with older generation SATA drives.

For more info please check on the web site (list of Hard Drive and Mobile devices tested).

Tutti i marchi riportati sono registrati ed appartengono ai rispettivi proprietari.

Microsoft e Windows sono marchi registrati di Microsoft Corporation.

Mac OS X è un trademark di Apple Inc.

Le specifiche riportate possono cambiare senza preavviso. Nessuna responsabilità per errori e/o omissioni.

Le condizioni ambientali e di utilizzo possono pesantemente influenzare il throughput atteso.

L'utilizzo di dispositivi in grado di catturare immagini, video o voce potrebbero essere regolamentati o completamente proibiti in talune giurisdizioni. Potrebbe essere richiesta un'autorizzazione.

Atlantis non garantisce in alcun modo che i propri prodotti siano utilizzati in conformità con le leggi locali ed inoltre non può essere ritenuta responsabile per un uso improprio di tali dispositivi.

Il disco rigido non è incluso. Un disco SATA è richiesto per salvare i dati. Questo prodotto potrebbe non funzionare con vecchie generazioni di dischi SATA.

Per maggiori informazioni circa la compatibilità dei dischi/periferiche mobile verificare sul sito web.

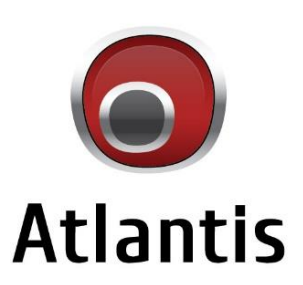

www.atlantis-land.com

Atlantis è un marchio registrato di proprietà di Hellatron S.p.A.

Via Enrico Mattei, 10 - 20010 Pogliano M.se (MI) - Italy Tel: +39 02 78 62 64 30 - Fax: +39 02 99 76 01 37 info@atlantis-land.com - www.atlantis-land.com